## **iCAM-721F**  三百萬畫素 **+ IP67**防水防塵 紅外線槍型網路攝影機

# 使用手冊

Version 1.0<sub>1</sub>

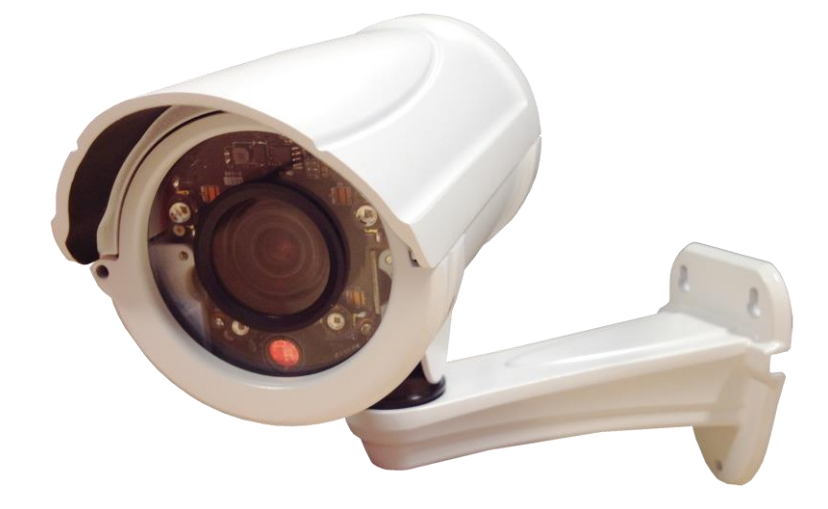

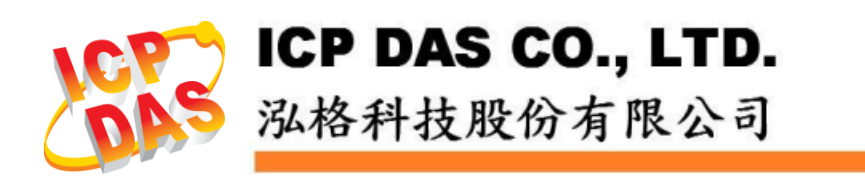

## 免責聲明

泓格科技股份有限公司對於因為應用本產品所造成的損害並不 負任何法 律上的責任。本公司保留有任何時間未經通知即可變更與修 改本文件內 容之權利。本文所含資訊如有變更,恕不予另行通知。

本公司盡可能地提供正確與可靠的資訊,但不保證此資訊的使用 或其他 團體在違反專利或權利下使用。此處包涵的技術或編輯錯誤、 潰漏,概 不負其法律責任。

## 版權宣告

© 2017 泓格科技股份有限公司保留所有權利。

### 商標**&**著作權

本文件提到的所有公司商標、商標名稱及產品名稱分別屬於該商 標或名 稱的擁有者所有。

## 授權宣告

使用者僅被授權可以在單一電腦上與有限條件下使用、備份軟體 與相關 資料,不得同時於該單一電腦外使用本軟體。本公司仍保有此 軟體與相 關資料的著作權及其他智慧財產權。除非事先經過本公司的 書面授權, 否則禁止重製、傳送及散佈等方式取得部份或全部軟體或 相關的複製 品。

## 技術支援

請連絡當地的經銷商或 e-mail 問題至 [service@icpdas.com](mailto:service@icpdas.com)。 更多關於產品的訊息可參考官方網站 [www.icpdas.com](http://www.icpdas.com/)。

> 技術: Cony Yu, 編輯修改: Eva Li, R&D Dept., 泓格科技股份有限公司 最後編修者: Eva Li, V.1.0, 08/2017

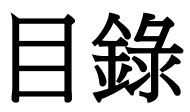

<span id="page-2-0"></span>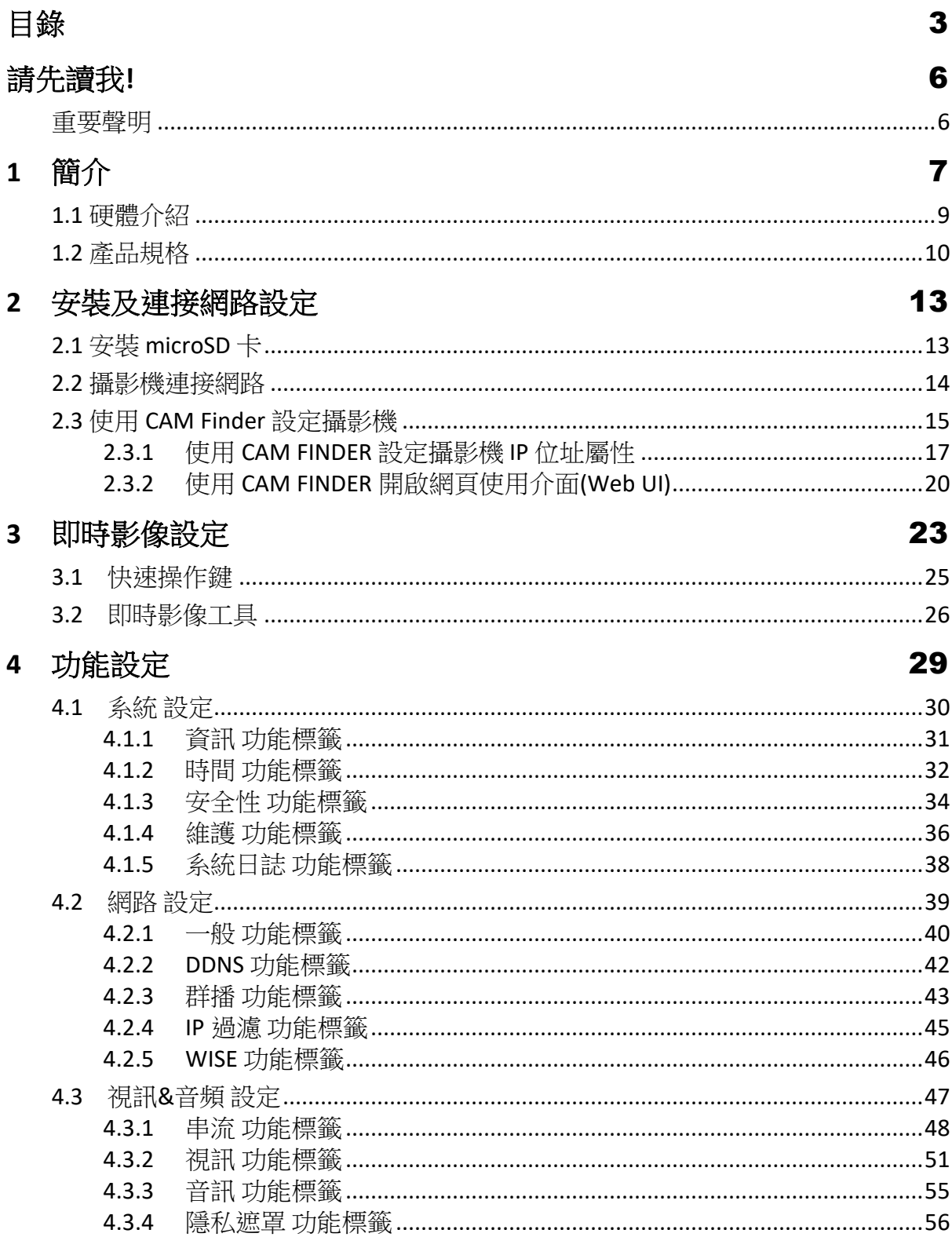

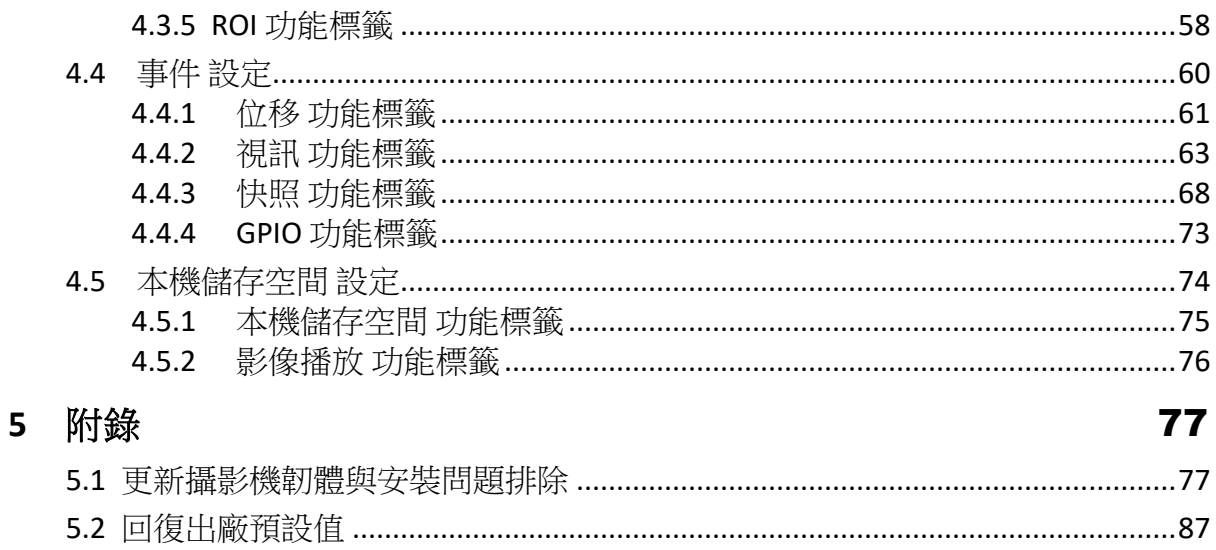

#### 版本修訂記錄

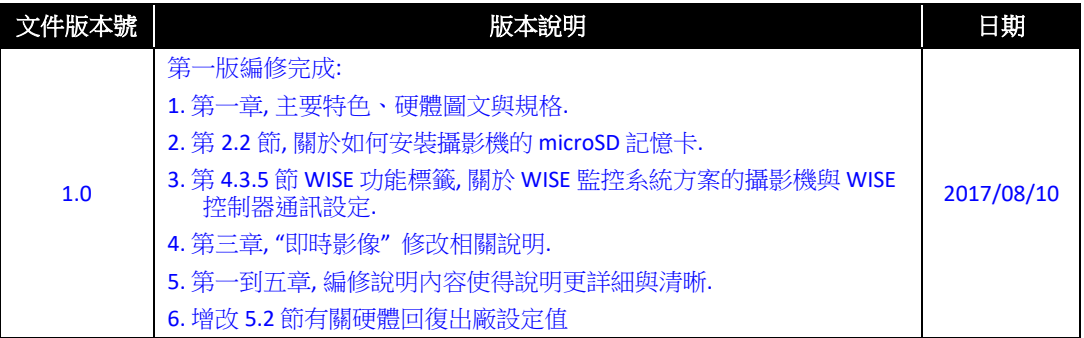

## 請先讀我**!**

## <span id="page-5-1"></span><span id="page-5-0"></span>重要聲明

本使用手冊旨在為本公司 iCAM-721F 紅外線槍機型網路攝影機產品的管理者和用戶提 供使用及如何透過網路管理攝影機的方法。此類監控設備的使用有可能會受到您的國 家或攝影機所在地區法律的禁止。因此在使用者意欲使用本公司產品做為監控用途之 前,您有責任先確定其安裝及操作是否合法。

安裝網路攝影機之前,請先仔細閱讀並遵循所有的安全和操作說明。除了保證產品可 以正常運作之外,也能避免因錯誤組裝及安裝造成的產品損壞或故障。

#### 請留意以下的警告事項

- 請勿摔落或敲擊本設備 攝影機內的電子零件恐太敏感、脆弱而無法承受過大的衝擊力道
- 請問將設備安裝於溫度過高的環境 (建議最好低於45度) 高溫會造成設備的損壞
- 請不要在設備上覆蓋任何物體、或安裝此設備在通風不良的環境 過熱會造成攝影機的損壞
- 請不要將本設備暴露於容易被雨水淋到或潮濕的環境;手濕濕的時候也請不要碰觸 電源接頭。

此類危險的動作會導致短路、觸電或是引起火災

- 請不要破壞電源線或是對它施以壓力 此類危險的動作會引起火災或是導致觸電
- 為了減少觸電或設備損壞的風險,請不要拆卸此設備 (不管是前面或後面的面板) 設備裡面沒有可以讓使用者自己維修的零件部分。錯誤、不正確或是粗心的使用方 法都會造成設備的損壞。如果攝影機有任何需要障礙排除的部分,請務必一定要找 本公司或經銷商合格的服務人員。
- 如果發現設備疑似故障,請不要繼續操作使用它 請連絡本公司或經銷商服務人員以尋求協助
- 所有本產品的安裝工作和配置都必須經由合格的原廠服務人員/經銷商或是他們提 供的系統安裝程式來進行

## <span id="page-6-0"></span>**1** 簡介

**iCAM-721F** 為專業的槍型攝影機,能提供高達 30 fps 1080p Full HD 寬動態 解析度的頂級影像品質。採用 3 百萬畫素解析度及高效能H.264 / MPEG-4 / MJPEG 壓縮技術,能提供超流暢的視訊及寬涵蓋範圍。

iCAM-721F 具備許多進階的功能,讓使用者可完全運用高畫質視訊。聚焦 於感興趣區域(ROI),能使得興趣監控範圍裡,得到更佳的影像畫質,且 同時不增加所需影像串流網路頻寬及後端儲存空間,大大節省了網路及 後端儲存設備的花費。

專為戶外監視設計的 iCAM-721F 配備自動光圈鏡頭、可切換式IR濾光片、 以及15 米的 IR 投射燈,具備寬動熊(WDR) 及多功能環境Profile 影像設 定,可全天候提供優異的影像品質。此外, IP67 等級的防塵防雨外殼, 能確保在各種天氣形態下正常操作。

內建 802.3af 規格 PoE、符合 ONVIF 標準,內建 microSD / microSDHC / microSDXC 記憶卡插槽、雙向語音、數位輸入/ 輸出警報功能等其他進階功 能,為一台全功能戶外環境網路攝影機。

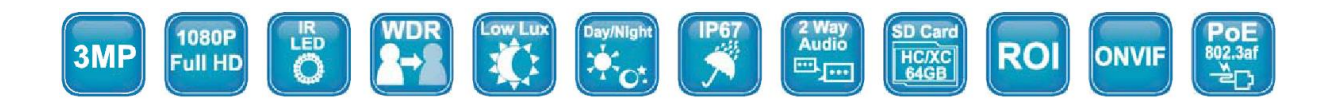

#### 產品特色**:**

- 6 mm 定焦, 固定光圈 F1.6 鏡頭
- 300萬畫素CMOS感光元件
- 30 fps@1080p Full HD
- 日夜皆可使用的可切換式紅外線濾光片
- 內建有效範圍可達15公尺的紅外線投射燈
- 即時H.264、MPEG-4、MJPEG壓縮技術
- ROI 可設定感興趣區域增強區域影像品質
- 低照度,供夜視監看
- 能在極亮或極暗環境中提供清晰可見的WDR補強功能
- 提供雙向語音功能,外接麥克風與喇叭
- 內建 microSD 記憶卡插槽,支援 microSDHC / microSDXC 64 GB以上儲存 空間
- 耐室外環境的IP67等級外殼
- 內建 802.3af 相容的乙太網路供電系統
- 符合ONVIF標準

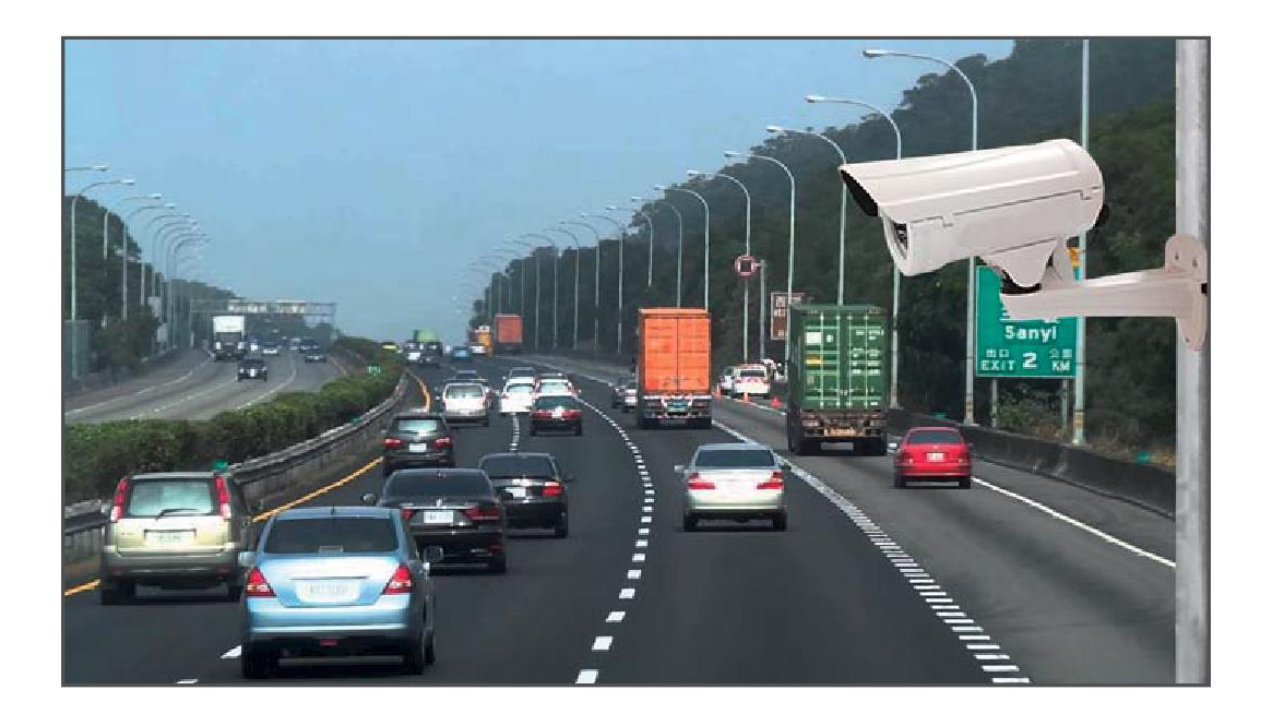

## <span id="page-8-0"></span>**1.1** 硬體介紹

### **iCAM-721F**

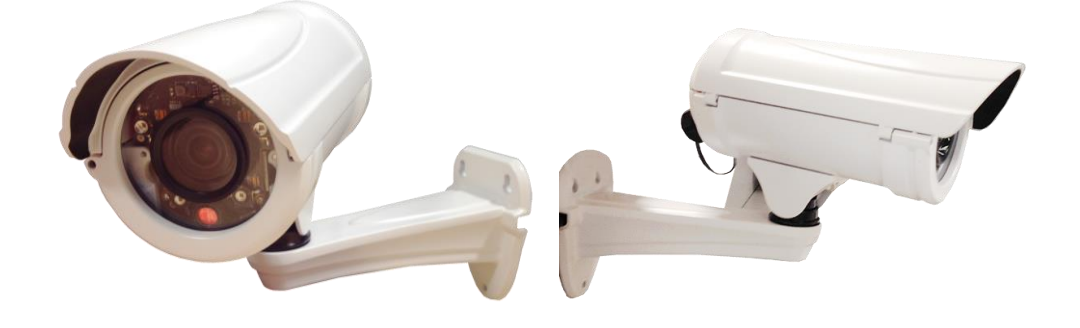

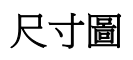

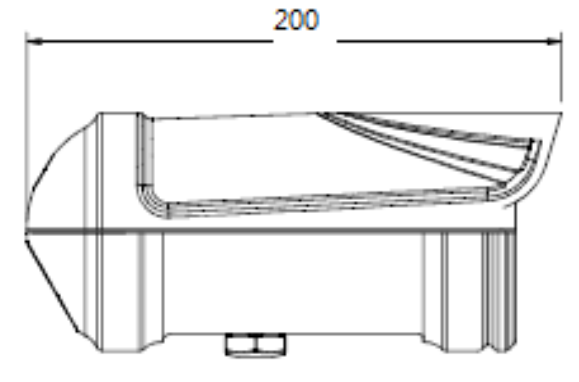

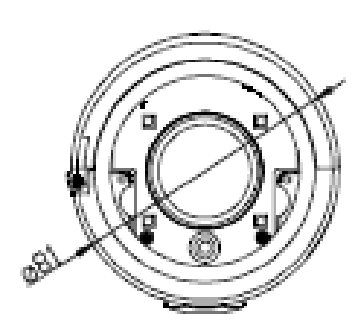

**Cable** 連接線**:**

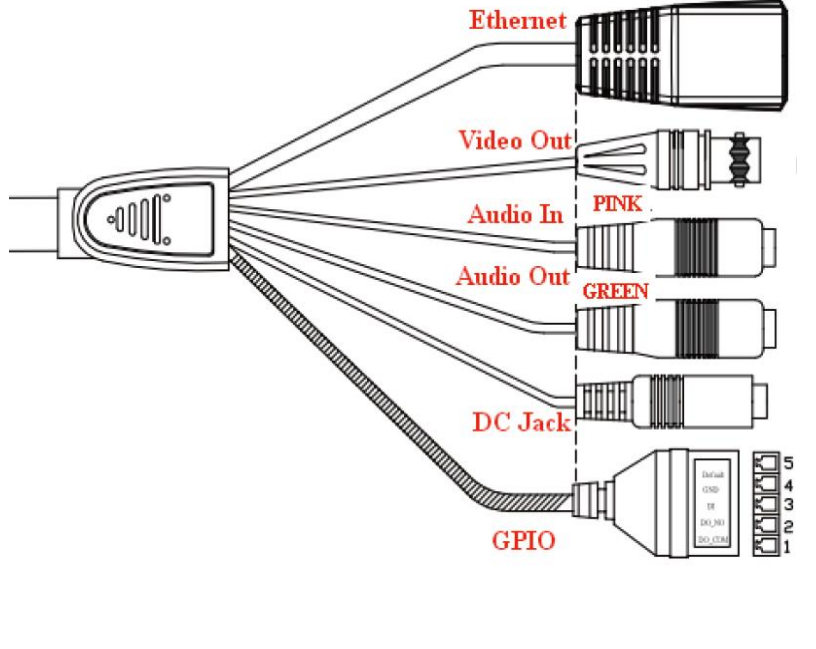

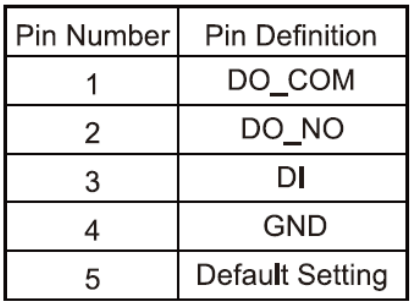

## <span id="page-9-0"></span>**1.2** 產品規格

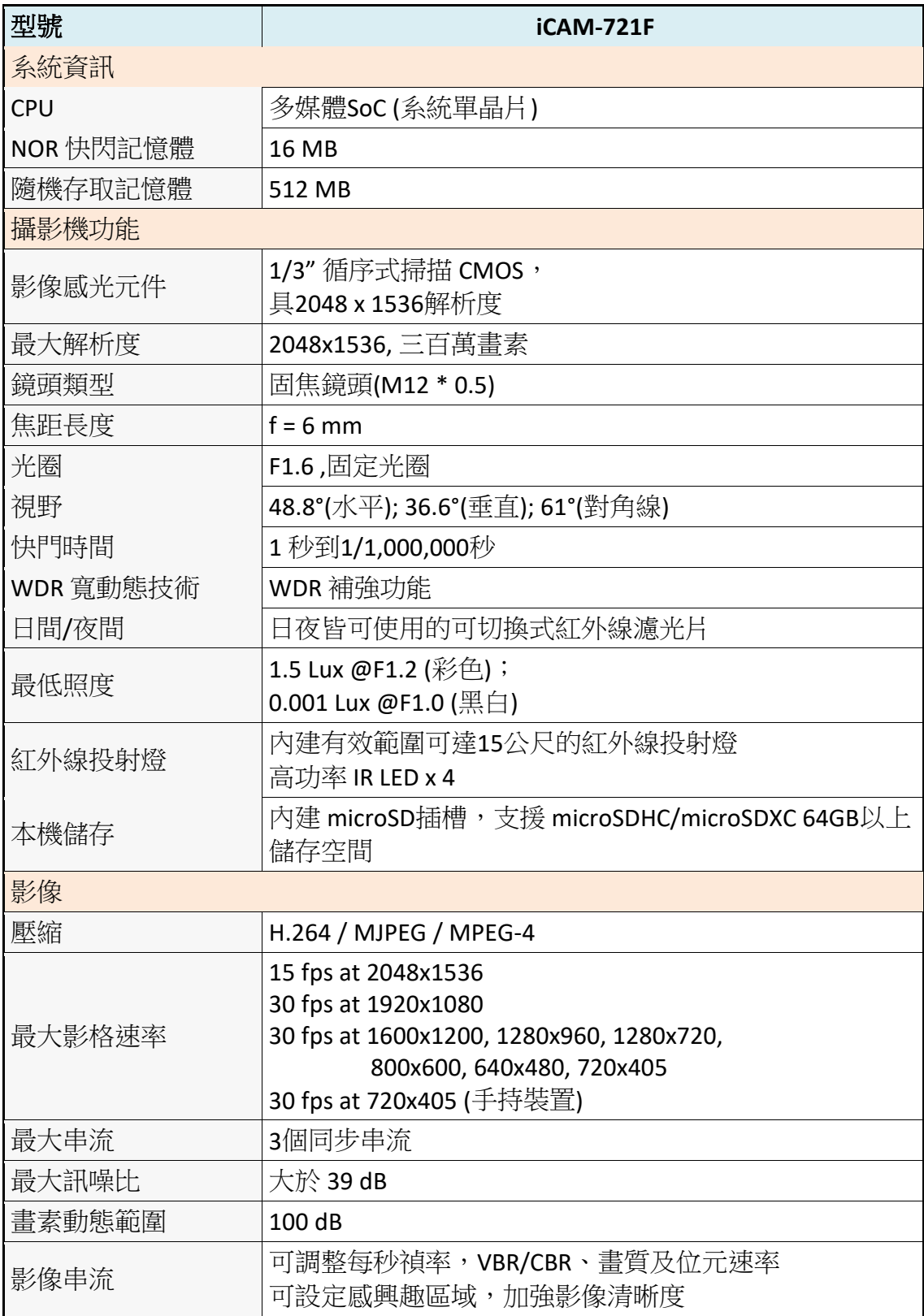

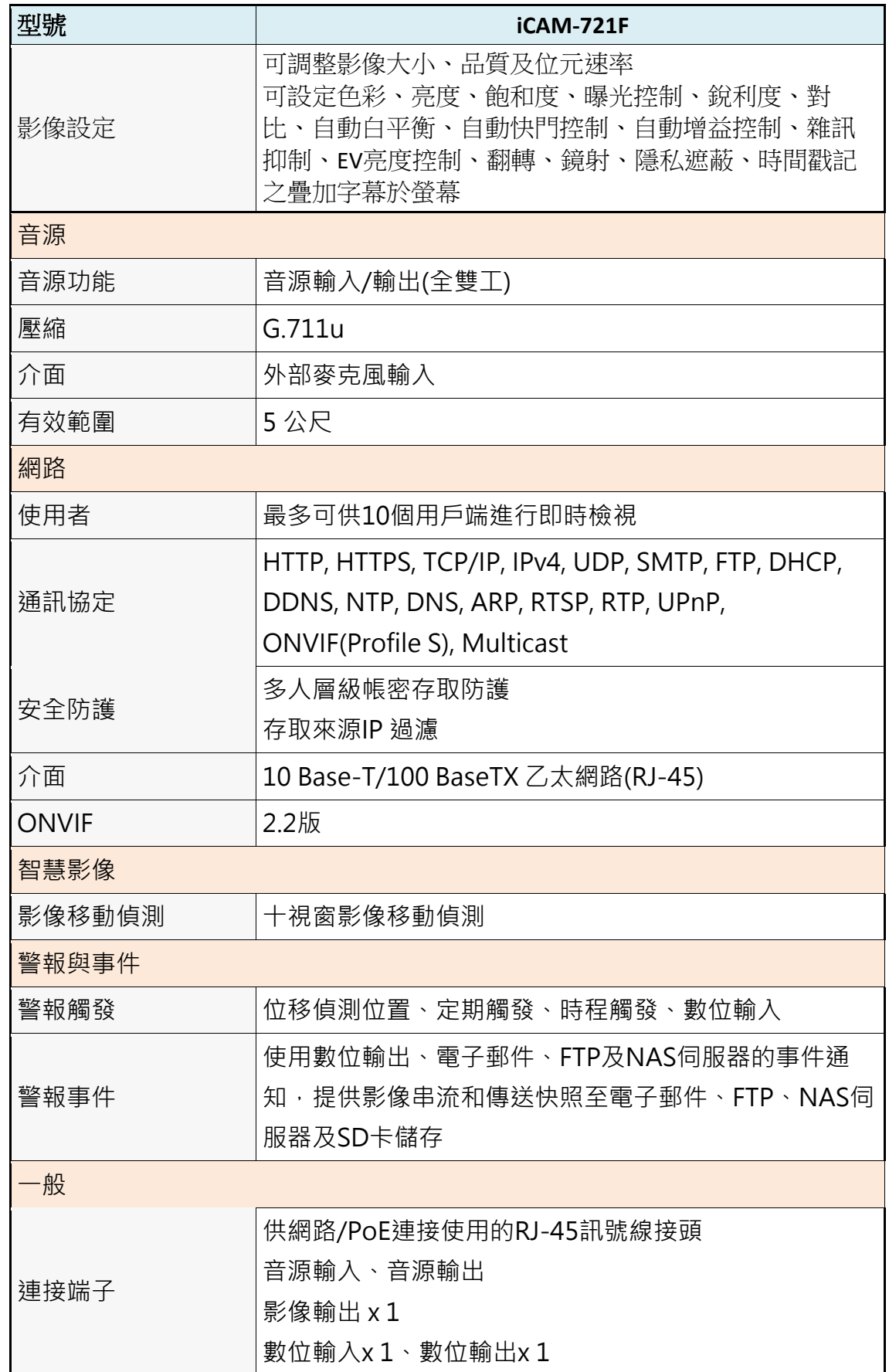

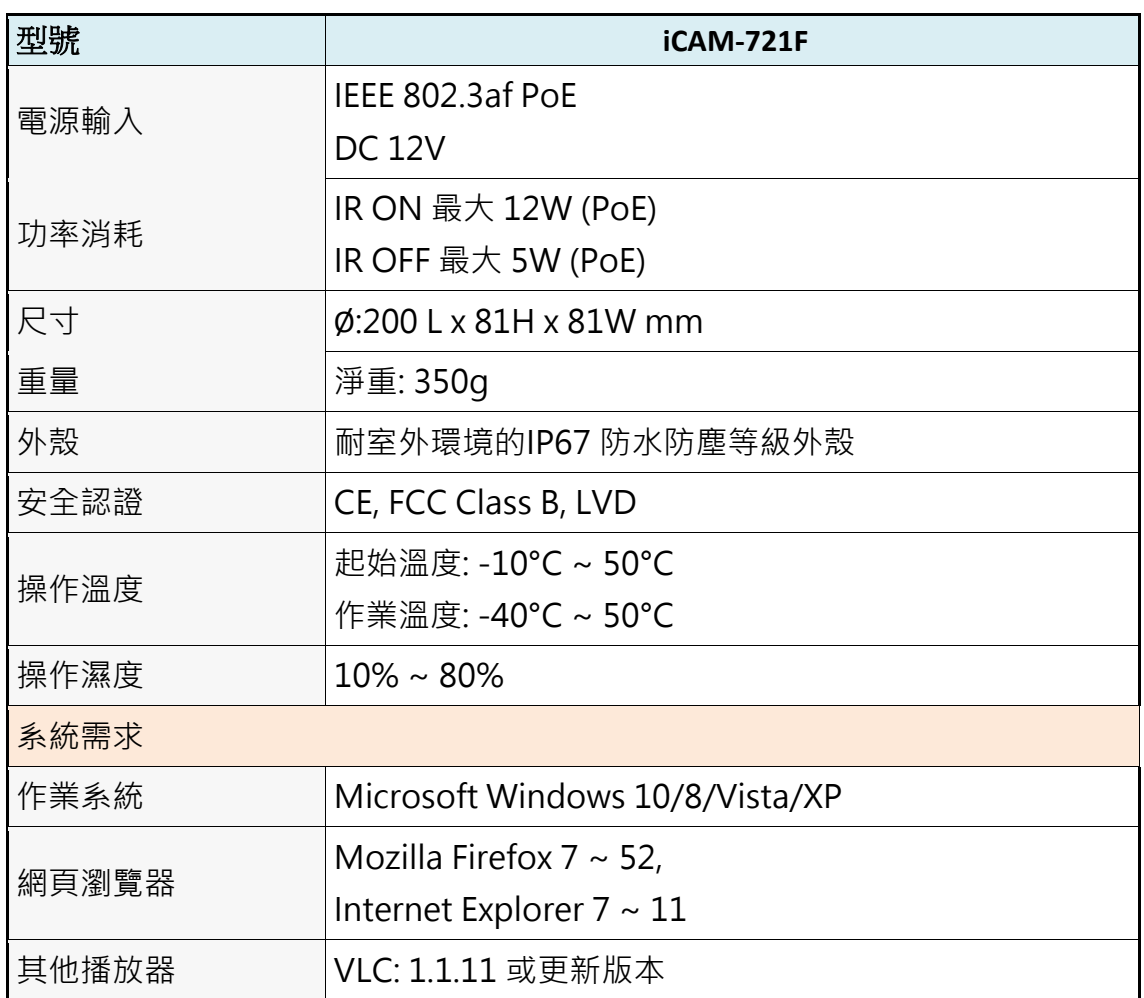

## <span id="page-12-0"></span>**2** 安裝及連接網路設定

## <span id="page-12-1"></span>**2.1** 安裝 **microSD** 卡

iCAM-760D 內建 microSD 插槽, 支援 microSDHC/microSDXC 64 GB 以上儲存空間, 可安裝microSD 卡應用於本機儲存。

安裝 microSD 卡的方法如下所示:

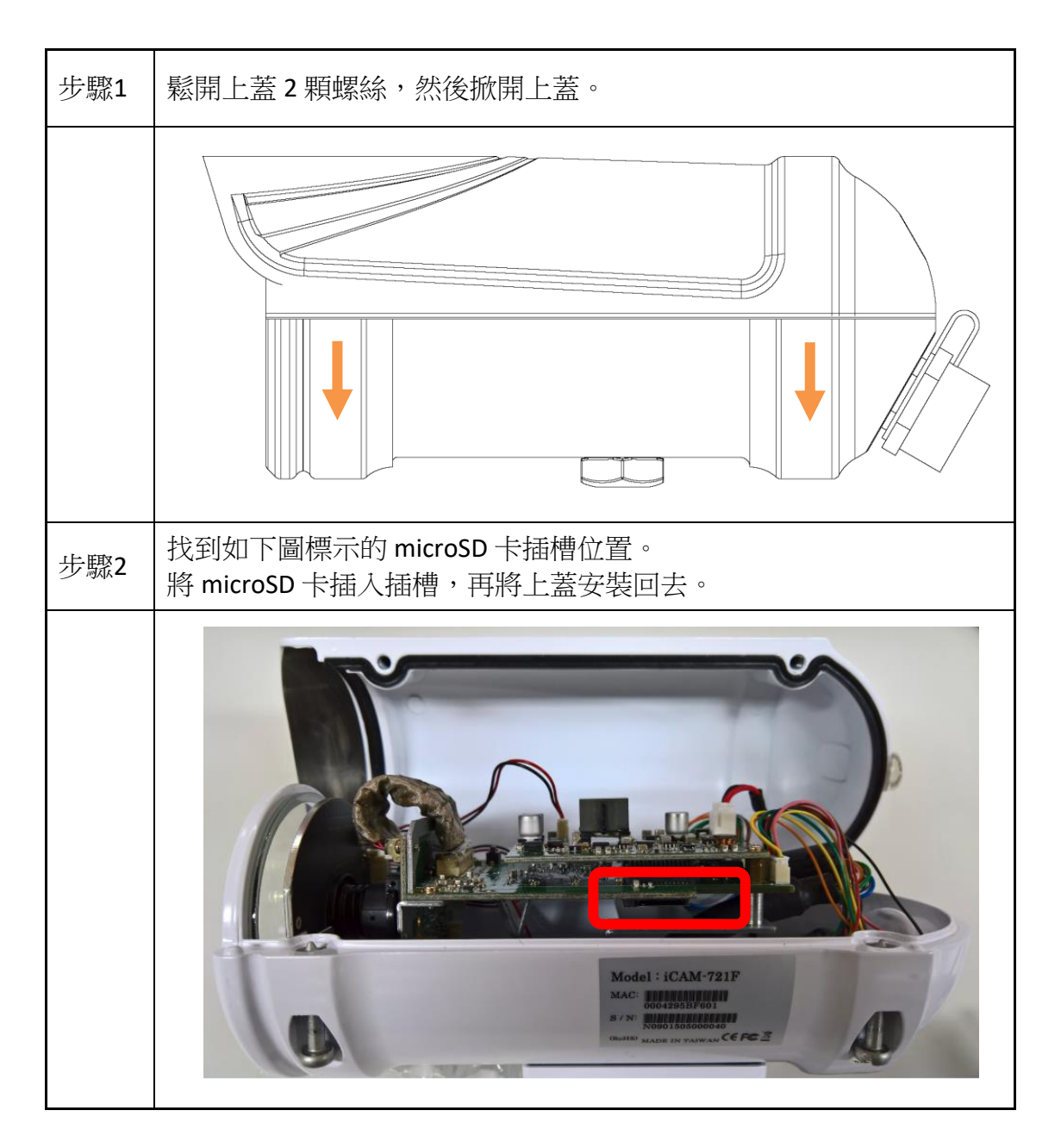

### <span id="page-13-0"></span>**2.2** 攝影機連接網路

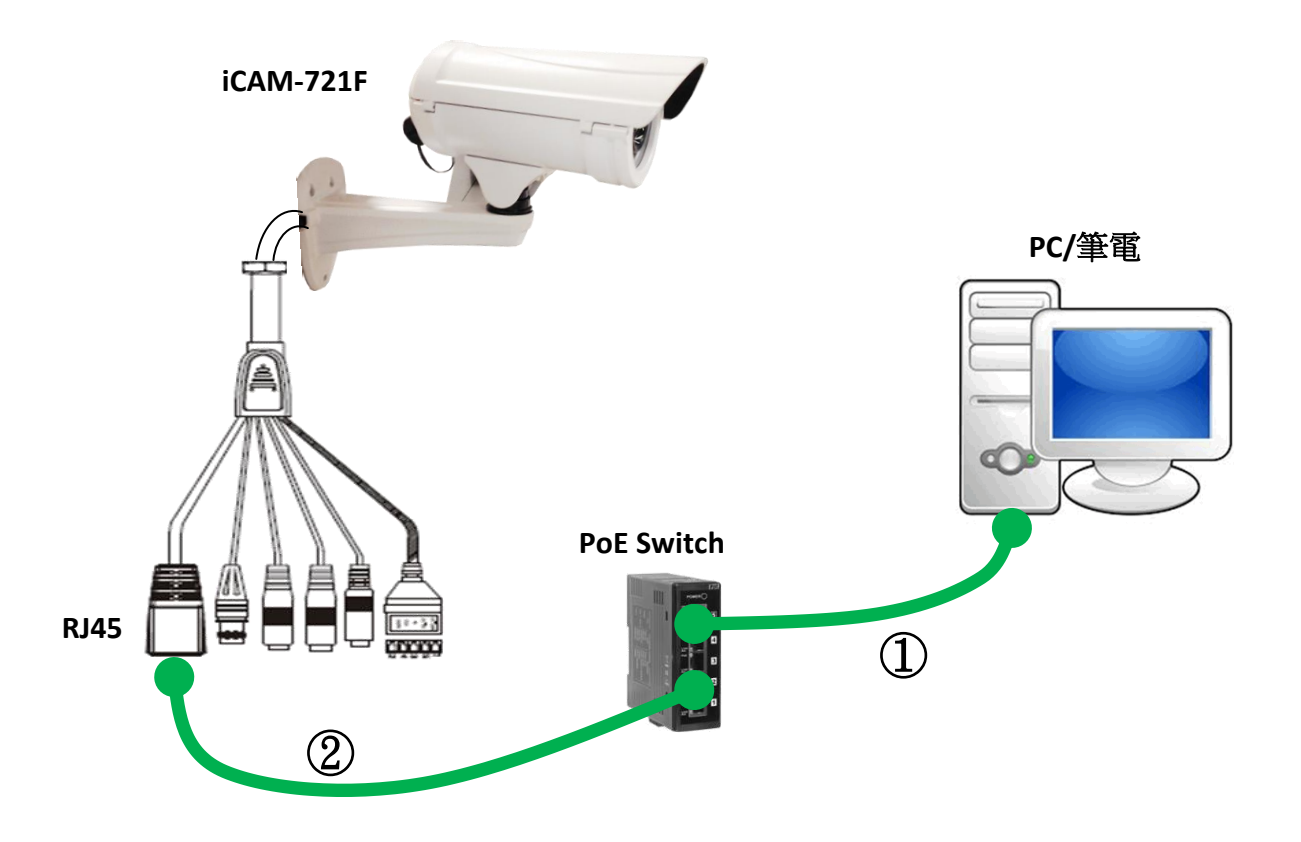

- 1) 確認個人電腦或手提電腦之網路連接至同為IP攝影機連接之網路交換器 或集線器上
- 2) 確認攝影機之網路孔端(LAN RJ45埠)連接至網路交換器或集線器. (此為PoE 模組, 可透過 PoE Switch接電 )
- 3) 請安裝隨貨CD的工具軟體來搜尋設定攝影機 (建議使用此法,參考 [2.3](#page-14-0) 使 用 [CAM Finder](#page-14-0) 設定攝影機), 或直接使用IE瀏覽器及下列出廠預設來開啟 網頁介面設定攝影機:

**IP: 192.168.255.2 (**預設 帳號**/**密碼**: admin/admin) Submask: 255.255.0.0 Gateway address: 192.168.0.1 DNS Server address: 8.8.8.8**

**iCAM-721F 操作手冊 ICP DAS. 泓格科技 → インタン ついり ついり 安装及連接網路設定 ● 14** 

### <span id="page-14-0"></span>**2.3** 使用 **CAM Finder** 設定攝影機

iCAM 網路攝影機可使用預設 IP 位址直接設定, 或诱過工具軟體設定。 使用預設 IP 位址設定 iCAM 的方式,請見 2.2 [攝影機連接網路。](#page-13-0) 使用工具軟體設定的方式,則是透過隨貨光碟中的軟體 *CAM FINDER*。

*CAM FINDER* 工具軟體主要功能是設定區域網路內的 IP 攝影機,可快速設 定和搜尋區域網路內現有的攝影機設備,並可直接在軟體內開啟預設的瀏 覽器以及開啟連接的攝影機網路即時畫面。

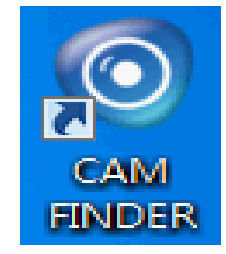

**CAM FINDER** 軟體可在隨貨 CD 光碟中取得,請將 **iCAM CD** 放入電腦的 CD 插槽,在 **"Software\_Utility"** 路徑中可找到 **"CAM FINDER"** 資料夾,執行安 裝程式檔案 **"setup.exe"**,並依照畫面說明操作,即可完成安裝步驟。

**iCAM CD 路徑: \Software\_Utility\Cam Finder\** 

最新版本的 **CAM FINDER** 軟體程式將會在 **iCAM** 產品網頁提供,若有需要, 請造訪泓格科技 **iCAM** 網頁取得:

<http://wise.icpdas.com/products/iCAM.html> 或直接到下列 FTP 路徑下載: [http://ftp.icpdas.com/pub/cd/iCAM/Software\\_Utility/Cam Finder/](http://ftp.icpdas.com/pub/cd/iCAM/Software_Utility/Cam%20Finder/)

#### 注意

- 1. 為了要確保 CAM FINDER 工具程式達到最佳的兼容性支援,請先至官 網下載最新版本的攝影機韌體來更新使用。
- 2. 為了要確保攝影機能夠被指派到正確的 IP 位址,請先完成以下準備 工作.
	- 先洽詢您的網路管理員,以避免使用先前指派的 IP 位址。
	- 請確認攝影機設備的電源已開啟,並且已正確連線至網路。
	- 雖然 CAM FINDER 可在 LAN 上尋找與配置任一部設備 (除了位於路 由器後以外),最好還是將主機電腦設定至相同的子網路。為了連 接至攝影機的網路式使用者介面,主機電腦必須位於相同的子網 路。如需有關子網路的詳細資訊,請洽詢您的網路管理員。

Ξ

成功安裝完 **CAM FINDER** 後,可用滑鼠左鍵點擊在桌面的 CAM FINDER圖示 二次,或選擇"開始>所有程式>CAM FINDER"來開啟 CAM FINDER程式。

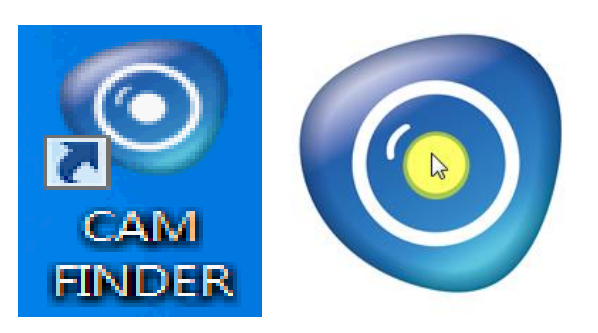

開啟 CAM FINDER 的視窗,如下圖所示。

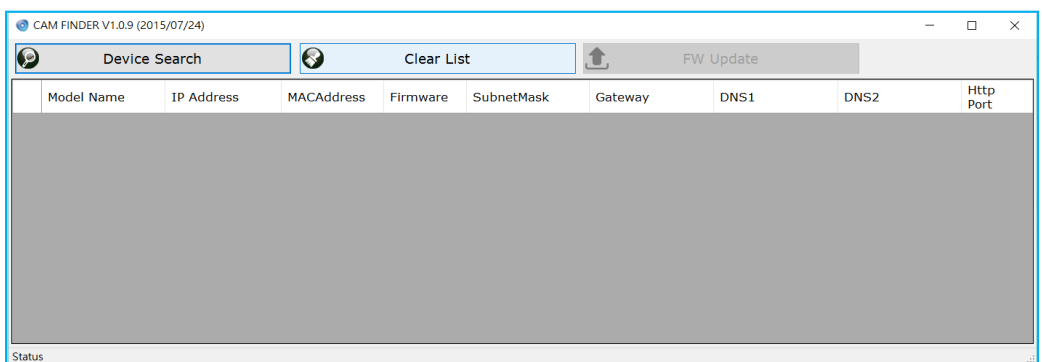

若需變換軟體呈現的語言文字,例如: 中文,請在灰色視窗部分(或者任一 項目)點選滑鼠右鍵,然後選擇需要的語言文字,系統提供 [繁體中文], [英 文], [西班牙文] 和 [簡體中文]。

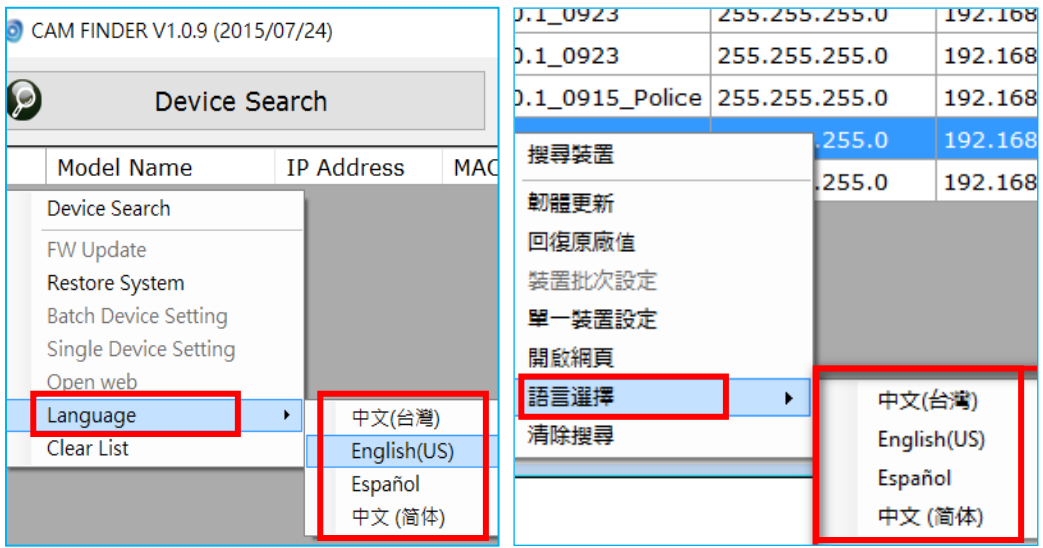

### <span id="page-16-0"></span>**2.3.1** 使用 **CAM FINDER** 設定攝影機 **IP** 位址屬性

- CAM FINDER V1.0.9 (2015/07/24)  $\bigcirc$  $\boldsymbol{\varphi}$ 搜尋裝置 裝置名稱 IP位址 硬體位址
- 1. 點選視窗上方 [搜尋裝置] 可搜尋連線網路中的攝影機

2. 從搜尋出來的攝影機清單中,即可看到要設定的攝影機項目,請點選 該攝影機項目,選擇後該項目會呈現藍色。滑鼠雙擊選擇的攝影機項 目以開啟攝影機屬性視窗,或滑鼠右鍵點選該項目並選擇快顯功能的 [單一裝置設定] 亦可開啟攝影機屬性視窗。

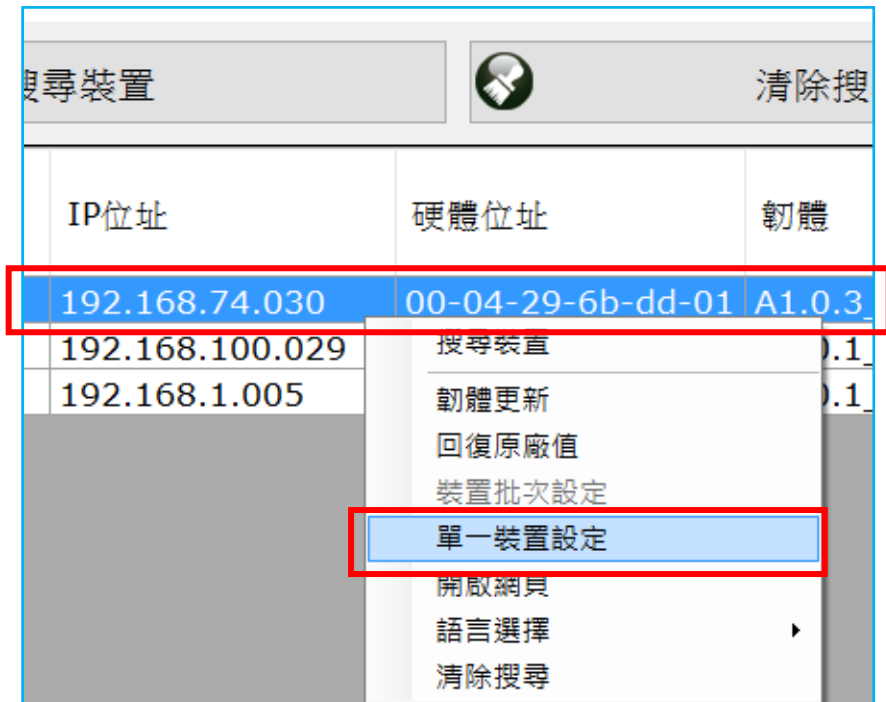

3. 請選擇 [靜態 IP 位址設定],並修改 IP 位址與攝影機相關屬性設定。

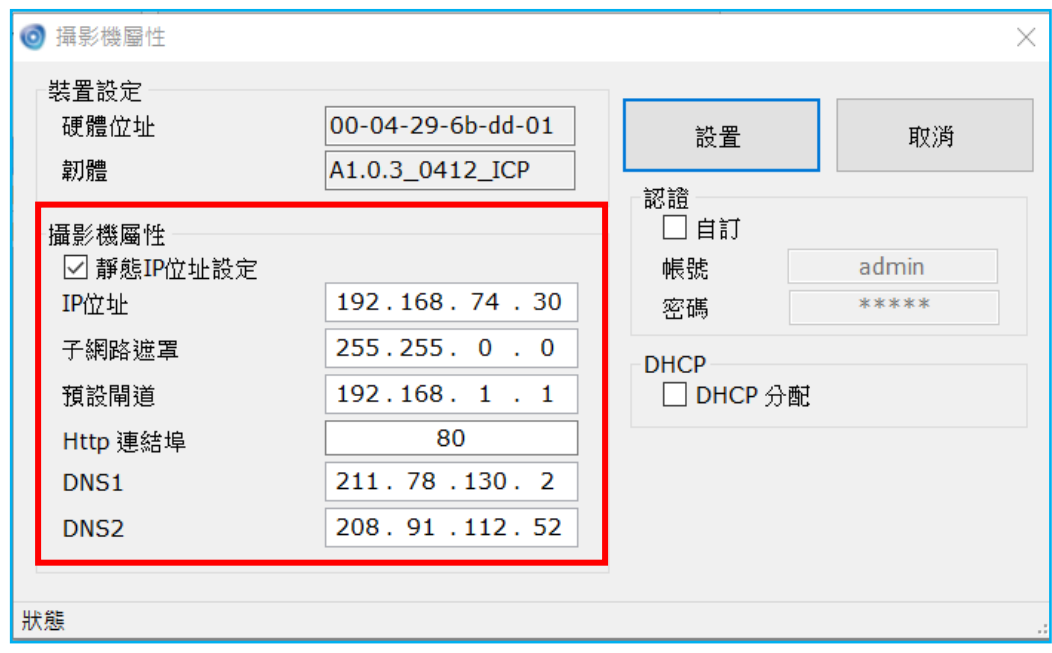

4. 點選 [設置] 按鈕將完成的屬性設定儲存下來。

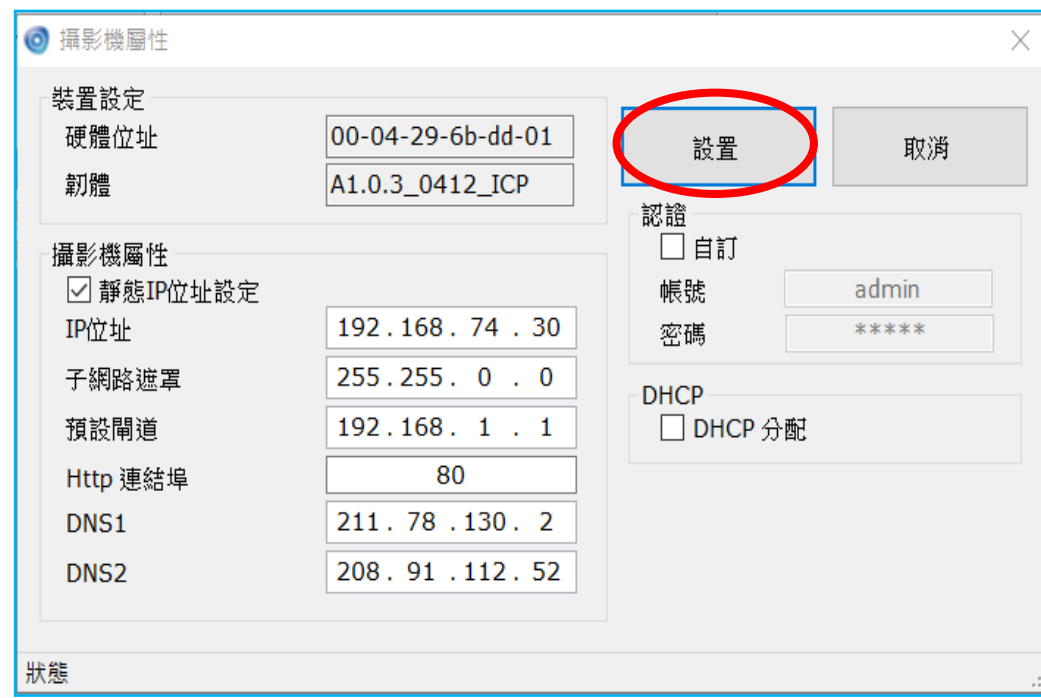

5. 本工具軟體更提供批次設定 IP 位址功能:

使用鍵盤上的"Ctrl"或"Shift"功能鍵來點選多個攝影機 (呈藍色), 然後在選擇的設備上面點擊滑鼠右鍵,並在跳出的快顯功能表中選擇 [裝置批次設定] 鍵來一次設定多台攝影機。

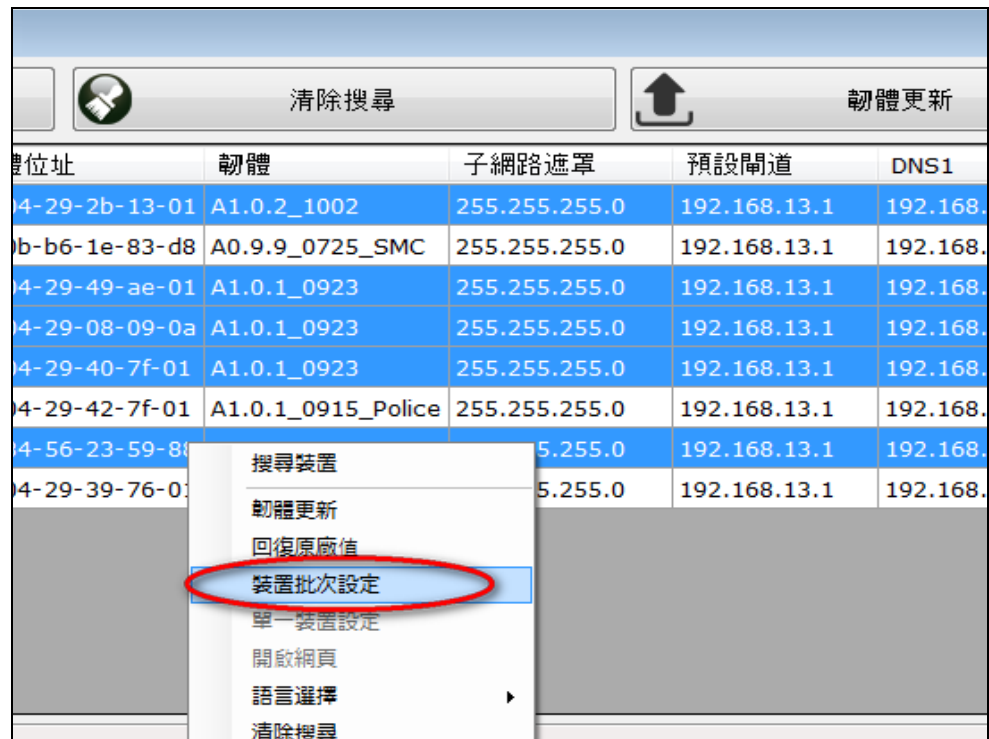

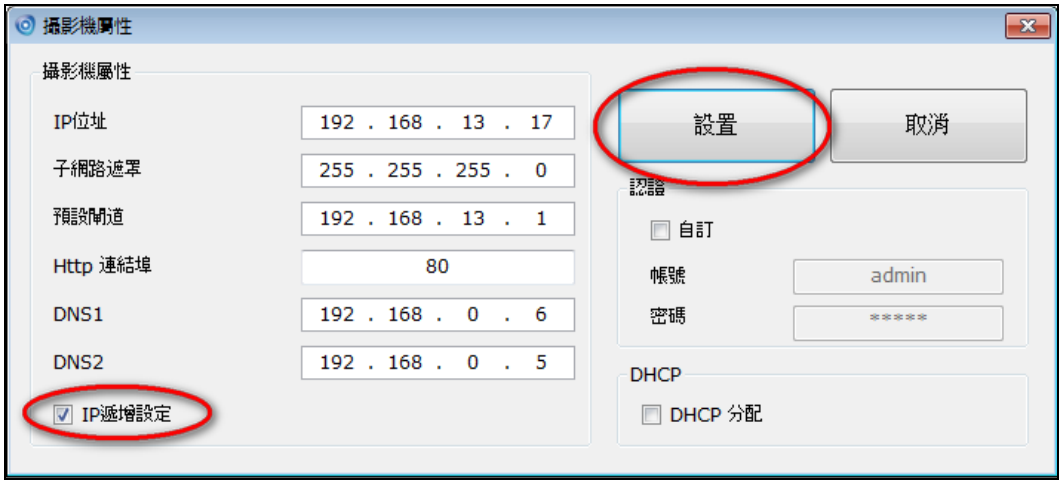

### <span id="page-19-0"></span>**2.3.2** 使用 **CAM FINDER**開啟網頁使用介面**(Web UI)**

1. 要開啟所選擇攝影機設備的網頁使用介面(Web UI),請在選擇的設備 上面點擊滑鼠右鍵,在跳出的功能選項中選擇 [開啟網頁] 以打開攝影 機裝置的網頁操作頁面。

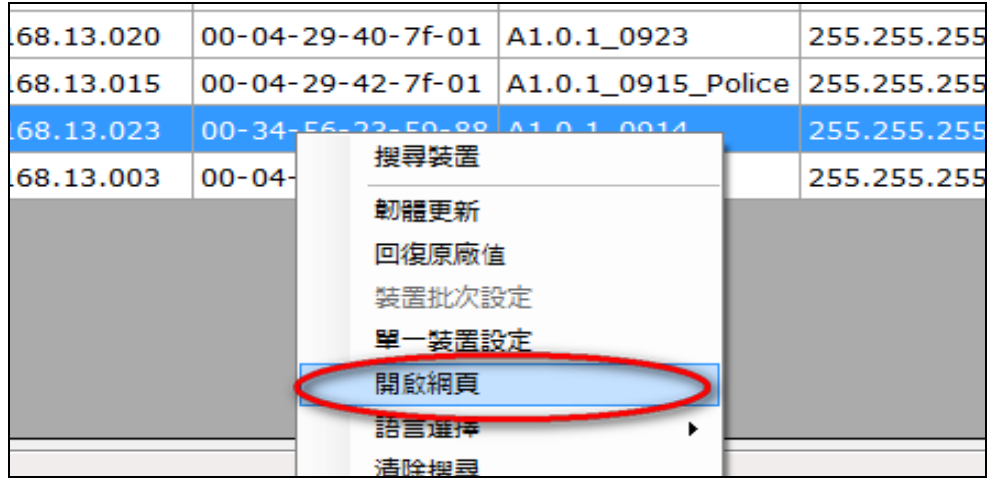

2. 手動輸入攝影機出廠預設的使用者帳號密碼來登入其操作設定頁面, 預設使用者名稱為 *admin*、密碼為 *admin*。

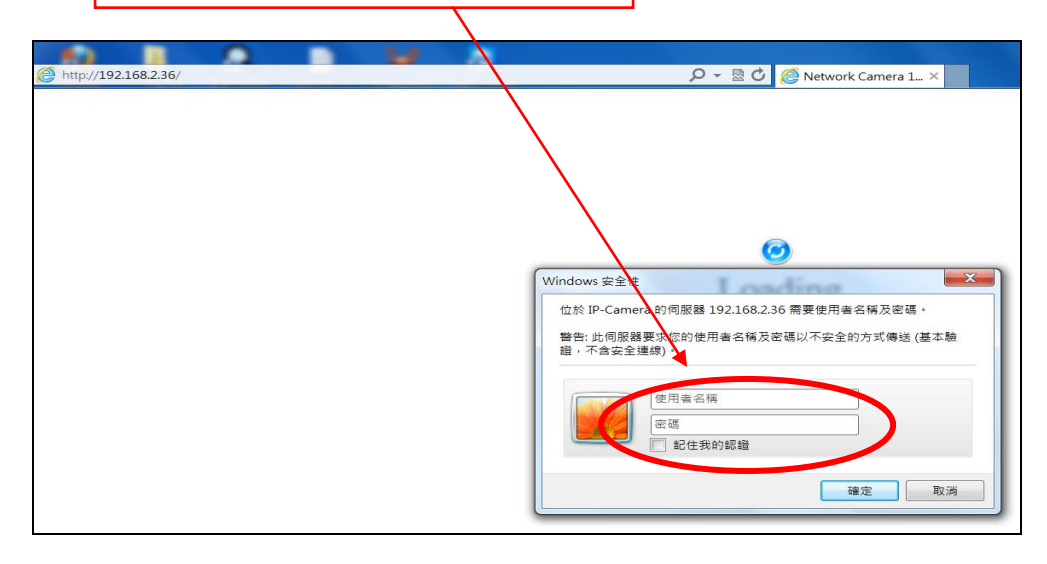

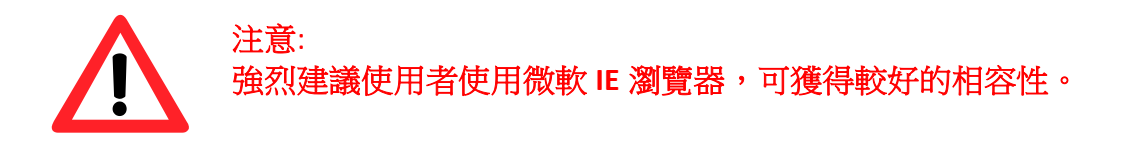

3. 當第一次登入攝影機裝置介面網頁,瀏覽器會跳出視窗提示您安裝 *ActiveX* 元件 和 *NetcamViewer* 網頁元件。安裝這些元件能夠讓攝影機 的即時影像正常播放;也可確保其他功能鍵的操作沒有問題。

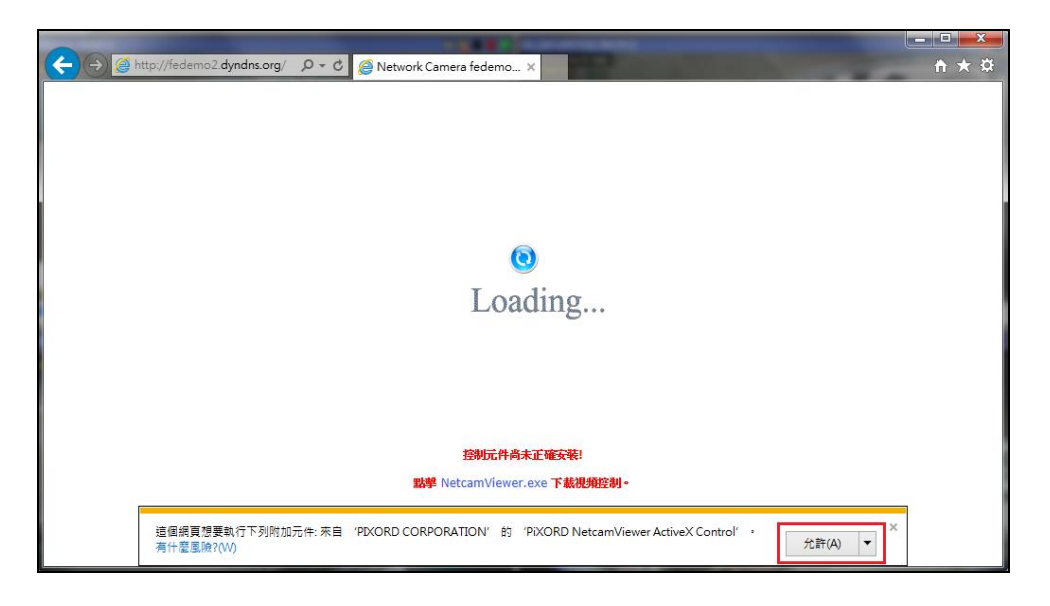

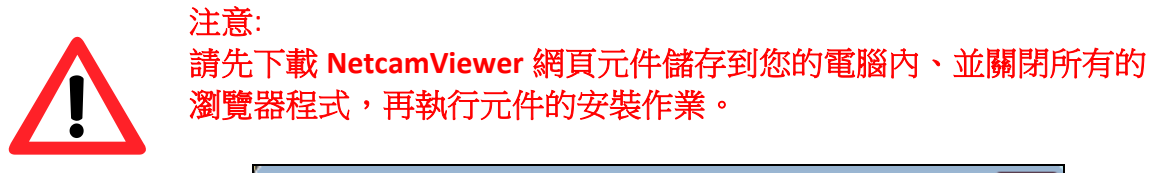

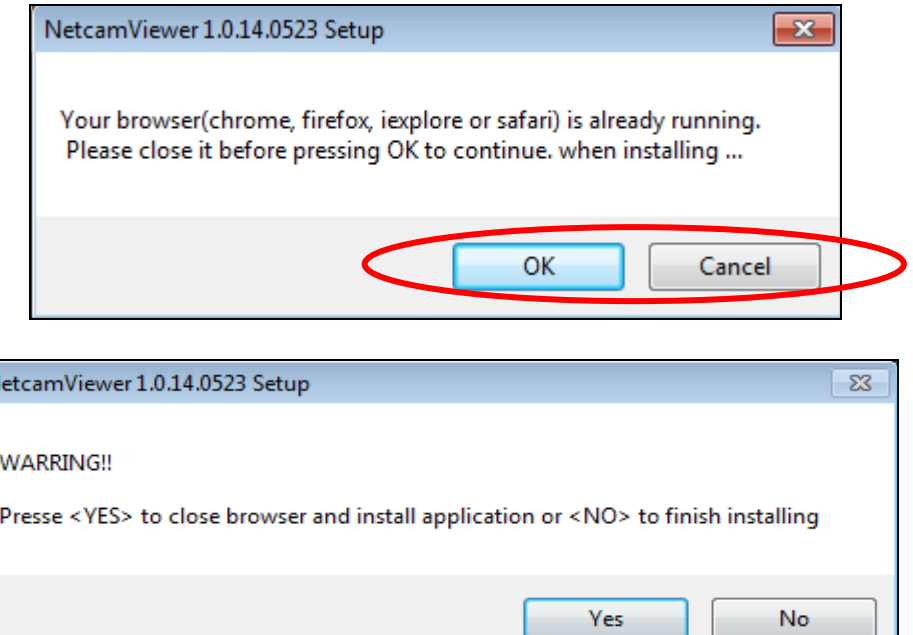

N

4. 當攝影機、網頁元件與預設瀏覽器都已成功目正確安裝設定後,選擇 [開 啟網頁**]** 會自動開啟 IE 瀏覽器並且連線至攝影機裝置的 [即時影像] 頁面 (如下圖所示)。此時表示您已成功指派 IP 位址至此攝影機設備。現在, 您可以關閉 CAM FINDER 並且開始使用攝影機網頁操作。

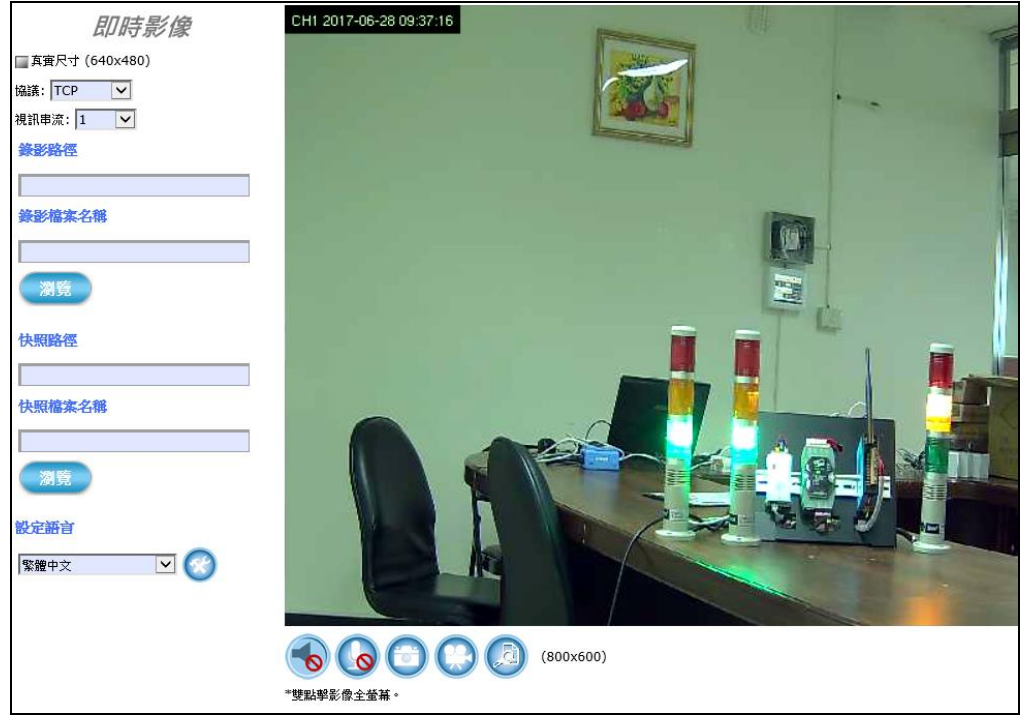

\* 進入介面操作 需輸入使用者帳號和密碼 (預設是 admin / admin)。

#### 由網頁中確認是否安裝完成

若是第一次使用 IE 瀏覽器 但無法順利安裝瀏覽攝影機裝置的操作介面,請 暫時調降安全設定以便完成 ActiveX 的元件安裝程序:

- 1. 在 IE 瀏覽器的功能選單中選擇 **[**工具**] -> [**網際網路選項**] -> [**安全性**] -> [**自訂等級**]**
- 2. 安全等級調降重設為 [低] 等級,選擇 [確定] 關閉功能視窗,電腦重 新開機。
- 3. 重新進入 IE 瀏覽器的攝影機 IP 網址,再次進入並安裝 ActiveX 元件。 一旦 ActiveX 安裝完成,請記得回到 **[**安全性**]** 設定頁面將安全等級恢 復至原設定值。

## <span id="page-22-0"></span>**3** 即時影像設定

攝影機網頁使用介面包括即時影像設定與完整系統功能設定。 參照本章說明,可透過個人電腦/筆記型電腦登入 IP 攝影機的使用介面網 頁(Web UI),修改和配置攝影機的即時影像,來滿足顯示需求。

首先, 依照下列步驟直接開啟攝影機網頁使用介面 (Web UI), 或 依照 2.3.2 使用 CAM FINDER [開啟網頁使用介面](#page-19-0) 說明,使用 CAM FINDER 的方法。

1) 確定攝影機開機正常且成功和網路連線之後,可透過 **CAM FINDER** 軟 體掃描並取得區域網路內現有攝影機設備的 IP 位址。啟動 IE 網路瀏 覽器、手動鍵入攝影機設備的 IP 位址來登入攝影機的網頁介面。

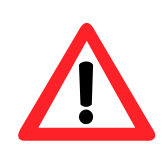

注意 ■ 第一次登入攝影機網頁設定介面的使用者,瀏覽器會跳出一個視窗提 示您安裝 ActiveX 元件。安裝這些元件能夠讓攝影機的即時影像正常 播放;也可以確保其他功能鍵的操作沒有問題。 ■ 建議使用者使用 微軟 IE 瀏覽器 可獲得較好的相容性。

2) 瀏覽器會自動跳出一個需要安全性認證的視窗(如下圖),請輸入預設 的使用者名稱和密碼,都是"**admin**",手動輸入完畢之後點擊 [確定**]** 鍵即可登入攝影機的網頁介面來設定。

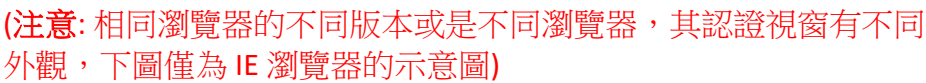

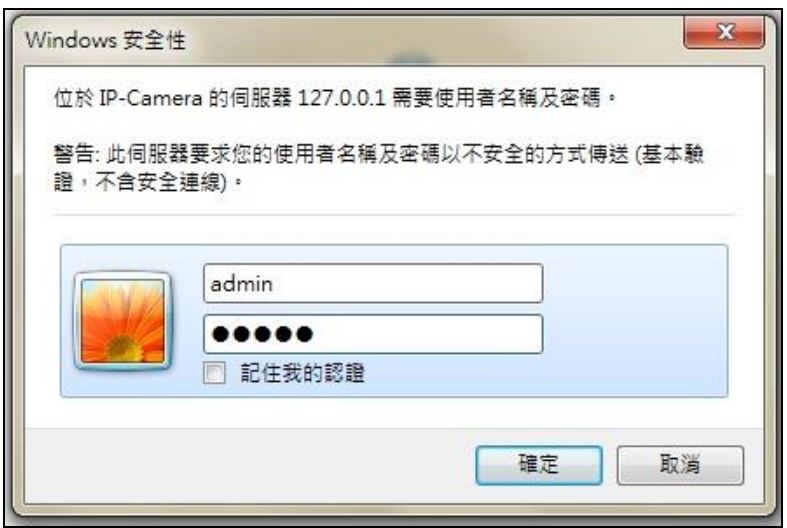

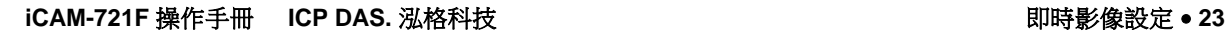

3) 使用者名稱和密碼正確輸入、驗證完畢之後,瀏覽器會自動跳轉到 "即時影像" 網頁畫面(如下圖)。 使用者可以在這個頁面中找到所有改變和重新配置影像顯示條件的 必要工具。底下的章節也會仔細解釋和介紹每一個工具的功能和用 法。

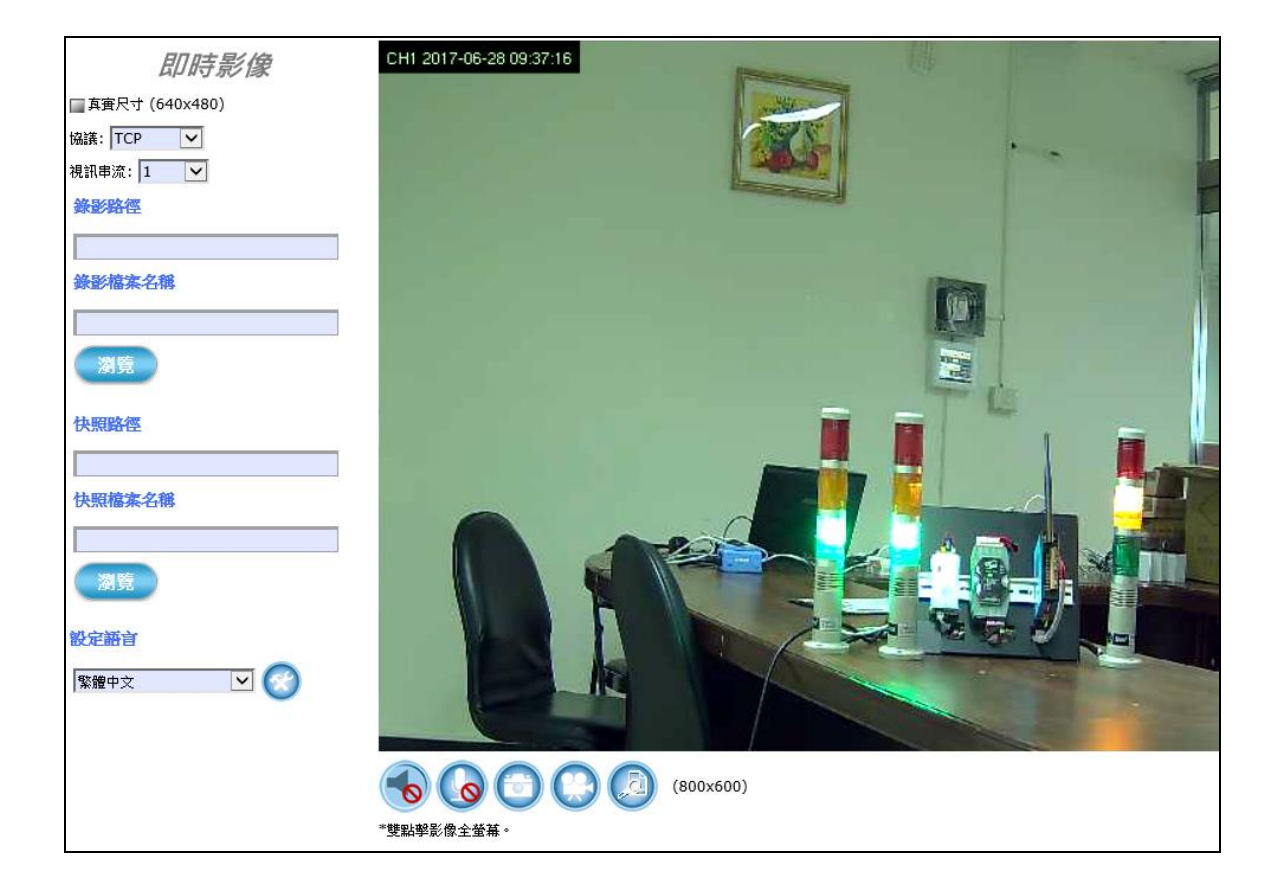

第三章

## <span id="page-24-0"></span>**3.1** 快速操作鍵

攝影機的 [即時影像] 網頁介面提供底下的快速操作按鈕,讓使用者可以 透過個人電腦/筆記型電腦和攝影機互動。

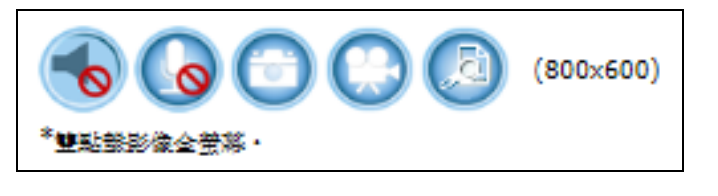

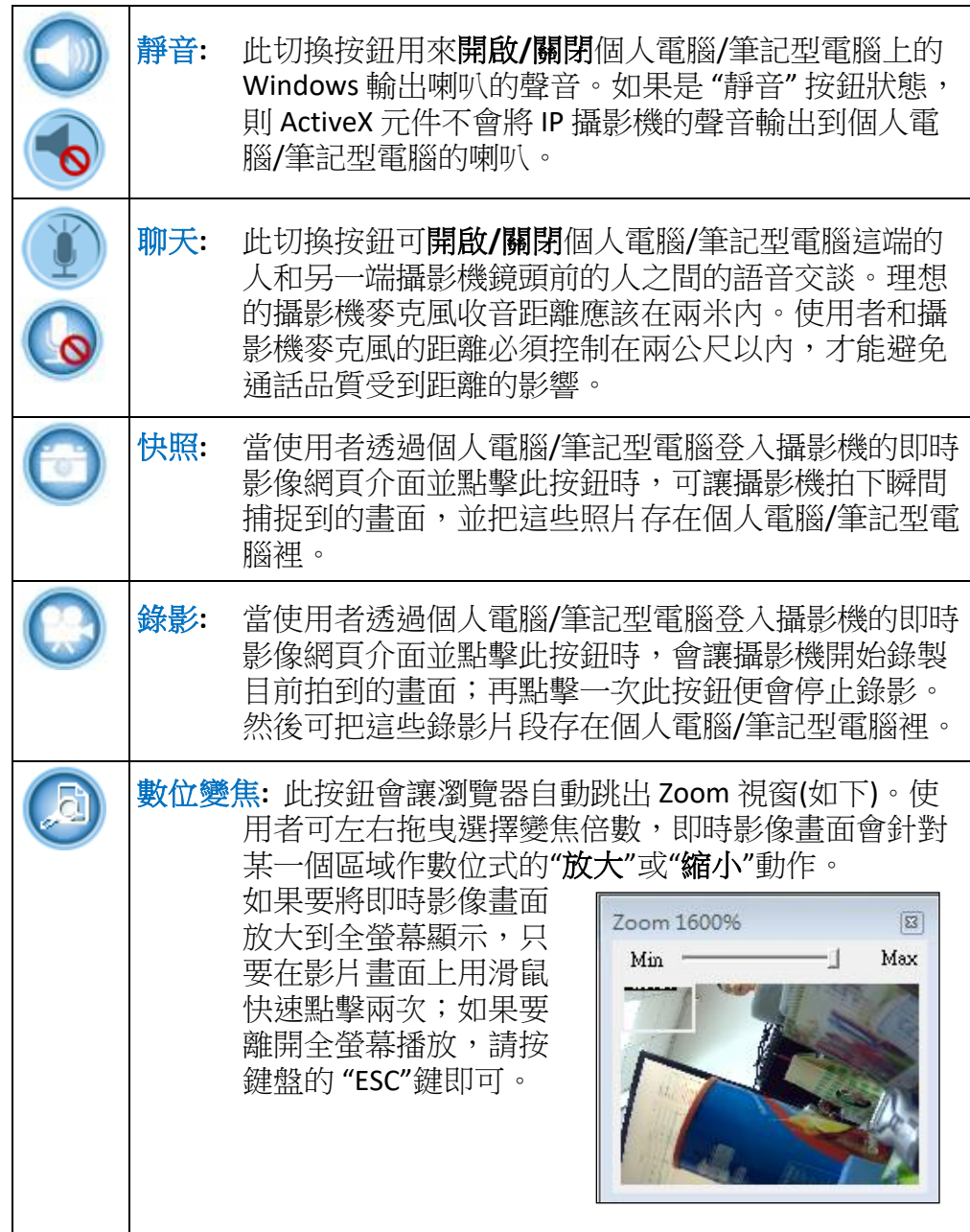

## <span id="page-25-0"></span>**3.2** 即時影像工具

即時影像工具 (如下圖) 提供多種攝影機即時影像顯示的配置組合,讓使 用者可以根據自己的需求或場所來調整設定。

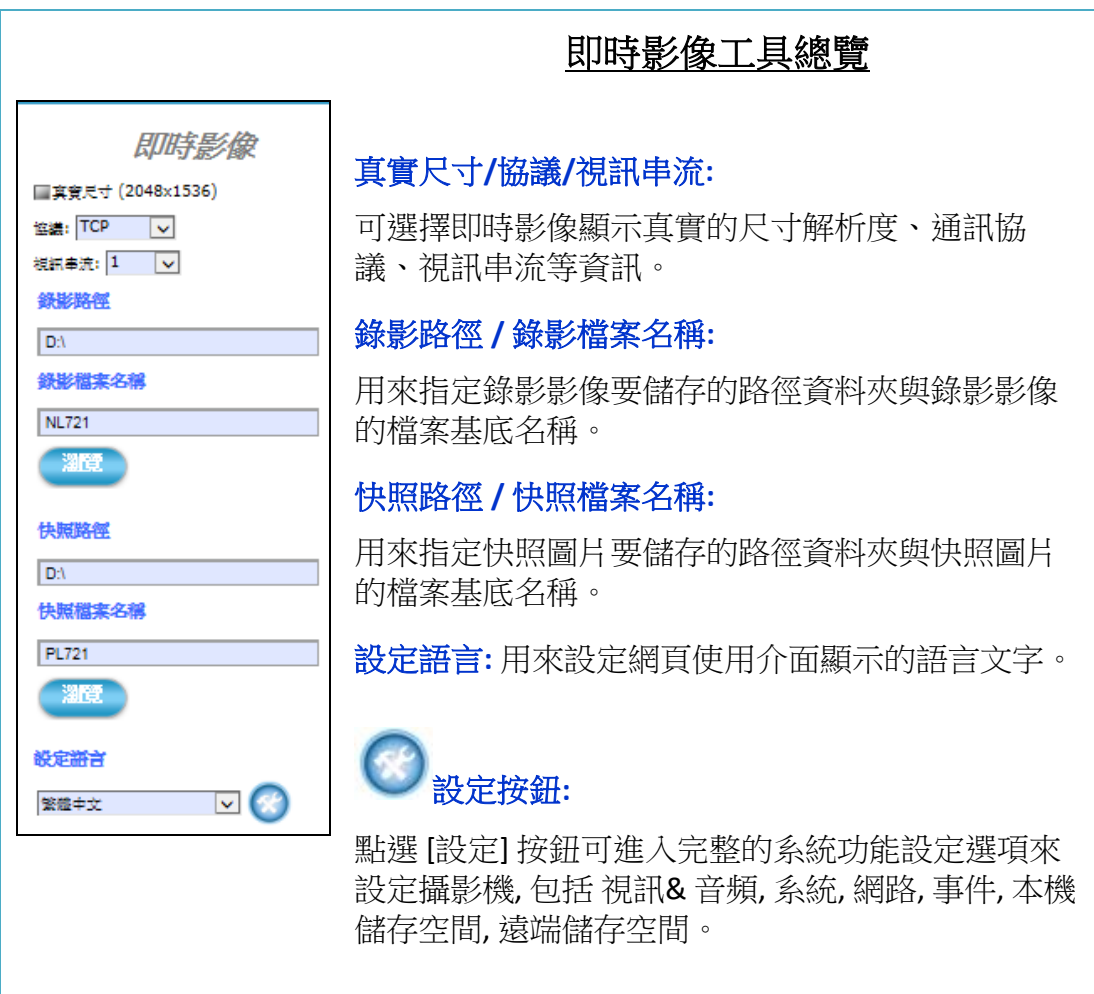

#### ■ 真實尺寸 / 協議 / 視訊串流 : 真實尺寸**:** 可以點選來顯示即時影像的真實尺寸 (解 析度 2048 x 1536)。未點選前的預設顯示 協議: TCP  $\overline{\mathbf{v}}$ 尺寸較小 (解析度 800 x 600)。 視訊串流: 1  $\overline{\mathbf{v}}$ 協議**:** 可以選擇透過 TCP、UDP 或 HTTP 傳輸協 定來傳送 H.264/MPEG4 壓縮格式的影像 串流檔案。 視訊串流**:** 可以根據當時的網路頻寬或環境設定選 擇,哪一路視訊串流的撥放比較流暢。

這裡提供了兩種不同的解析度來觀看。

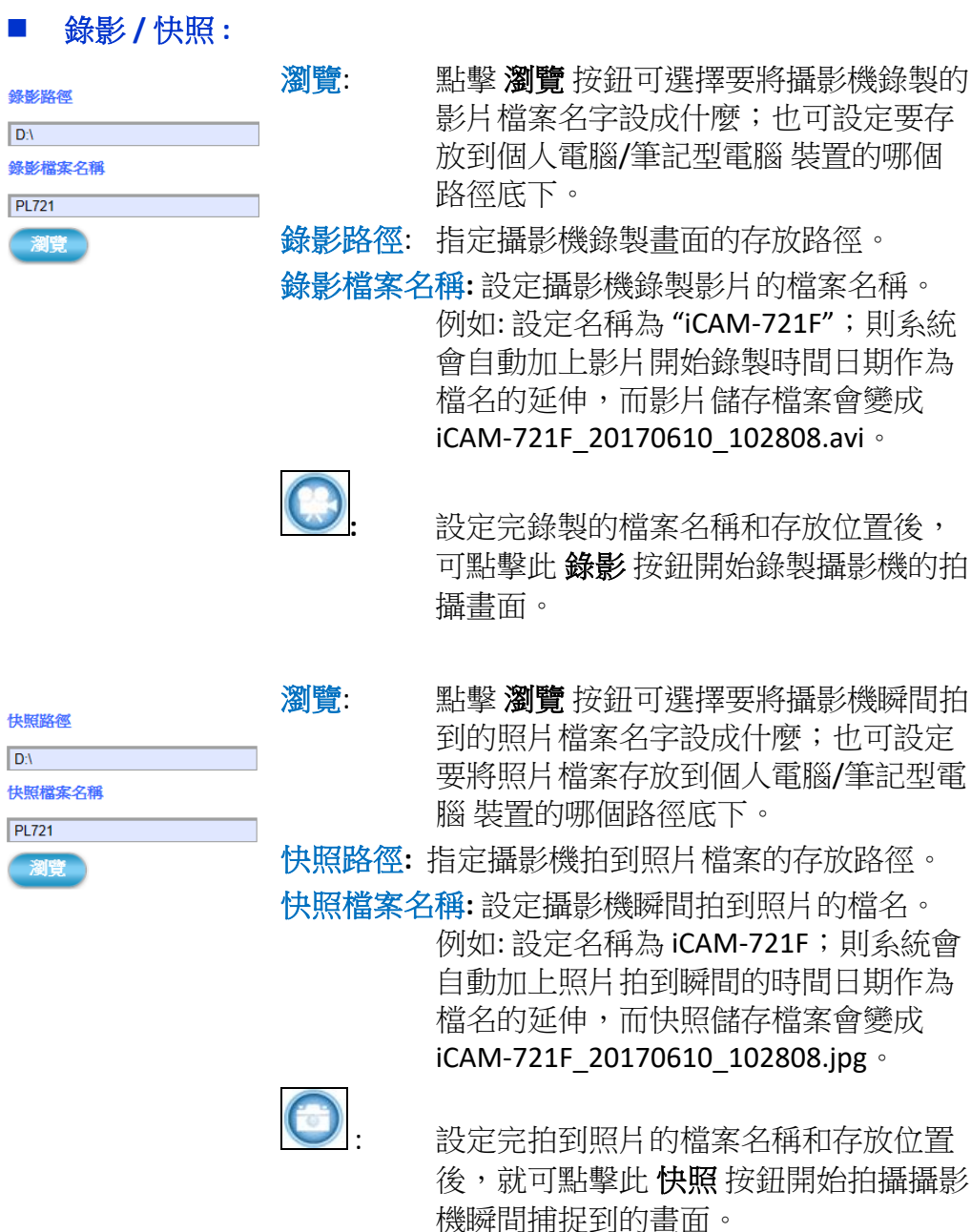

#### ■ 設定語言:

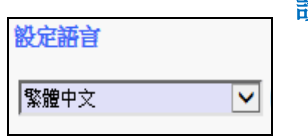

設定語言**:** 點開下拉選單,選擇要設定的攝影機 網 頁使用介面 的預設顯示語言。

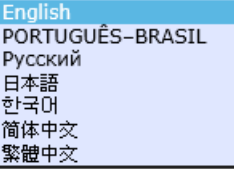

■ 設定按<del>鈕</del>:

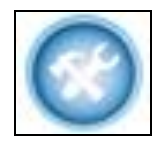

設定**:** 點擊此設定按鈕可出現攝影機系統完整 的功能設定,可修改或更新參數值,包 括 視訊 & 音頻、系統、網路、事件、本 機儲存空間、遠端儲存空間。

當您已經對攝影機提供的功能服務和特性相當了解時,也許會有藉著修 改或更新其設置參數來提升效能的需求。此時可點擊此設定按鈕,那麼 瀏覽器便會跳轉到攝影機的完整設定頁面,如下圖。此設定頁面將會顯 示所有可供您改變及調校的類別選項。

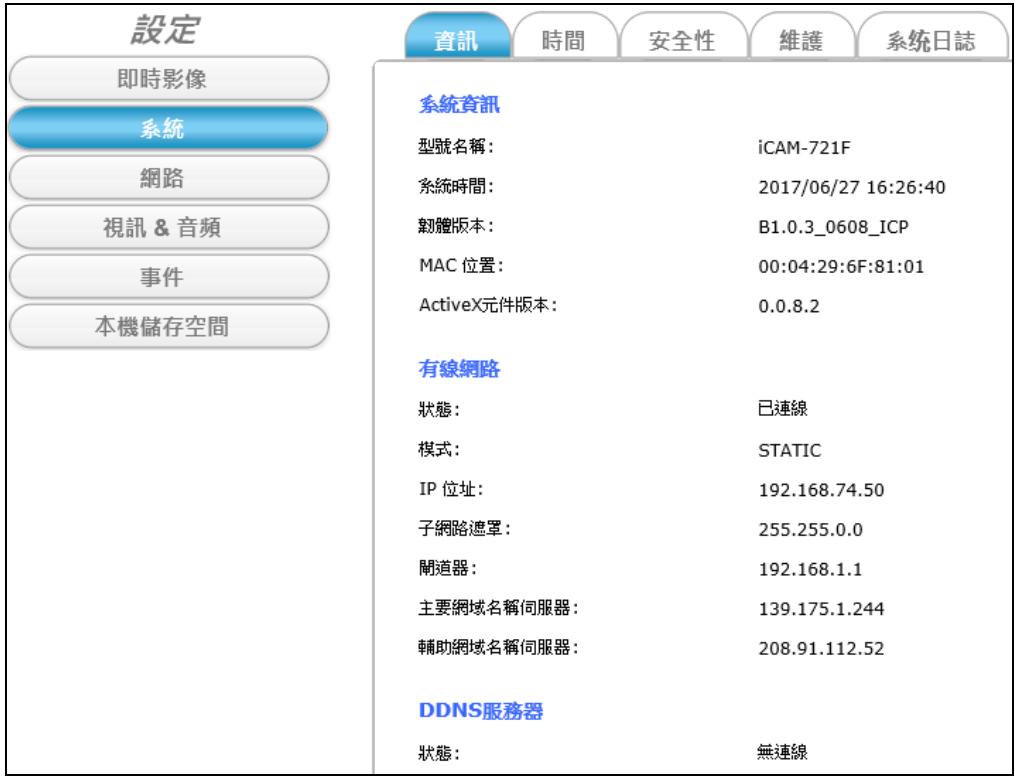

## <span id="page-28-0"></span>**4** 功能設定

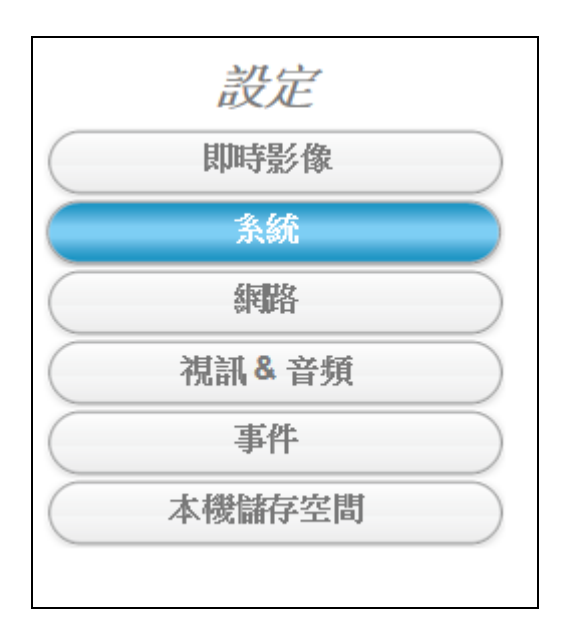

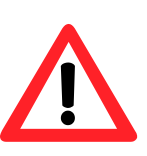

**NOTE** 注意 *關於"即時影像顯示"網頁裡面每一個工具的功能和用法,請參閱前一個 "*即時影像設定*"*章節。

#### <span id="page-29-0"></span>點擊 系統 按鈕會出現如下圖般以標籤分頁的攝影機配置資訊。条統 設定 時間 安全性 資訊 維護 系统日誌 即時影像 系統資訊 系統 型號名稱: iCAM-721F 網路 系統時間: 2017/06/27 16:26:40 視訊 & 音頻 韌體版本: B1.0.3\_0608\_ICP MAC 位置: 00:04:29:6F:81:01 事件 ActiveX元件版本:  $0.0.8.2$ 本機儲存空間 有線網路 已連線 狀態: 棋式: **STATIC** IP 位址: 192.168.74.50 子網路遮罩: 255.255.0.0 閘道器: 192.168.1.1 主要網域名稱伺服器: 139.175.1.244 輔助網域名稱伺服器: 208.91.112.52 DDNS服務器 無連線 狀態:

#### <span id="page-30-0"></span>**4.1.1** 資訊 功能標籤

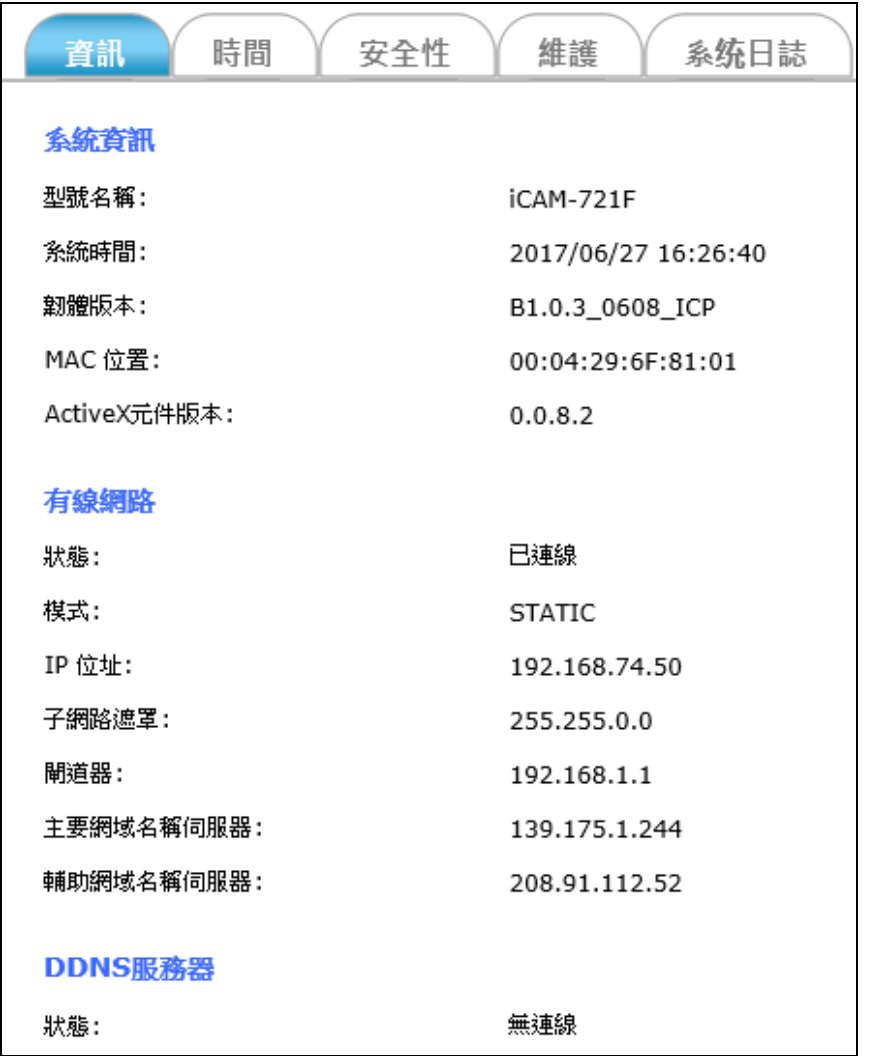

資訊 標籤分頁會顯示攝影機目前的系統資訊,包含型號名稱、系統時 間、韌體版本、MAC位址、ActiveX元件版本、有線無線網路的連線狀態 及 DDNS 服務器的啟用狀態。

#### <span id="page-31-0"></span>**4.1.2** 時間 功能標籤

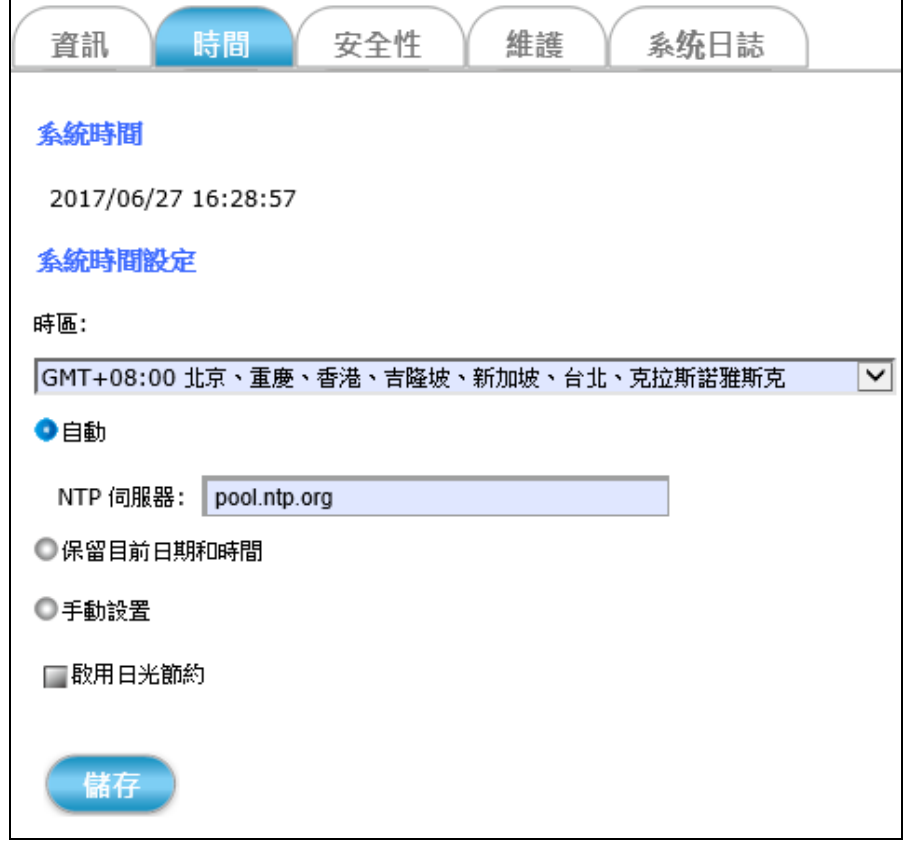

時間 標籤分頁讓您可以設定您的攝影機時間,使其與當地時區同步。 設定選項說明如下:

- 系統時間**:** 根據您底下系統時間設定的選項來顯示攝影機目前的日期 和時間。
- 時區**:** 參照格林威治標準時間來選擇且設定您的城市適用的時 區。
- 自動設置**:** 如果您要讓攝影機的時間自動和您手動輸入設定的NTP伺 服器同步校正時,請選擇這個功能選項。
- 保留目前日期和時間**:** 如果攝影機因為網路限制或其他的因素而無法連到 NTP伺服器自動校時,那麼建議您選擇這個功能選項來保 留攝影機系統內建的硬體時鐘記數出來的結果。

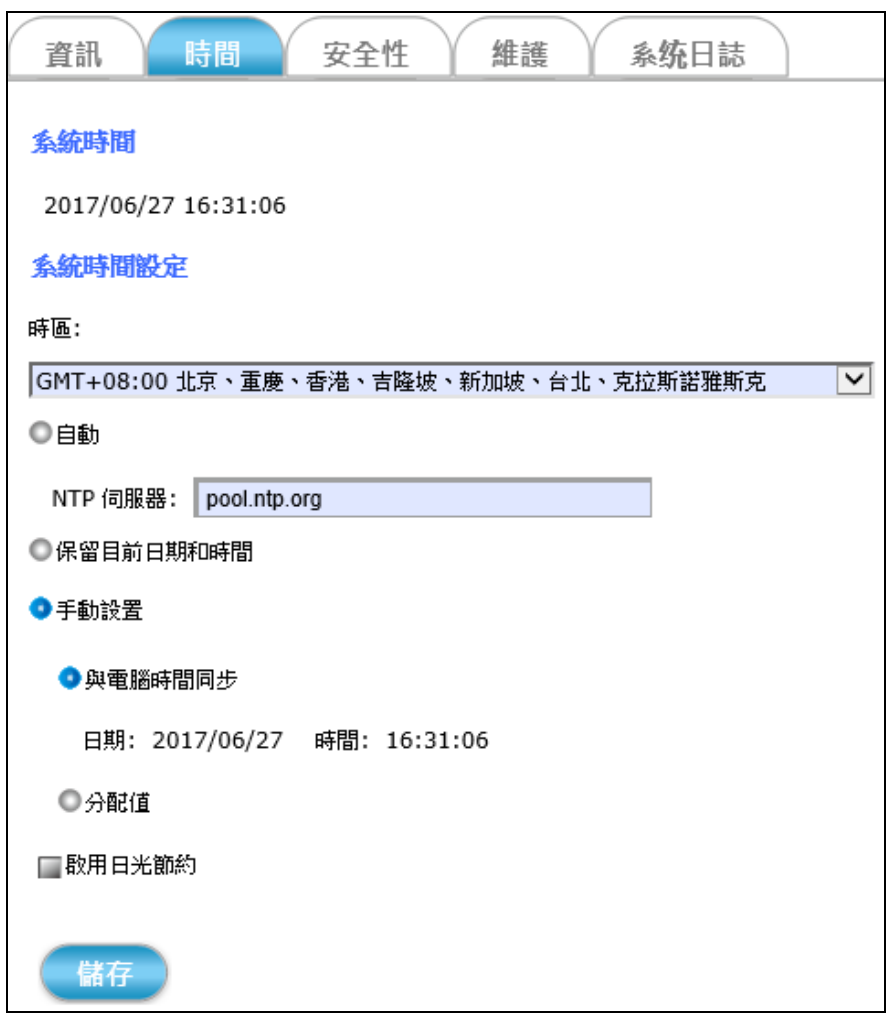

#### 手動設置**:**

- 與電腦時間同步**:** 選擇此功能選項可讓攝影機的日期時間和目前登入 本機 設定 網頁的這台PC作同步校正。
- 分配值**:** 選擇此功能可手動輸入設定攝影機的日期及時間。

啟用日光節約**:** 選擇此功能選項可啟用日光節約時間,根據所在城市 的位置來設定日光節約 開始時間 和 結束時間。 在這之前,請先確認您所在的城市有實施日光節約時 間.

儲存 設定完以上所有的選項之後,請點擊 儲存 按鈕讓所有的功能生效。

#### <span id="page-33-0"></span>**4.1.3** 安全性 功能標籤

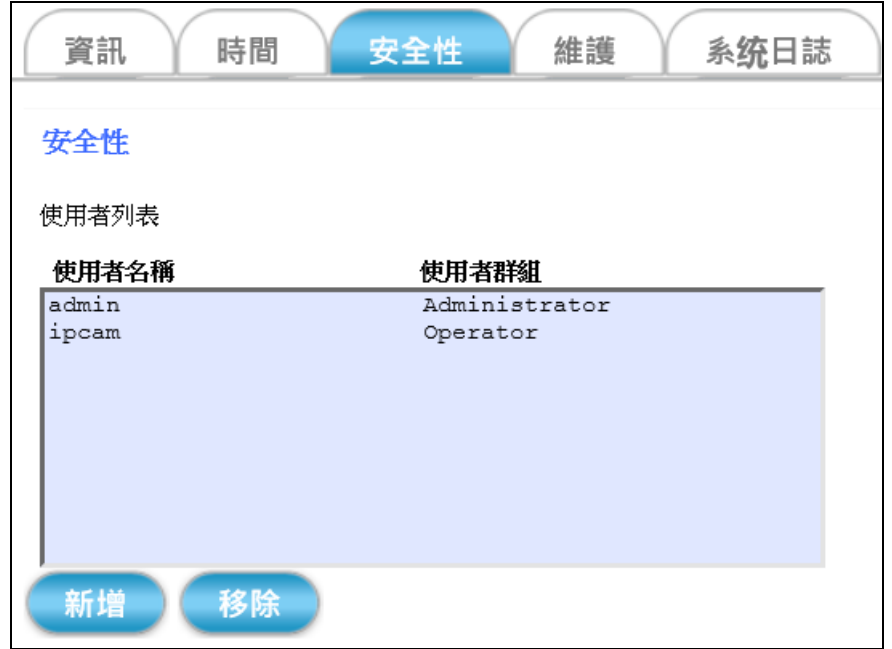

安全性 標籤分頁不僅可以新增或移除能夠存取攝影機的使用者帳戶,也 可以修改使用者帳戶密碼,或是針對這些不同的使用者帳戶配給其適當 的監控權限。像是單純的觀看、基本的操作或是最高權限的管理等。

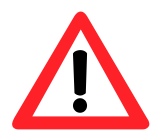

使用者列表**: admin/Administrator** 是不能修改、也無法移除的永久性設 定值,因此新的使用者名稱和使用者群組列表只能往下增 加。

- 新增**:** 點擊 新增 按鈕就能存取和修改各個使用者帳戶的安全性設 定值。
- 移除**:** 點擊 移除 按鈕則能刪除使用者帳戶的安全性設定值。

點擊 新增 按鈕之後便會展開如下圖般的安全性設置頁面。

#### 第四章

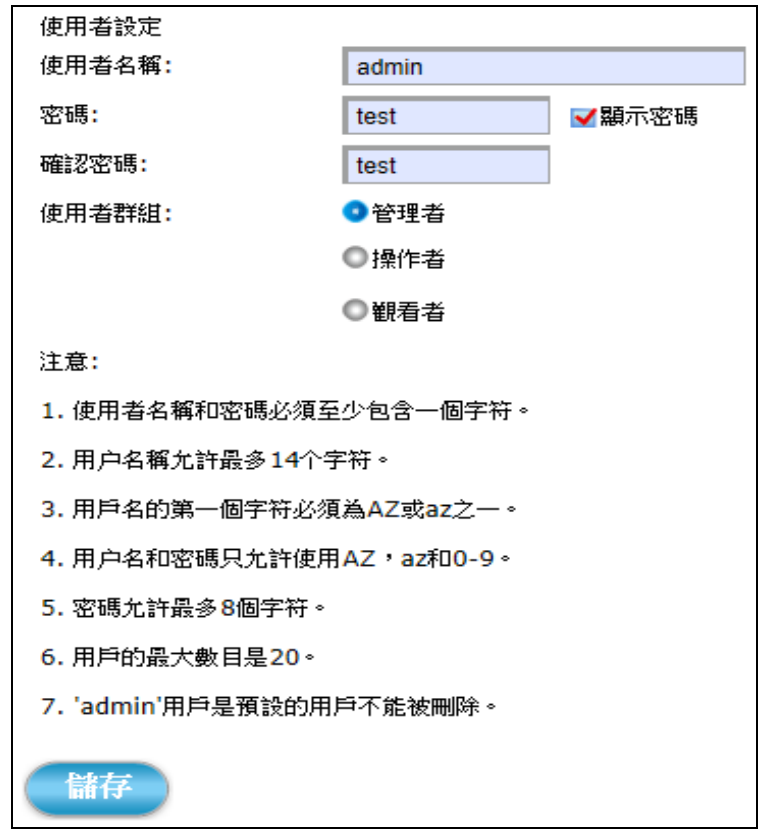

- 使用者名稱**:** 手動輸入想要新增到使用者列表的帳戶名稱。 (詳請參照注意事項 4 所寫的用戶名和密碼的設立規則)
- 密碼**:** 手動輸入想要修改或設置的密碼內容。 (詳請參照注意事項 4 所寫的用戶名和密碼的設立規則)
- 確認密碼**:** 再輸入一次密碼,讓系統可以跟上面的密碼欄位做驗證比 對。(此時輸入的密碼字元會被加密顯示).
- 顯示密碼**:** 啟用這個功能選項可讓加密的密碼字元正確顯示出來。
- 使用者群組**:** 總共有三種使用者群組可供選擇設定,如下**:**
	- 管理者**:** 此群組的使用者帳戶擁有最大的管理權限。不僅能登入 即 時影像 網頁、操作所有功能;也可進入攝影機功能設定 網頁,修改和執行攝影機的所有功能選項。
	- 操作者**:** 此群組的使用者帳戶除了能登入 即時影像 網頁、操作所 有功能外,也能進入攝影機功能設定網頁,修改RTSP串 流模式以及攝影機視訊音訊輸出的設定值。
	- ® 觀看者: 此群組的使用者能登入即時影像 網頁, 操作所有功能, 包含變更顯示模式、ePTZ功能、快照、錄影和更改網頁的 顯示語言等。但不能登入攝影機功能 **設定** 頁面。

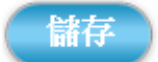

設定完以上所有的選項之後,請點擊 儲存 按鈕讓所有的功能生效。

#### <span id="page-35-0"></span>**4.1.4** 維護 功能標籤

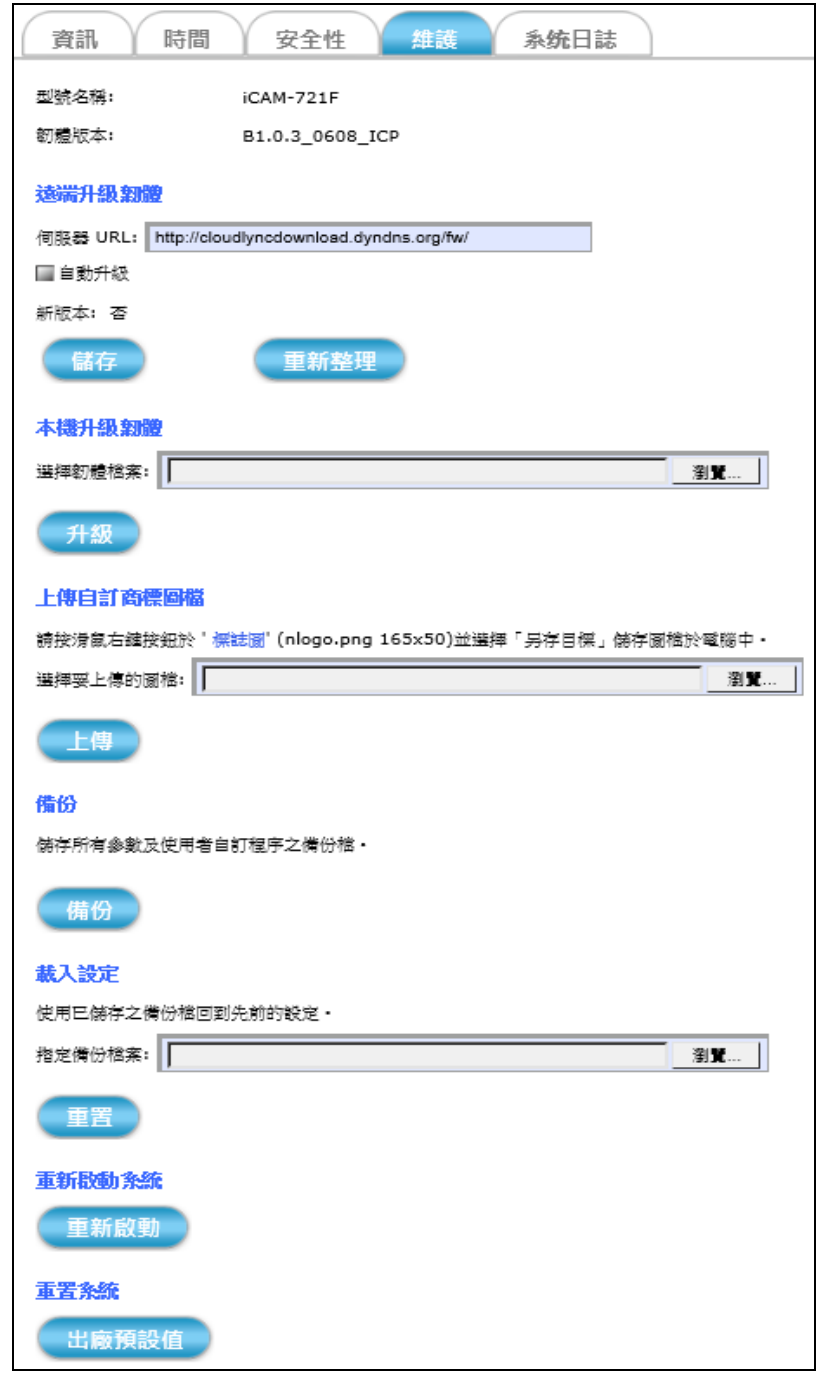

維護 標籤分頁可手動更新韌體版本(請至官網下載最新版韌體), 提供 出 廠預設值 的功能選項,可讓攝影機的參數值回復到工廠出貨狀態。

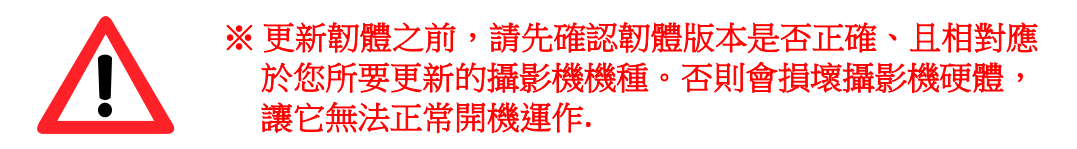
本機升級韌體**:** 請先從官網下載所持攝影機的最新版韌體,並儲存到 電腦中,然後透過以下步驟完成手動更新的動作**:**

- 1) 點擊 瀏覽 按鈕,在跳出的對話視窗中選擇存放在 PC內 最新版韌體的位置。
- 2) 點擊 升級按接鈕,就會開始透過網路,將最新版韌體更 新到您的攝影機上。

當攝影機韌體更新完成之後,系統會自動重新機。

### ※ 本文件最後面[的附錄章](#page-76-0)節有更詳細的敘述,一 步步指導更新攝影機韌體以及安裝問題排除。

上傳自訂商標圖檔**:** 先將要更新到網頁的商標圖存放到 PC 內,然後透 過以下步驟更新商標圖**:**

- 1) 點擊 瀏覽 按鈕,在跳出的對話視窗中選擇存放在 PC 內 商標影像圖的位置。
- 2) 點擊 上傳 按鈕,就會開始將商標圖更新到攝影機設備 的本機設定網頁。

當商標圖更新完成後,建議關掉並重開網頁瀏覽器,再次 登入設定網頁。.

- 備份**:** 點擊 備份 按鈕可手動備份攝影機的參數值以及使用者設定 值,打包成一個 config\_backup.tar.gz 檔案,可供儲存備份 到想要存放的位置。
- 載入設定**:** 以下步驟可回復攝影機至之前備份下來的參數設定值**:**
	- 1) 點擊 瀏覽 按鈕,在跳出的對話視窗中選擇存放在 PC 內 config\_backup.tar.gz 備份檔案的位置。
	- 2) 點擊 重置按鈕,就會開始將 config\_backup.tar.gz 備份 檔案內的攝影機參數值及使用者設定值解壓縮,並覆蓋 到此台攝影機內。

待重置流程完成,建議關掉網頁並再次開啟、重新登入, 以確認攝影機參數設定值是否都已回復。

重新啟動系統**:** 點擊 重新啟動 按鈕可手動將攝影機重新開機。

重置系統**:** 點擊 出廠預設值 按鈕可將攝影機的參數值回復到工廠出貨 狀態。考量個人使用習慣,會以詢問視窗的方式決定是否 將"網路設定值"保留下來。此外,"系統時間與日期"、"使 用者帳戶安全性" 和 "維護" 標籤分頁中的所有設置參數, 在啟動此功能後也會全部保留下來。

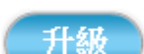

# **4.1.5** 系統日誌 功能標籤

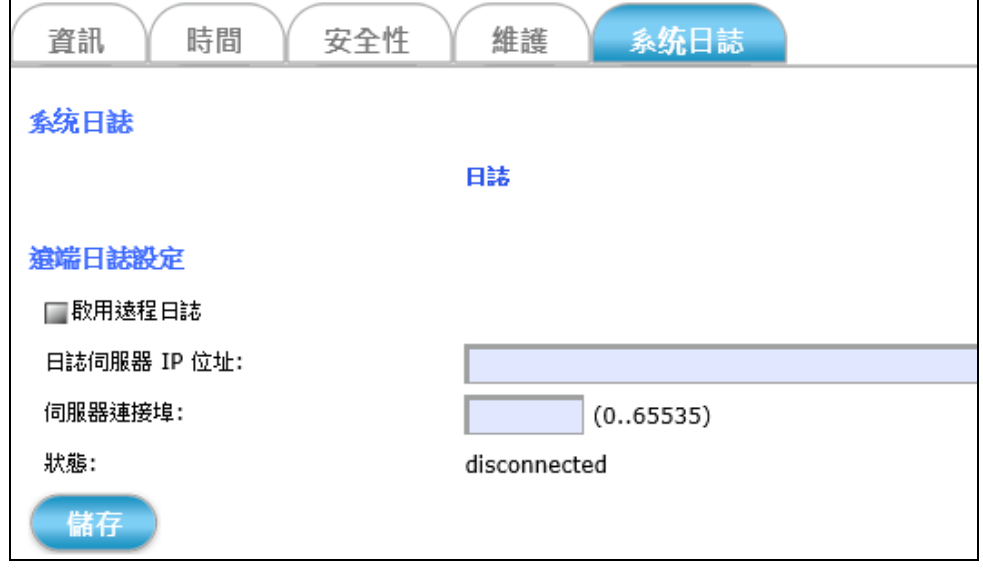

系統日誌 標籤分頁可透過網頁近端瀏覽攝影機的基本日誌記錄或啟用遠 程日誌設定,將攝影機的日誌記錄上傳到遠程伺服器上面備份。

設定選項說明如下:

- 日誌**:** 點擊 日誌 按鈕,會有另外一個網頁展開,此網頁上面會顯 示攝影機的基本日誌紀錄。
- 遠端日誌設定**:** 先打勾選取 啟用遠程日誌 功能選項,然後手動輸入遠 程日誌伺服器的 IP 位址和連接埠。
- 狀態**:** 狀態顯示的 connected/disconnected (連線/斷線) 提供目前 遠端日誌伺服器的 IP位址存在狀態。

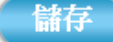

設定完以上所有的選項之後,請點擊 儲存 按鈕讓所有的功能生效。

# **4.2** 網路 設定

**一、 網路 一 一** 

點擊 網路 按鈕會出現如下圖般以標籤分頁的攝影機網路配置功 能選項。

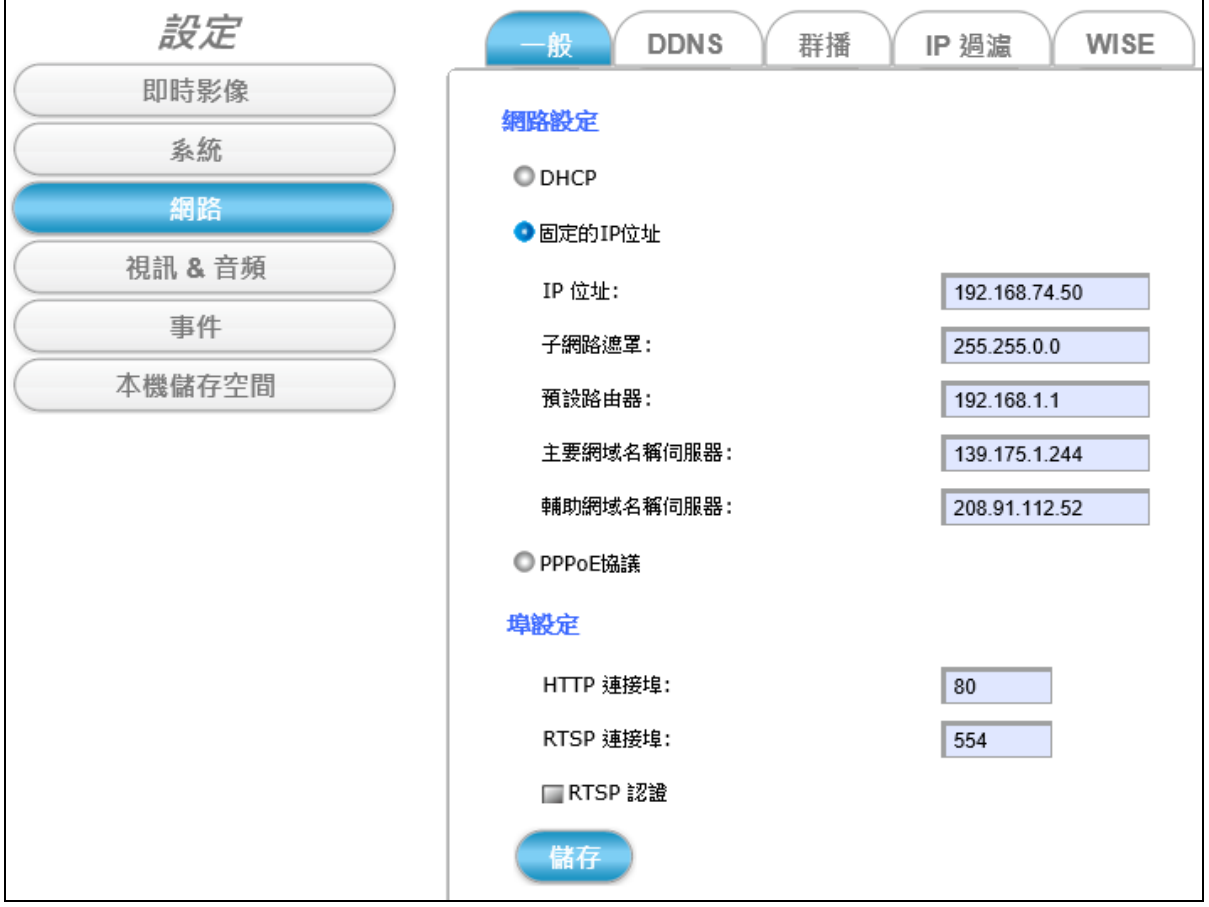

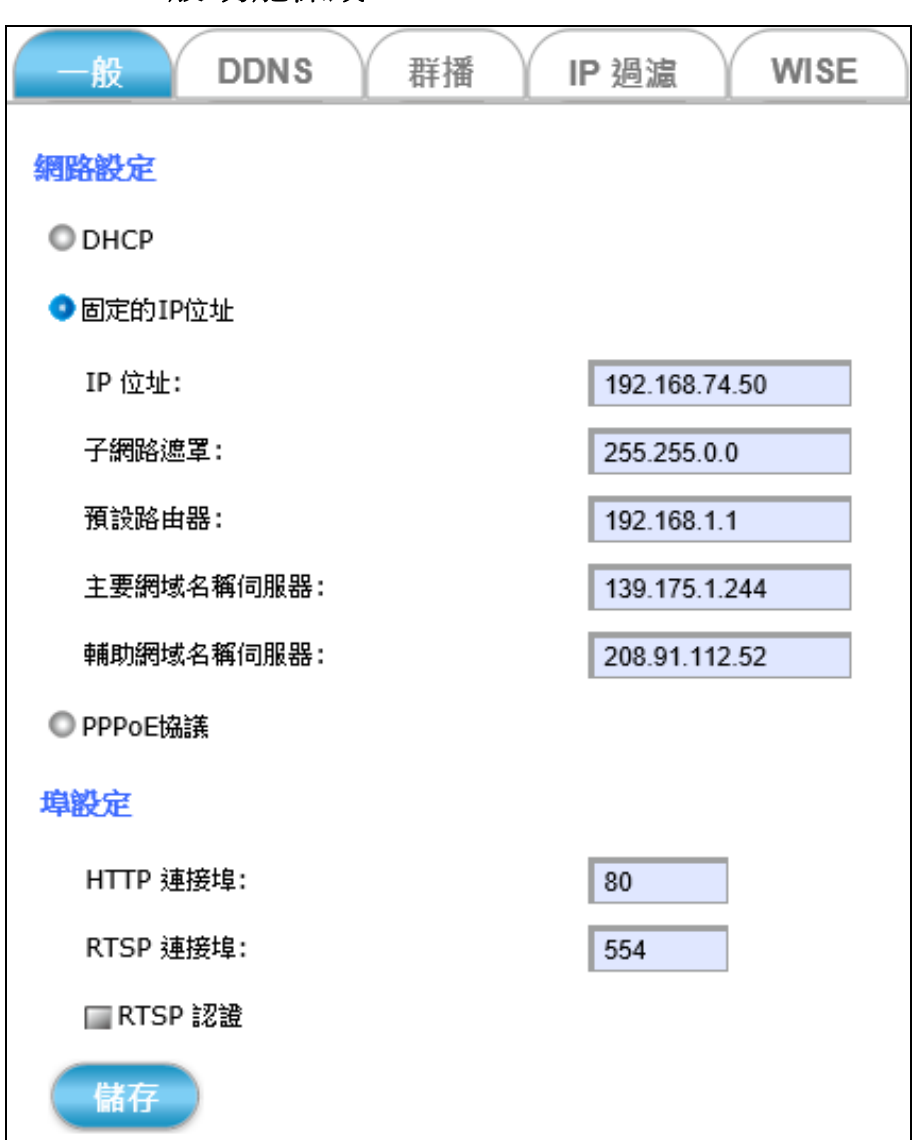

**4.2.1** 一般 功能標籤

一般 標籤分頁可重新設定攝影機的網路和 HTTP/RTSP 協議連接埠值。 設定選項說明如下**:**

#### 網路設定**:**

- **DHCP:** 選擇此選項可讓攝影機在每次連上網路時,都會自動從 DHCP Server 分配到一個動態 IP 位址。
- 固定的 **IP** 位址**:** 選擇此選項可手動指定固定的靜態 IP 位址給攝影 機。

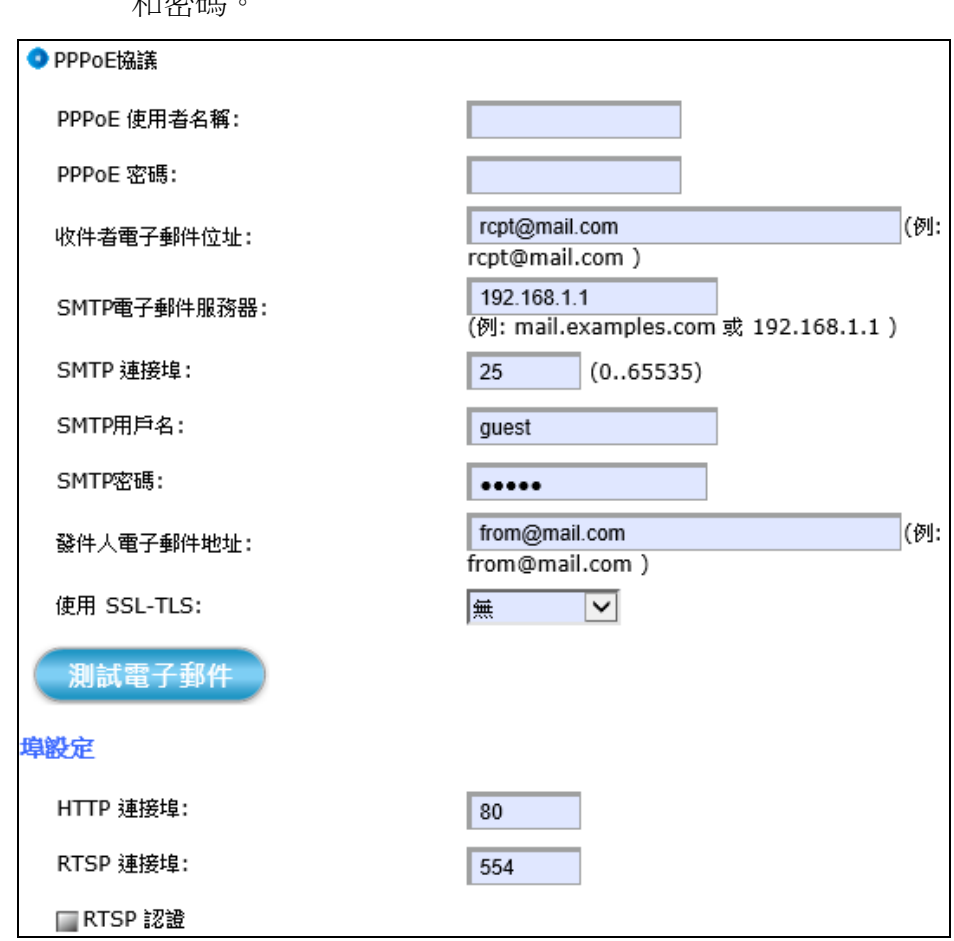

 **PPPoE** 協議**:** 選擇此選項可手動設定 PPPoE 連線,指定使用者名稱 和密碼。

此外,還可設定 SMTP 電子郵件等相關設置功能,當攝影機透過 PPPoE 協議分配到的浮動 IP 有所變動時, 能夠即時發送最新的攝影 機 IP 位址到收件者電子郵件信箱,不必擔心因為 IP 變動而無法透 過本機設定網頁存取攝影機。

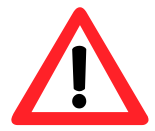

※關於 SMTP 服務的相關設定值,請洽您的電子郵件服務器供應 商,並確認所有設定值能讓 SMTP 服務正常啟動之後,再手動輸 入此處欄位。

#### 端口設定**:**

**HTTP** 連接埠**:** 在欄位中輸入且重新定義 HTTP 連接埠值。

**RTSP** 連接埠**:** 在欄位中輸入且重新定義 RTSP 連接埠值。

儲存 設定完以上所有的選項之後,請點擊 儲存 按鈕讓所有的功能生效。

# **4.2.2 DDNS** 功能標籤

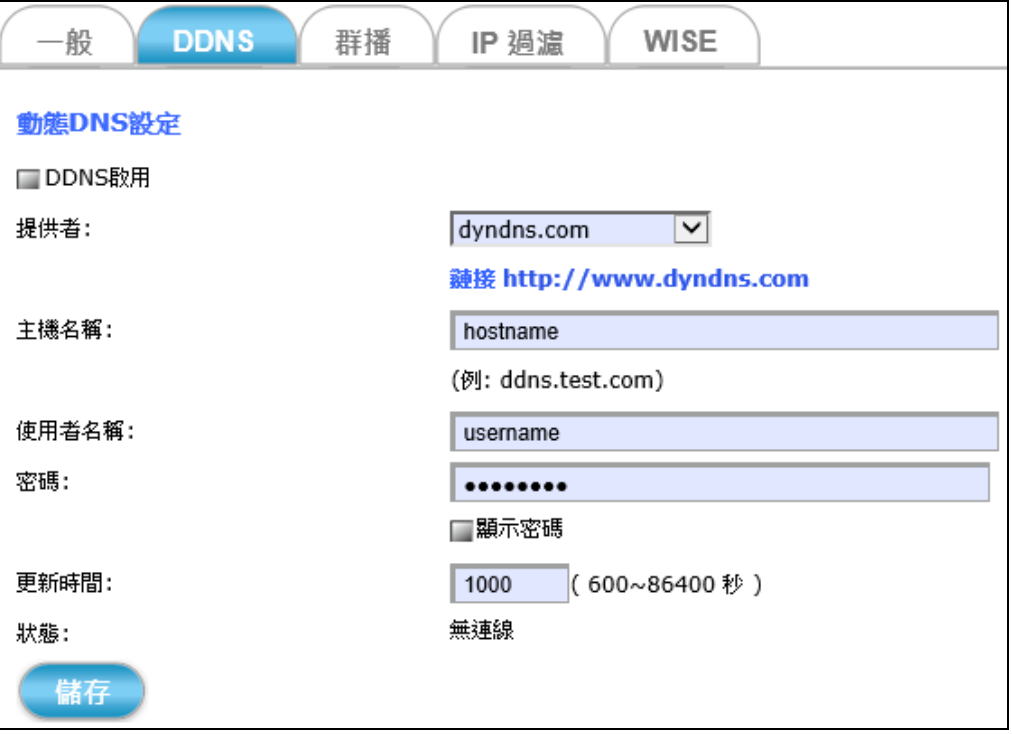

**DDNS** 標籤分頁可填入申請成功的動態網域名稱。如此,只要輸入動態網 域名稱就可存取網域裡的攝影機,不需輸入冗長不易記的數字 IP 位址。

設定選項說明如下**:**

- 啟用**DDNS:** 勾選此選項,讓攝影機啟動支援動態 DNS 的功能。
- 主機名稱**:** 輸入申請成功的動態網域名稱。此名稱可取代數字 IP 位址 來存取連線至此網域的所有設備。
- 使用者名稱**/**密碼**:** 輸入動態網域名稱申請者的使用者名稱及密碼,用來 通過提供此服務主機的身分驗證。
- 顯示密碼**:** 勾選此項可顯示密碼,否則會如上圖不顯示。
- 更新時間**:** 輸入一個數字(秒數) 來設定系統每隔多久時間 連線到提供 動態網域名稱的主機,以確定網路連線正常,且能即時更 新其它相關的資訊。

#### 儲存

設定完以上所有的選項之後,請點擊 儲存 按鈕讓所有的功能生效。

# **4.2.3** 群播 功能標籤

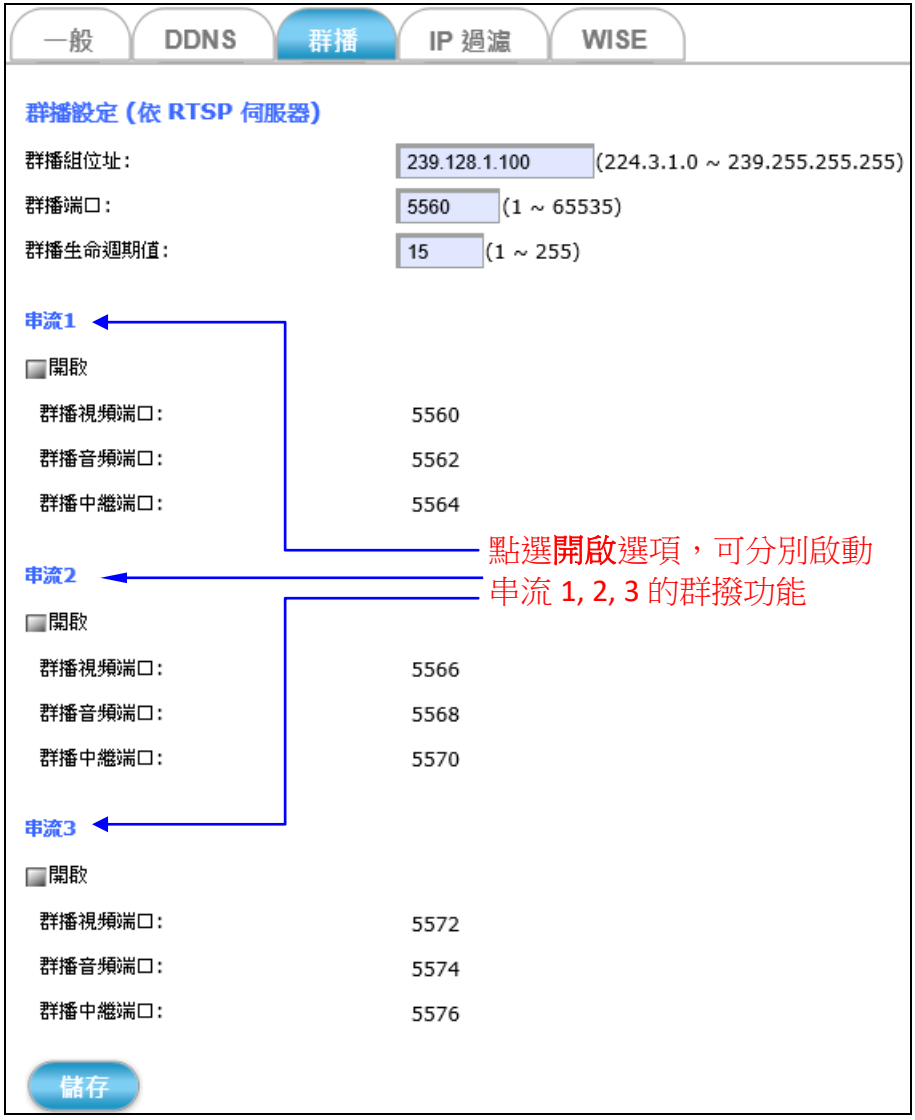

群播 標籤分頁選擇是否啟動 UDP 協定轉發串流1, 2, 3 的群播功能。

攝影機的即時影像串流預設走的是 RTSP 協定。也就是,當每個使用者 登入要查看這台攝影機的即時影像時,就必須從這台攝影機拉一路影 像串流監看;愈多使用者登入需求影像串流,相對來說就需要更大的 網路頻寬對應。對攝影機本身的 CPU 運作能力是一個不小的負荷。

因此,若透過群播功能轉發影像串流,則只需要提供一路影像串流, 每個使用者可透過群撥的影像串流來查看。

那麼就算登入的使用者增加再多,攝影機也只需要提供一路影像串流廣 播給所有使用者觀看就好,這樣就不會增加攝影機在影像處理上的負 擔。

設定選項說明如下**:**

開啟**:** 勾選 開啟 選項,分別啟動 **UDP** 串流**1, 2, 3** 的群撥功能。

儲存

設定完以上所有的選項之後,請點擊儲存按鈕讓所有的功能生效。

### **4.2.4 IP**過濾 功能標籤

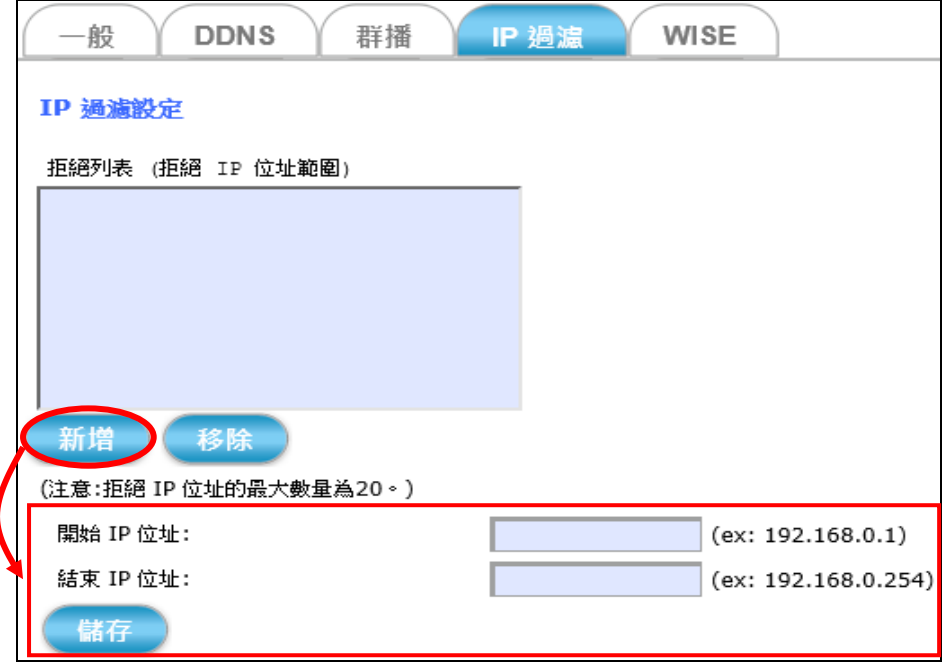

**IP**過濾 標籤分頁可設定拒絕某些 IP 登入存取、修改攝影機的設定。

新增: 點擊 新增 按鈕,可展開 IP 位址輸入的欄位項目。

開始 **IP** 位址**:** 填入要拒絕存取 IP 範圍的第一個位址。

例如: 若要拒絕 192.168.1.10 ~ 192.168.1.123 位址範圍內的 設備登入存取此台攝影機,請在此欄位輸入192.168.1.10。

結束 **IP** 位址**:** 填入要拒絕存取 IP 範圍的最後一個位址。 例如: 若要拒絕 192.168.1.10 ~ 192.168.1.123 位址範圍內的 設備登入存取攝影機,請在此欄位輸入 192.168.1.123。

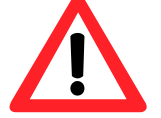

※ 請注意拒絕列表最多能容納 20項,意指最多能限制 20個不同 IP 位址 範圍的設備來存取攝影機。

輸入完畢後,請點擊 儲存 按鈕 將您的設定新增到拒絕 IP 位址列表。

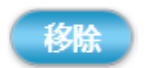

若要重新開放某 IP 位址範圍存取攝影機的權限,請先選擇拒絕列表中該 IP 位址範圍,然後點擊 移除 按鈕來讓新修改設並生效。

### **4.2.5 WISE** 功能標籤

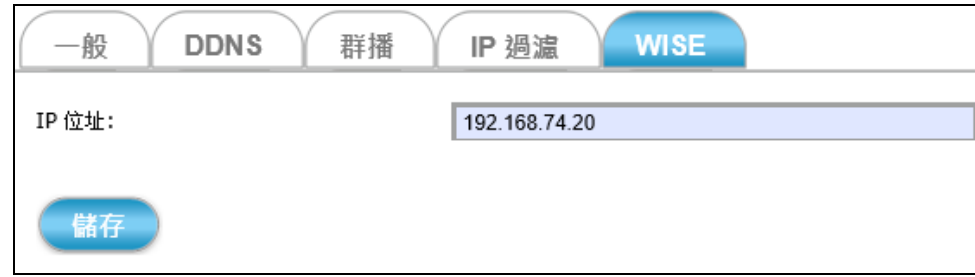

**WISE** 標籤分頁可設定 WISE 監控系統中與此攝影機通訊的 WISE 設備位址。

ICP DAS 的 WISE 監控系統方案,可將邏輯控制、I/O、攝影機、資料儲存 整 合在同一個 WISE 控制器。WISE 讓 I/O 與攝影機做雙向的互動,不管是由 I/O 或攝影機的偵測區域 (ROI, Region of Interest) 所觸發的事件,都可以驅使 攝影機記錄當下的一段影片或影像。這樣可以大幅減少所需的記憶體儲存空 間,並且建立 I/O 事件和影片/影像之間的關連,方便查詢。 請參考 <http://wise.icpdas.com/> 。

- **IP** 位址**:** 設定此Camera所欲通訊之 WISE-5231 IP 位址。 設定 IP 位址後,當此攝影機發生事件時,會自動發送 CGI 命令告知 WISE-5231。
- 手動輸入完畢後,點擊 儲存 按鈕 將設定新增到拒絕 IP 位址列表。

儲存

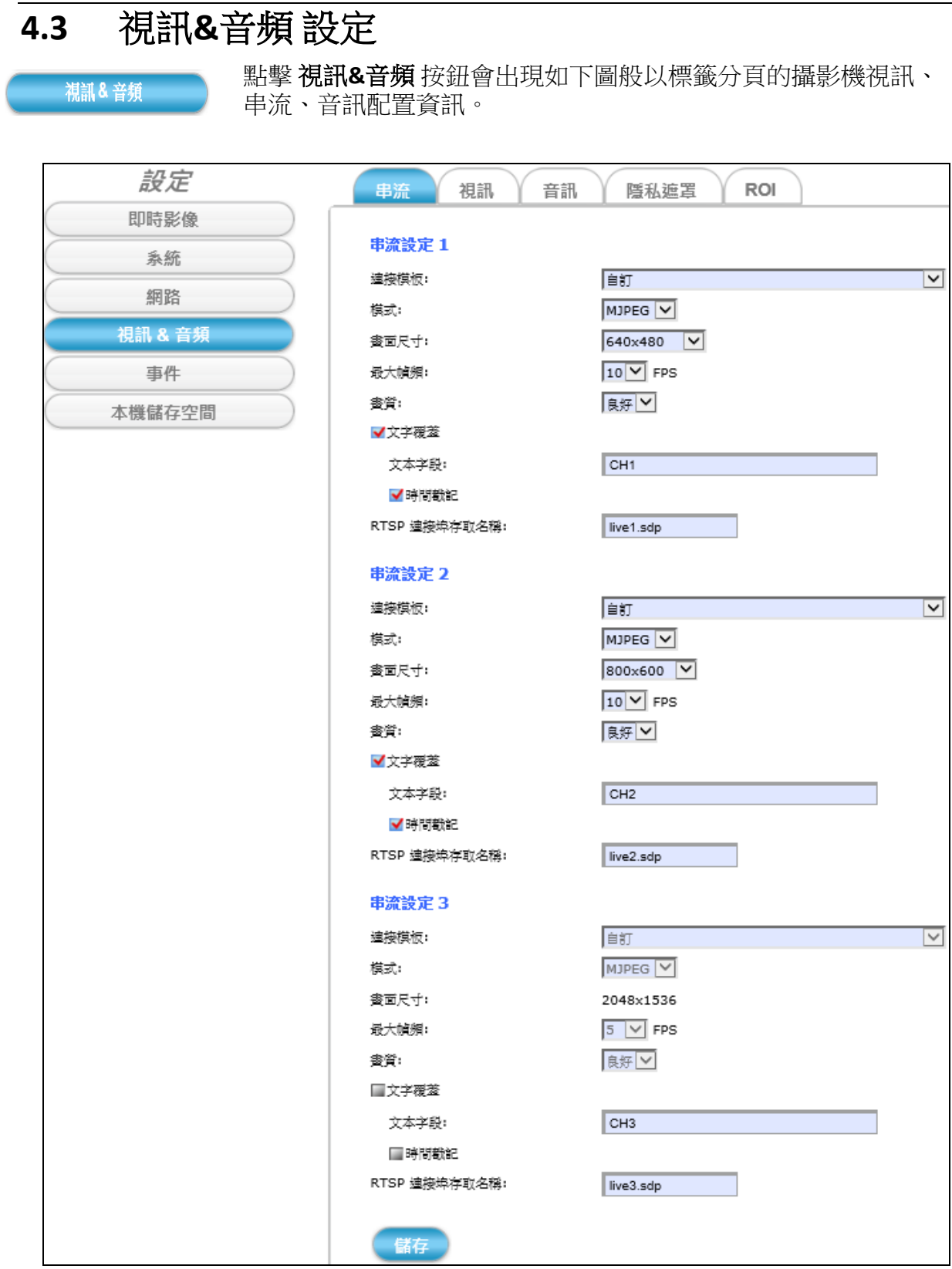

# **4.3.1** 串流 功能標籤

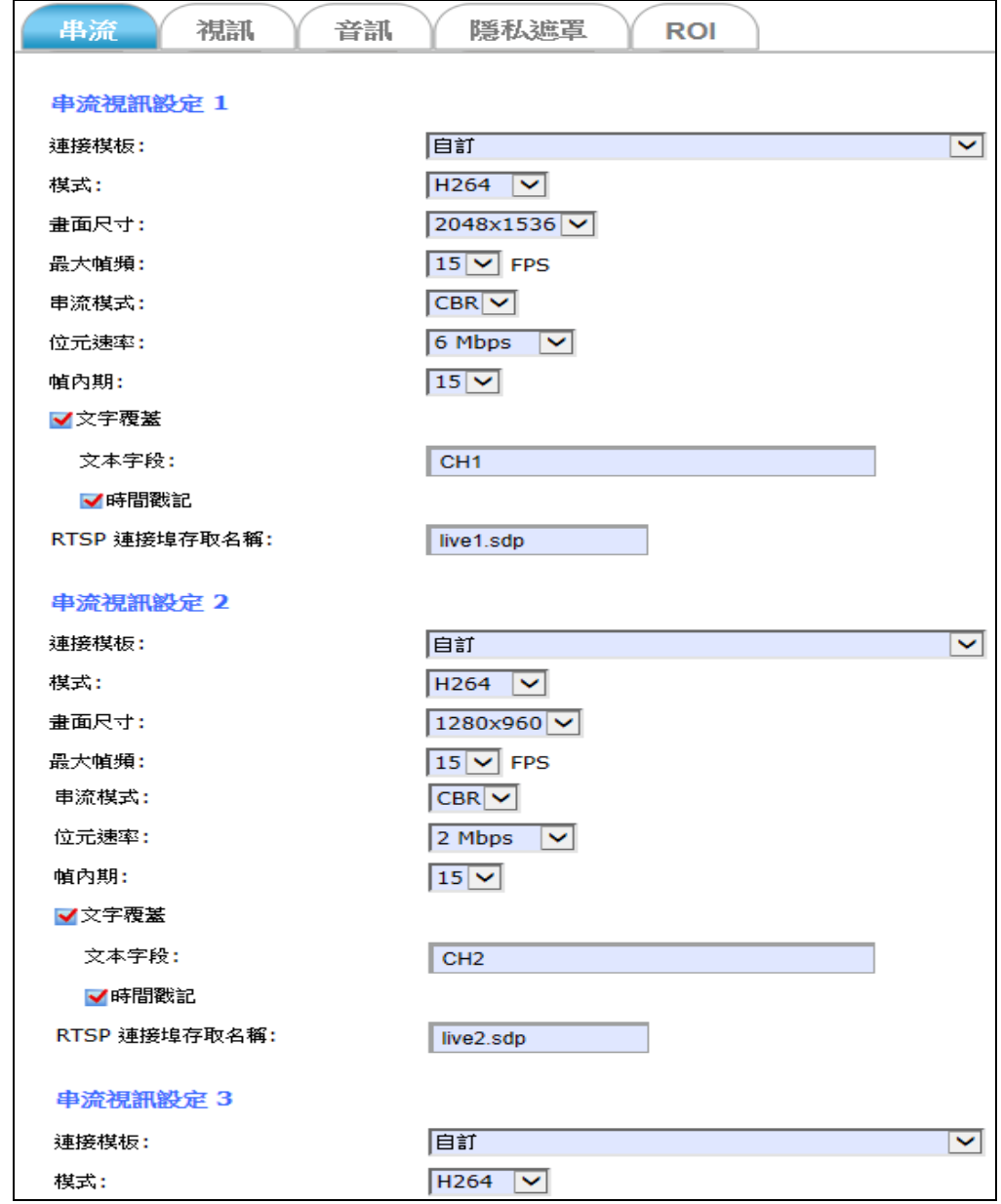

串流 標籤分頁提供可調整攝影機串流影像品質的功能。

共有三種串流視訊品質可供設定選擇**:** 串流視訊設定 **1:** 這是即時影像串流的預設視訊品質。 串流視訊設定 **2:** 這是可供選擇切換的第二種即時影像串流品質。 串流視訊設定 **3 :** 這是可供選擇切換的第三種即時影像串流品質。

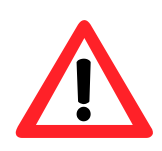

**NOTE** 注意 若"事件"的"視訊"標籤勾選"事件後錄影"選項(請參照 4.4.2 章節), IE 瀏覽器會在修改此標籤串流視訊品質時跳出警告訊息,告知: **視訊事件** 。<br>聚目前啟動中,若要改變視訊串流設定,請先停止視頻事件報警! 意思就是除非先暫停錄影的動作,不然所有視訊串流的設定修改都不會 儲存、也不會生效!

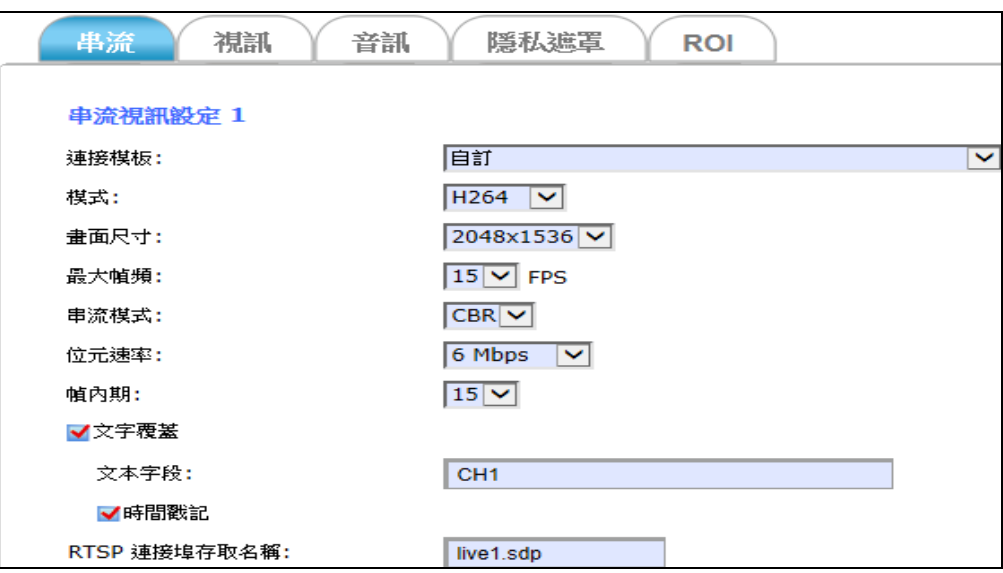

視訊品質的設定功能選項說明如下**:**

- 連接模板**:** 共有"快速"、"一般"、"低"和"自訂"四種模版可選擇。
- 模式**:** 共有"H264"、"MPEG4" 和 "MJPEG" 三種編碼模式可選擇。 選擇不同模式,下方設定項目會依選擇有所變更。
- 畫面尺寸**:** 有多種尺寸,從 "2048x1536"、"1920x1080"、"1600x1200"… 到 "320x180" 多種畫面解析度可供串流設定。
- 最大幀頻**:** 可設定串流影像每秒顯示的幀數。共有 1、2、3、5、8、 10、15… 30 個幀數可供串流設定。
- 串流模式**:** 此功能會依上方"模式"的選擇而出現,有"VBR (變動編碼速 率)", "CBR (固定編碼速率) (CVBR)", "CBR(VQCB)"三種串流模 式可選擇。
	- CVBR 如果未超過設定的位元速率,影像將以品質為主來編 碼。 如果超過,則影像改以位元速率為主,同時幀 頻保持不變。
	- VQCB 影像品質和幀頻會以位元速率為主而變化。
	- 串流模式選擇不同模式,底下欄位也會跟著變動:

畫質**:** 當設定為 **VBR** 串流模式時,會出現"畫質"選項,有標準、 良好、詳細三種可選擇。

- 位元速率**:** 當設定成 **CBR** 串流模式時,會出現"位元速率"選項,有 64K bps, 128K bps, 256K bps, 384K bps, 512K bps, 768K bps, 1M bps, 1.5M bps, 2M bps, 3M bps, 4M bps, 5M bps, 6M bps, 8M bps, 10M bps 和 12M bps,多種位元速率可供選擇。
- 幀內期**:** 每兩張 I-Frame 之間所隔的週期距離,共有 5、8、10、 15、20、25、30、40、50 和 60 數值的選項可供設定。 數值愈大,代表 I-Frame 之間所隔的距離愈長,適合頻寬較 穩定的網路環境;反之,若攝影機安裝在網路頻寬較不穩 定的環境,建議將 I-Frame 之間所隔的稍為短些,以維持串 流播放的品質。

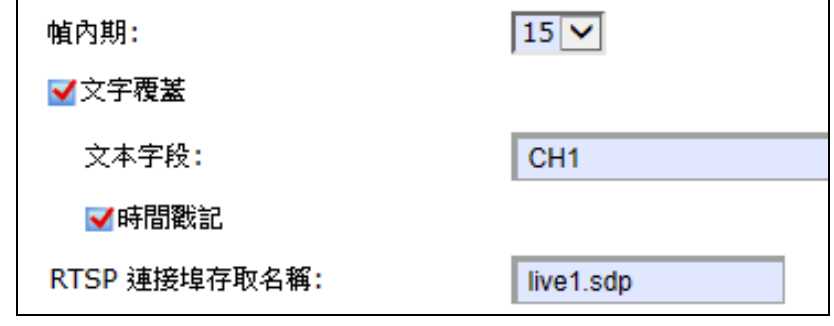

- 文字覆蓋: 當 文字覆蓋 和 時間戳記 選項被勾選時,可在攝影機的即 時影像顯示書面上看到底下文本字段欄位裡面設定的顯示 字串、攝影機的系統日期時間戳記。
- **RTSP** 連接埠存取名稱: 當選擇透過 VLC media-player 或 RTSP 服務播放攝 影機的即時影像串流時,可在這個欄位裡設定易記的路徑 名稱。例如: 預設連接埠存取名稱為"**live1.sdp**",則串流播 放路徑為"**RTSP://camera's IP address/live1.sdp**"

儲存 設定完以上所有的選項之後,請點擊 儲存 按鈕讓所有的功能生效。

# **4.3.2** 視訊 功能標籤

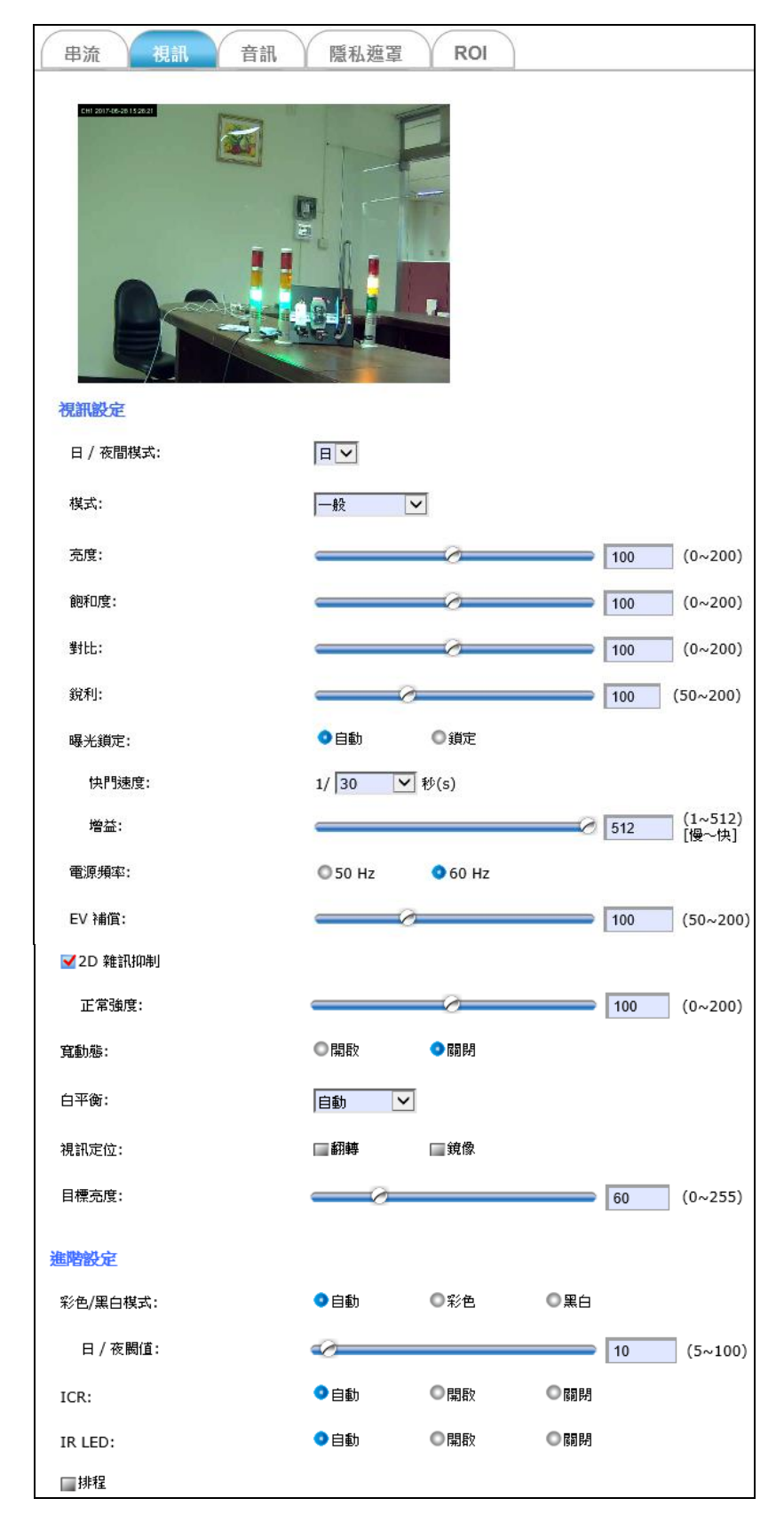

視訊 標籤分頁可立刻調整攝影機即時影像串流書面的特效值,使其愈接 近目標環境的成像效果。 視訊設定值的功能說明如下:

- 模式**:** 可根據攝影機應用性去選擇適合使用的環境,有四種模式: 一般/戶外/寬動態/夜間高速模式。
- 亮度**:** 左右拖曳可調整攝影機即時影像串流畫面顯示的亮度。 請根據攝影機設備所在的環境調整到適當設定值。

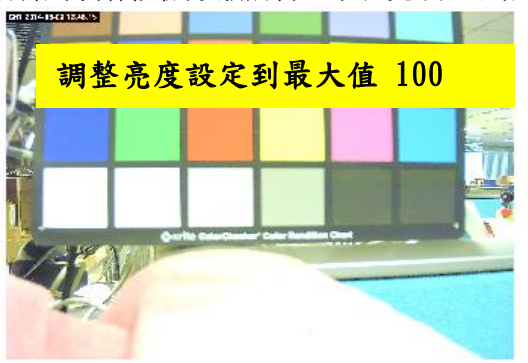

飽和度**:** 左右拖曳可調整攝影機即時影像串流畫面顯示的色彩純 度;愈往右設定,色彩表現會愈鮮明。 請根據攝影機設備所在的環境調整到適當設定值。

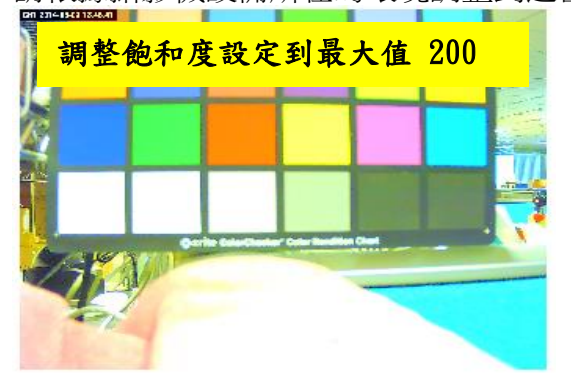

對比**:** 左右拖曳可調整攝影機即時影像串流畫面顯示的黑白色彩 對比度。愈往右設定,黑白色彩層次會愈多,影像就會愈 清晰醒目,色彩表現當然就愈豐富了。

請根據攝影機設備所在的環境調整到適當設定值。

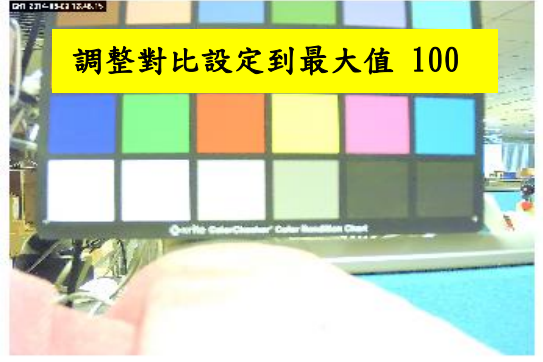

銳利**:** 銳利化可增加邊緣像素之間的對比。銳利值設的愈大,值 越大代表邊緣的黑白對比越強烈,清晰的感覺會越明顯。 請根據攝影機設備所在的環境調整到適當設定值。

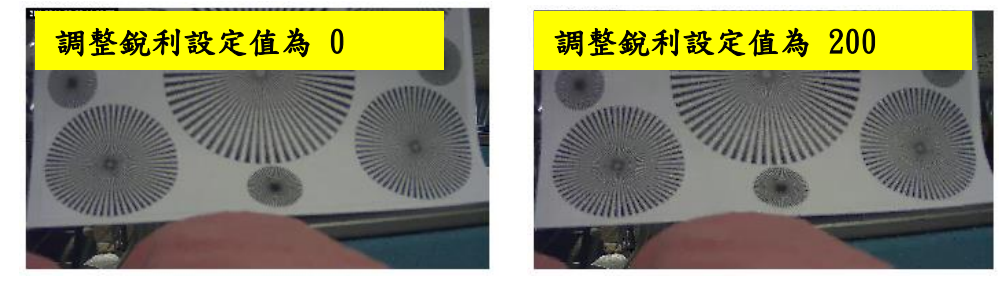

**EV**補償**:** 攝影機提供拖曳工具列,根據環境光源手動左右拖曳調整 適當的曝光值。例如:當拍攝環境比較昏暗,需增加亮 度,此時可對曝光進行補償,適當增加曝光量。如果照片 過暗,則要增加EV值;反之,照片過亮,就要減小EV值。 請根據攝影機設備所在的環境調整到適當設定值。

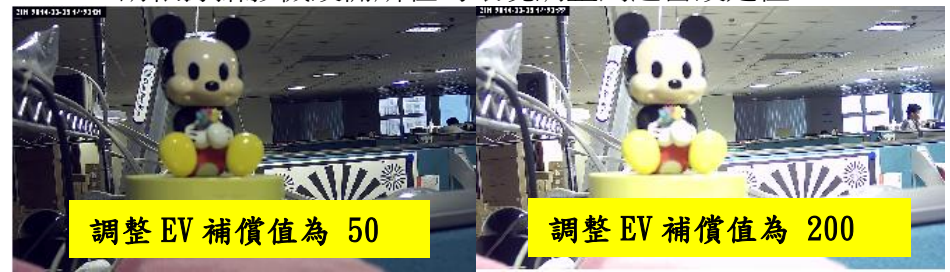

- **2D**雜訊抑制**/**預先雜訊抑制**:** 當攝影機在光線不足且吵雜的環境中,啟用 這兩個選項,可達到相當的雜訊抑制功能。讓輸出的攝影 機影像串流畫面更清楚且降低噪音,使用者也能更容易辨 認環境中的人、事、物。 請根據攝影機設備所在的環境調 整到適當設定值。
- 寬動態**:** 啟動這個功能可改善在逆光或明暗反差過大的環境下,攝 影機成像過曝或過暗的現象。

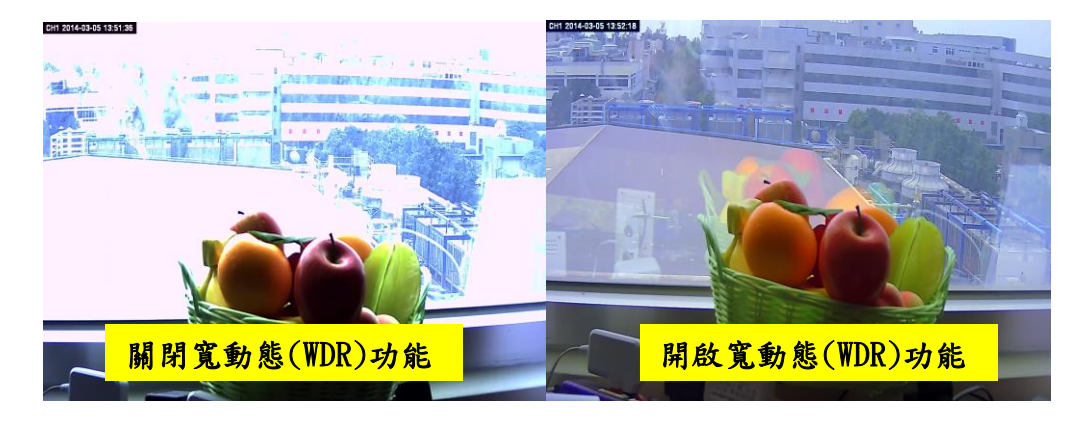

白平衡**:** 因為攝影機本身並沒有提供偵測光線的裝置,所以提供了 六種樣板:供使用者根據不同的環境色溫來調整輸出影像 的畫面,使其色彩和肉眼所見為一致。

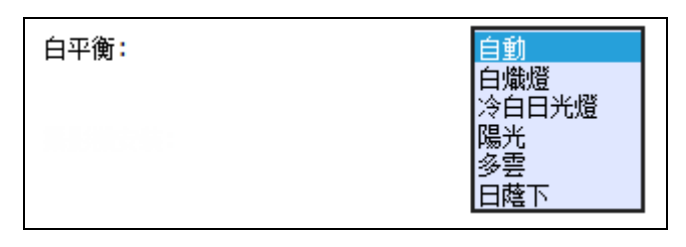

視訊定位**:** 當選擇 "翻轉"時,攝影機畫面會 180 度上下翻轉以符合實 際安裝的環境需求,當選擇 "鏡像"時,攝影機畫面會左右 變更成鏡子模式以符合實際安裝的環境需求。

日夜閥值**:** 當 彩色**/**黑白模式 選項設定成 自動 時,可以左右拖曳調整 日夜閥值 (5~100) 來決定監視攝影機在相對於當時所在區域 的多少照度值底下、自動觸發 "白天"或是"夜晚"模式。當 攝影機所在環境照度高於設定的 日夜閥值 時,攝影機自動 切換到"白天"或"彩色"模式;反之,攝影機則會繼續維持在 "夜晚"或"黑白"模式.

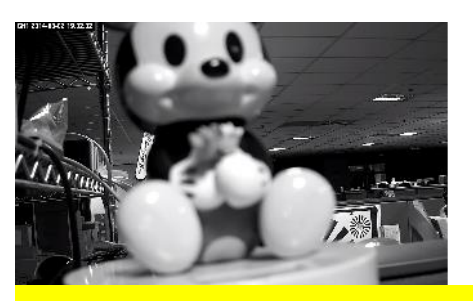

攝影機自動切換"夜晚"或"黑白"模式。

# **4.3.3** 音訊 功能標籤

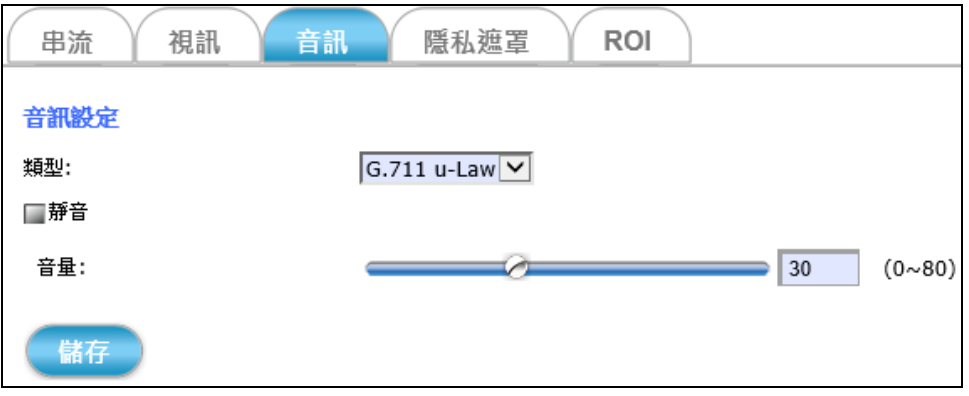

音訊 標籤分頁提供下列音訊設定值,可用來調整攝影機的麥克風和喇叭 功能作用。

詳細說明如下**:**

- 類型**:** 可選擇 "G.711 u-Law" 或 "AAC4"。
- 靜音**:** 可勾選或取消攝影機麥克風的收音功能。
- 音量 將聲音訊號輸入來源設備和攝影機背板的音源輸入孔相連 接,可藉著左右拖曳來調整聲音輸入訊號的音量大小。往 左拉表示將聲音輸入訊號的音量變小聲;反之,往右拉就 是讓聲音輸入訊號的音量愈來愈大聲。

儲存 設定完以上所有的選項之後,請點擊 儲存 按鈕讓所有的功能生效。

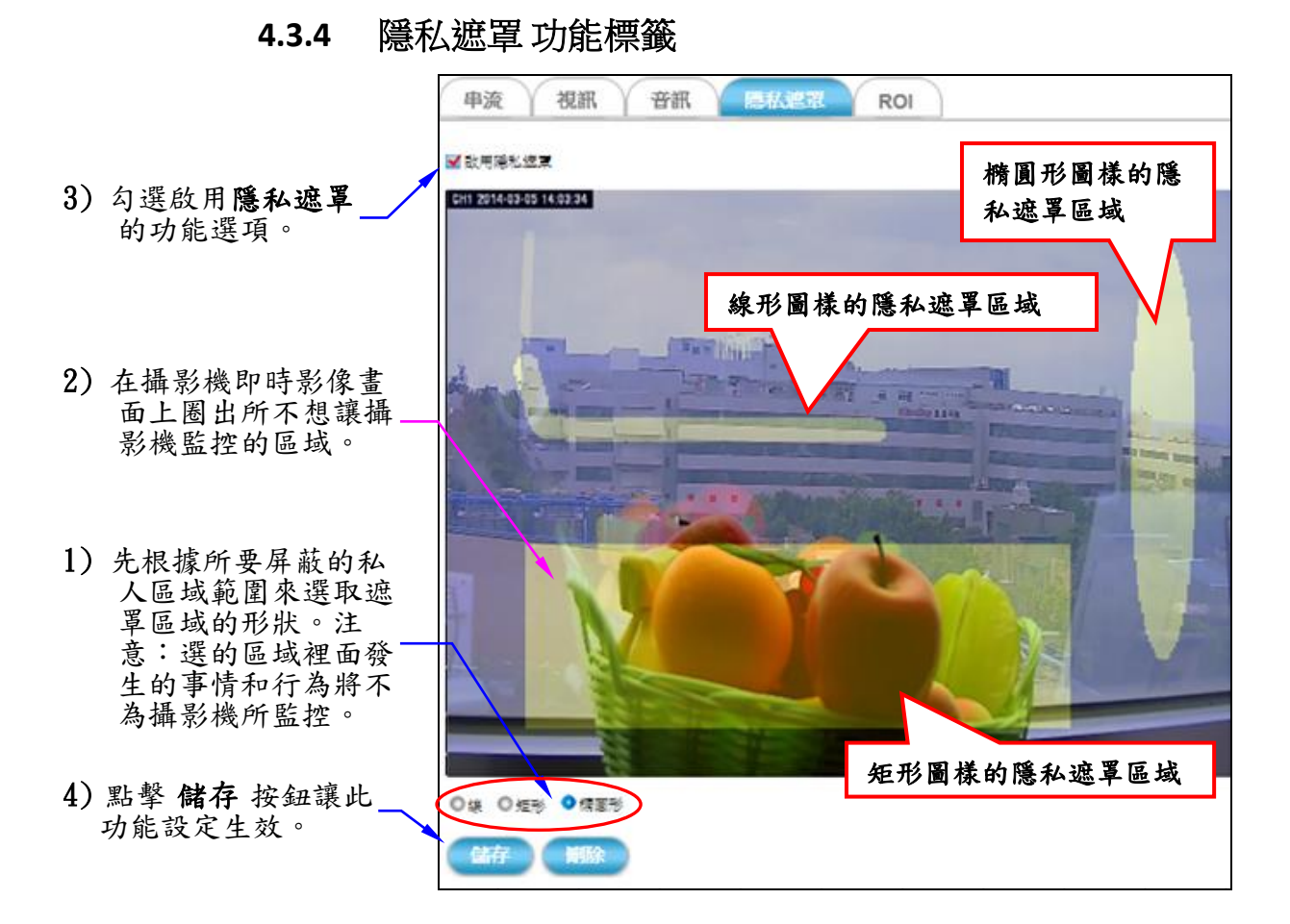

除私遮罩 標籤分頁可基於個人隱私的理由,選擇屏蔽某些不讓攝影機監 控的私人區域。

#### ■ 屏蔽部分隱私區域、不被攝影機監控 的步驟:

- 1) 先根據所要屏蔽不被監控的區域範圍來選擇遮罩區域的形狀。有 "線"、"矩形"、"橢圓形"三種圖樣的隱私遮罩區域供選擇。
- 2) 點擊滑鼠左鍵且拖曳游標來圈選出想要屏蔽不被監控的區域。接著 放開滑鼠,隱私遮罩區域就設定完成。

注意:此時選定的屏蔽區域範圍,在攝影機的即時影像顯示畫面上 會呈現不同的顏色。

- 3) 需要的屏蔽區域都設定完畢,勾選**啟用隱私遮罩**的功能選項。
- 4) 點擊 儲存 按鈕讓所有功能設定生效。而選定的屏蔽區域範圍,在攝 影機的即時影像顯示畫面上會是被橄欖綠色填滿的屏蔽區塊。

若要修改隱私遮罩區域設定,請點擊 刪除 按鈕來移掉所有遮罩區 域。然後再按上面的步驟,重新規劃佈置隱私遮罩區域的位置。

### ■ 移除所有隱私遮罩區域、取消屏蔽功能 的步驟:

- 1) 點擊 刪除 按鈕移掉所有的遮罩區域。
- 2) 接著點擊 儲存 按鈕,稍等一會兒時間,移除所有隱私遮罩區域的修 改便會生效。

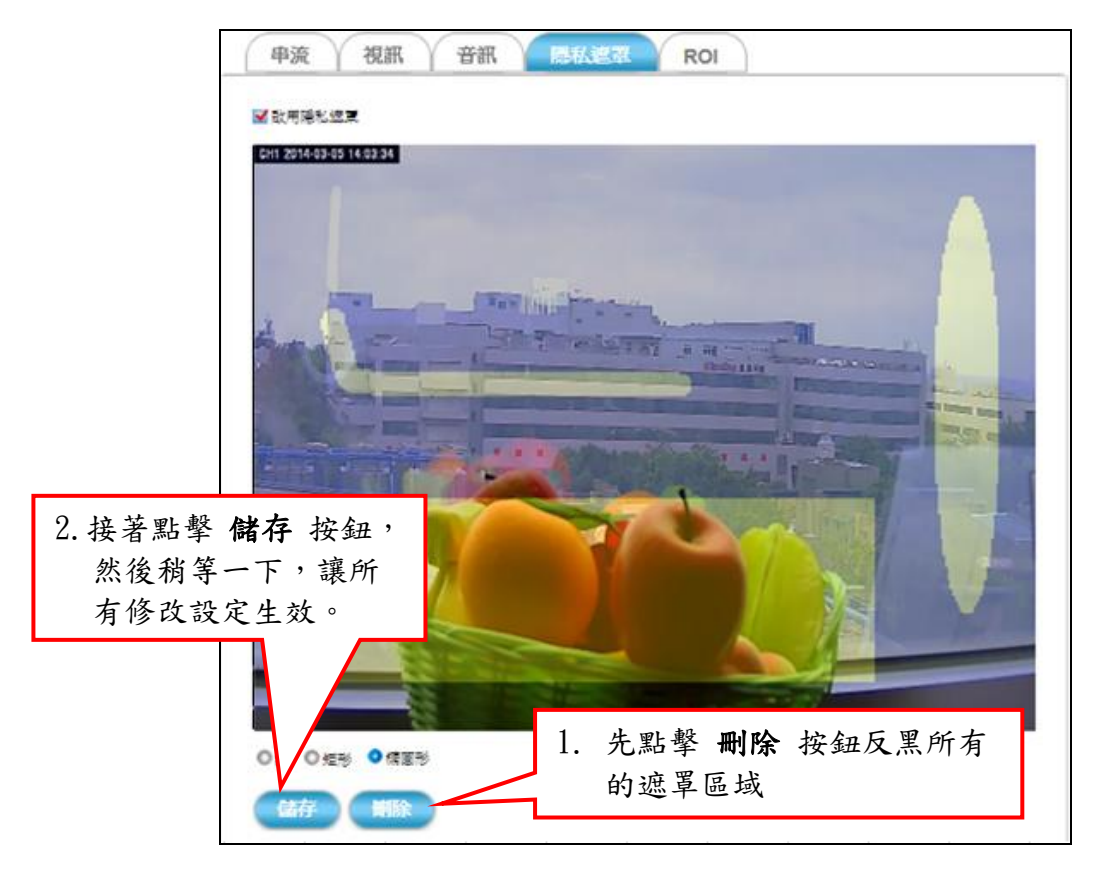

3) 最後請不要忘記取消勾選啟用隱私遮罩這個功能選項,然後再點擊 一次 儲存 按鈕讓此項修改生效。

## **4.3.5 ROI** 功能標籤

ROI 功能標籤可用在網路頻寬能力受限時,或需要增進頻寬及儲存使用 效率時,點擊 **ROI** 標籤,在顯示視窗設定增進攝影機影像品質的區域。

#### ■設定一個 ROI 影像品質增進區域:

- 1) 點選 開啟 選項,啟用 ROI 功能。
- 2) 點擊 新增按鈕,書面上將會出現一個預設大小的視窗。
- 3) 點選拖曳該視窗到要監控的區域,権曳邊緣角落可調整視窗大小。
- 4) 點擊 儲存 按鈕。
- ※ 這項功能僅支援 H.264。

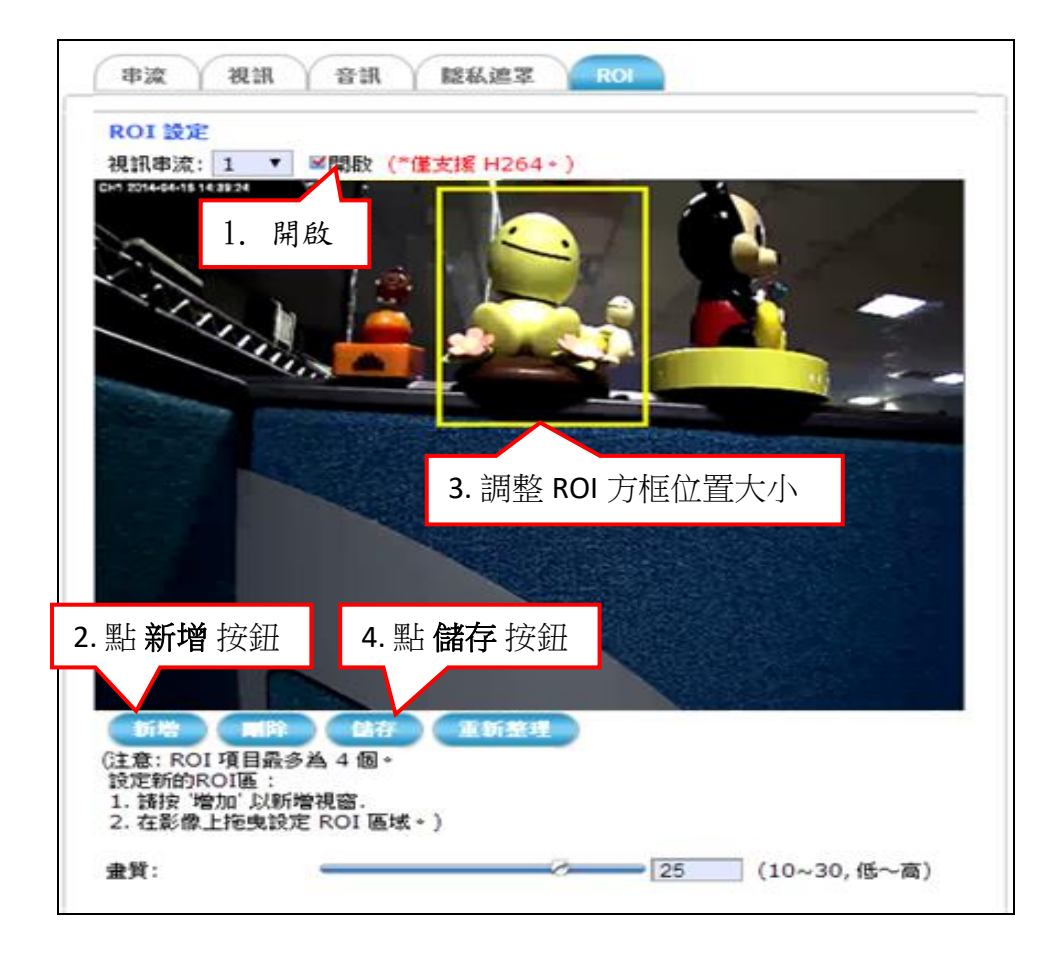

#### ■設定多個 ROI 影像品質增進區域:

- 1) 順利完成單一 ROI 設定區域後(前一項說明), 再次點擊 新增 按鈕可 再出現第二個區域視窗,拖曳並調整區域視窗即可。
- 2) 重複以上步驟可增加多個 ROI 視窗區域。(最多 4個區域)

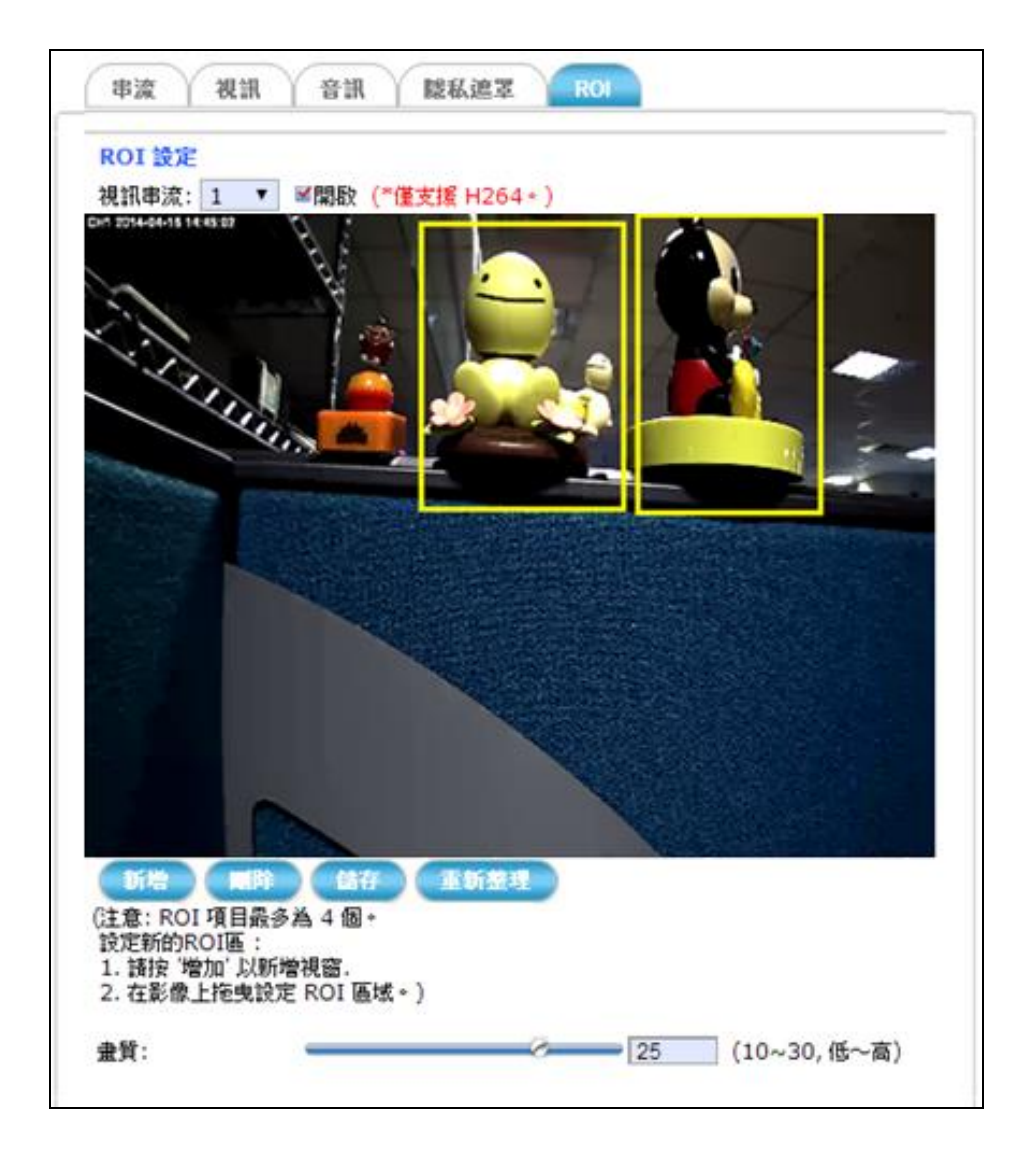

# **4.4** 事件 設定

事件

點擊 事件 按鈕會出現如下圖般以標籤分頁的攝影機事件紀錄的配 置選項。

事件功能可設定時程表來決定何時觸發事件的紀錄動作,也可設定 當事件被觸發時,自動將靜態的快照 JPEG 圖片和動態的視訊錄影 片段儲存到 iCAM-721F 記憶卡插槽裡的記憶卡。

iCAM-721F 內建一個 microSD 卡插槽, 支援 MicroSD / microSDHC / microSDXC 64 GB 記憶卡。

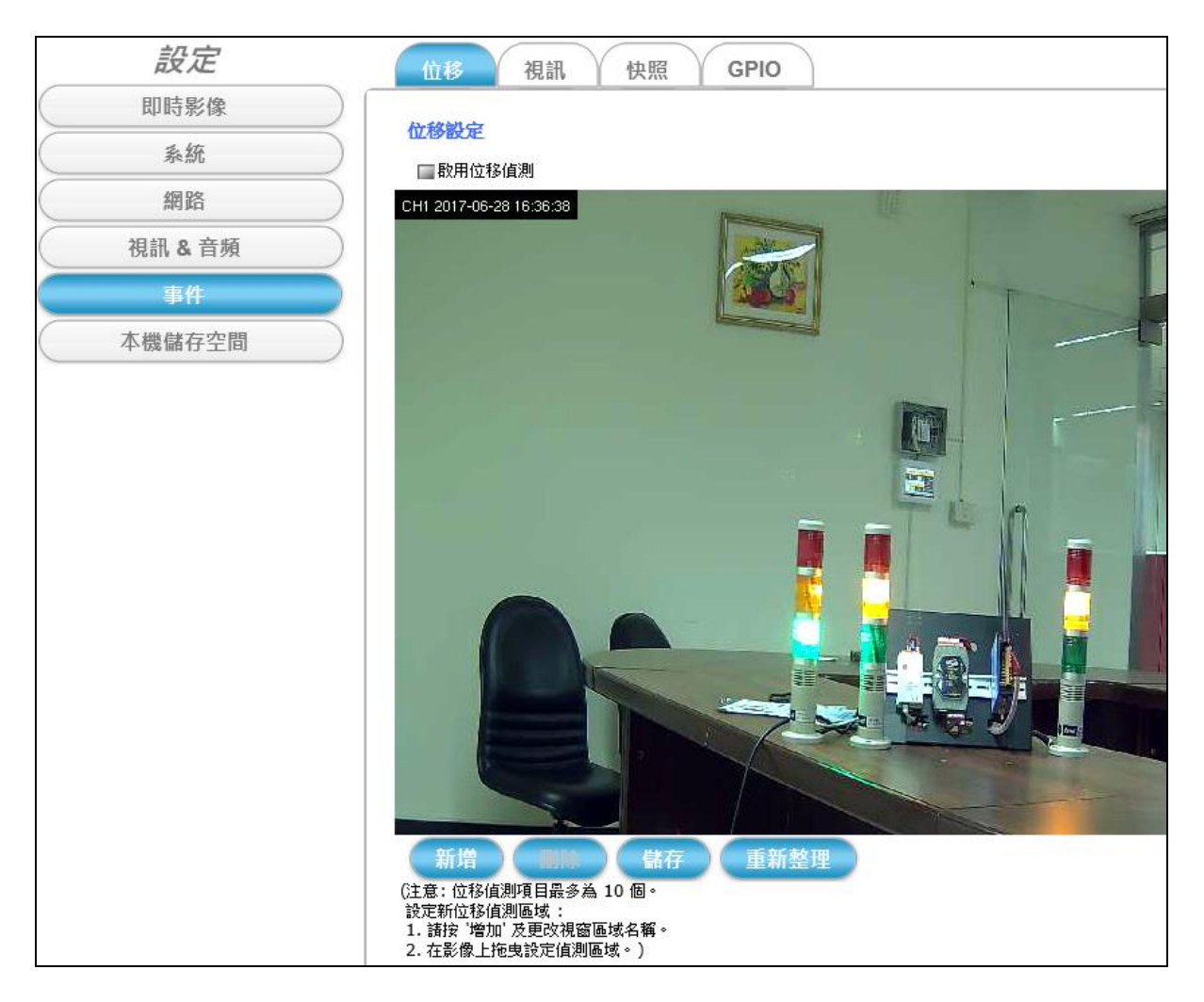

# **4.4.1** 位移 功能標籤

位移 標籤分頁可在監控範圍內,特別針對設定目標區域加強位移偵測。

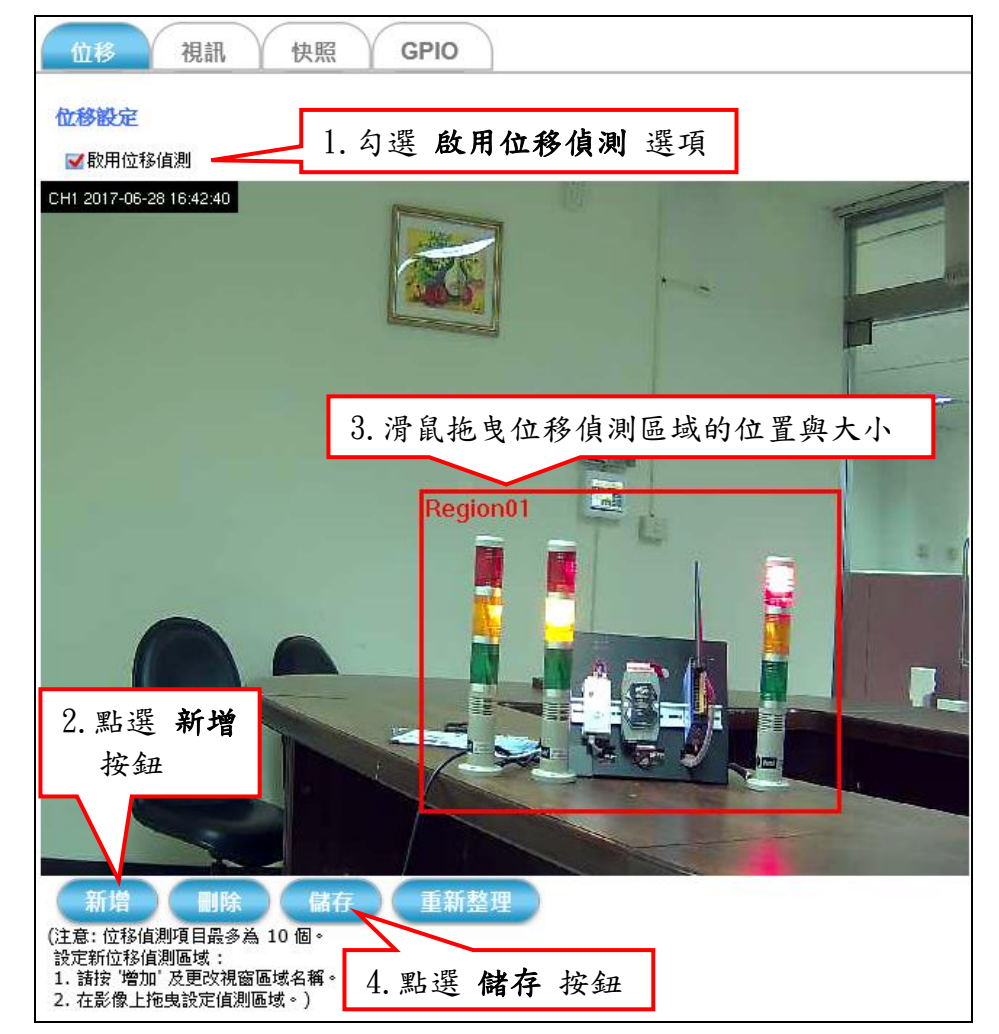

#### ■設定加強位移偵測區域 的步驟:

- 1) 勾選 啟用位移偵測 選項。
- 2) 點擊 新增 按鈕,一個預設名稱為 **Region01** 的視窗就會出現在攝影機 的即時影像畫面上。
- 3) 滑鼠左鍵在 **Region01** 區域內點擊一下並按住鼠標 拖曳視窗到想要加 強位移偵測的位置,確定位置後,可拖曳 **Region01** 視窗的四個角落 和四個邊界來調整加強位移偵測的範圍大小。
- 4) 最後點擊 儲存 按鈕讓所有功能設定生效。
- 5) 重複第 2~4 步驟,可在攝影機即時影像畫面上完成多個加強位移偵 測區域。最多 10 個位移偵測區域。

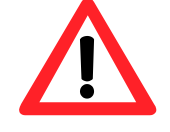

**NOTE** 注意 位移偵測區域最多可設立 *10* 個。 6) 方便識別不同位移偵測區域監控的範圍,每個區域可指定唯一且易 記的視窗名稱。在要命名的區域內點擊滑鼠左鍵,會出現如下圖的 對話視窗。在視窗名稱 欄位輸入要指定的新名稱,再點擊 儲存 按 鈕。一會兒之後,所有的功能設定便會生效。

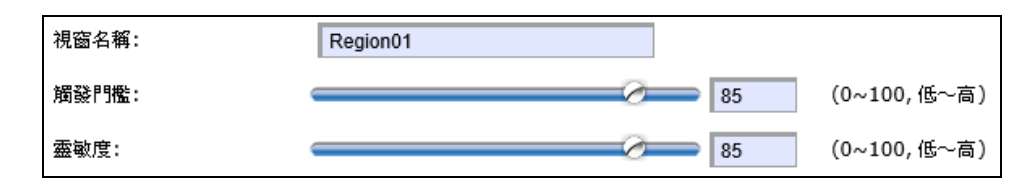

删除

- 7) 若要刪除之前儲存或設定的偵測區域,則先用滑鼠左鍵在那個視窗 區域內點一下,然後再點擊 刪除 按鈕。不久,該視窗就會從即時影 像畫面上消失。
- 重新整理
- 8) 若要刪除多個尚未儲存的加強偵測區域視窗,可直接點擊 重新整理 按鈕來自動清除多個攝影機即時影像畫面上尚未儲存的視窗。

#### **4.4.2** 視訊 功能標籤

視訊 標籤分頁是關於事件警報影像設定的功能。當攝影機偵測到物體位 移事件時,提供動態視訊錄影功能的觸發設定。

四種視訊事件觸發方式:

1. 排程

2. 週期

3. 位移

4. GPIO 輸入 (透過光耦合繼電器輸入訊號)

事件觸發後,可設定下列項目:

1. 錄影長度 (以秒為單位)

2. 間隔時間: 隔多少時間 (以秒為單位) 會再次偵測有否事件觸發

3. 目標: 指定存放錄影檔案的方式與位置

■排程: 此觸發方式是指,攝影機的錄影動作只會在設定的周間指定日 和時間的指定開始/結束區段內被觸發,跟監控範圍內有無物 體移動無關,只在設定的日期和時間吻合時,才會觸發攝影機 的錄影動作。

> 每段存放在攝影機 SD 記憶卡的錄製影片時間長度都會跟設定的 錄影長度 (以秒為單位, 最少 60 秒) 相符合。

目標: 錄製的影片可儲存到插在攝影機的 SD 記憶卡。

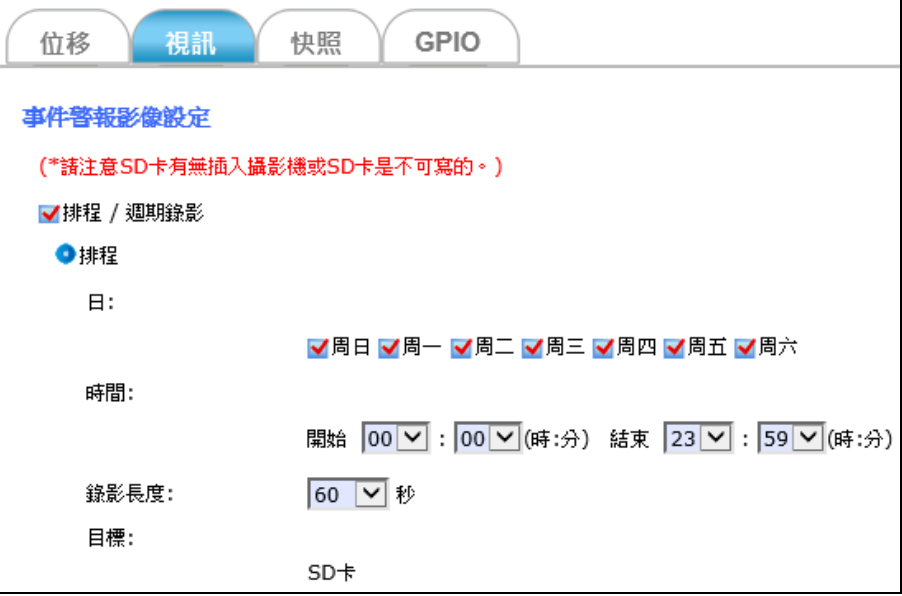

週期**:** 此觸發方式會在指定的 間隔時間 (以秒為單位) 啟動攝影機的 錄影動作,不管有無偵測到物體的位移動作。

> 目標: 觸發事件發生後,可選擇直接儲存到攝影機的 SD 記憶卡 內、透過電子郵件傳送錄製的影片、上傳到 FTP 主機,或是同 時選擇上述全部方法來保存錄製的影片。

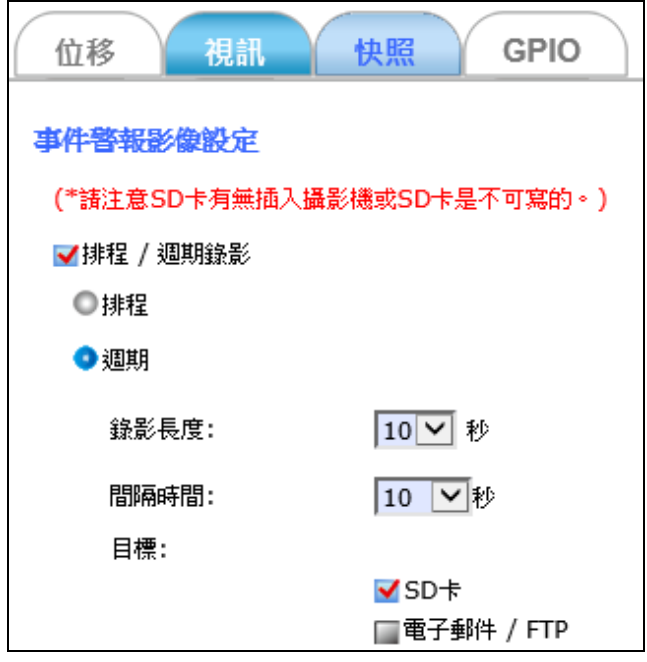

■位移: 此觸發方式是指,攝影機的錄影動作只有在設定的周間指定日 和時間的指定開始/結束區段內,而且在監控範圍內也同時偵 測到物體移動,兩種條件都成立時,才會被觸發而啟動攝影機 的錄影動作。

> 每段存放在攝影機 SD 記憶卡的錄製影片時間長度,都會跟設定 的 事件前錄影**+**事件後錄影 (以秒為單位) 相符合。

目標**:** 觸發事件發生後,可選擇直接儲存到插在攝影機的 SD 記 憶卡內、透過電子郵件傳送錄製的影片、上傳到 FTP 主機,或 同時選擇上述全部方法來保存錄製的影片。另外,也可設定啟 動連接 GPIO 輸出訊號的設備來當作警報。

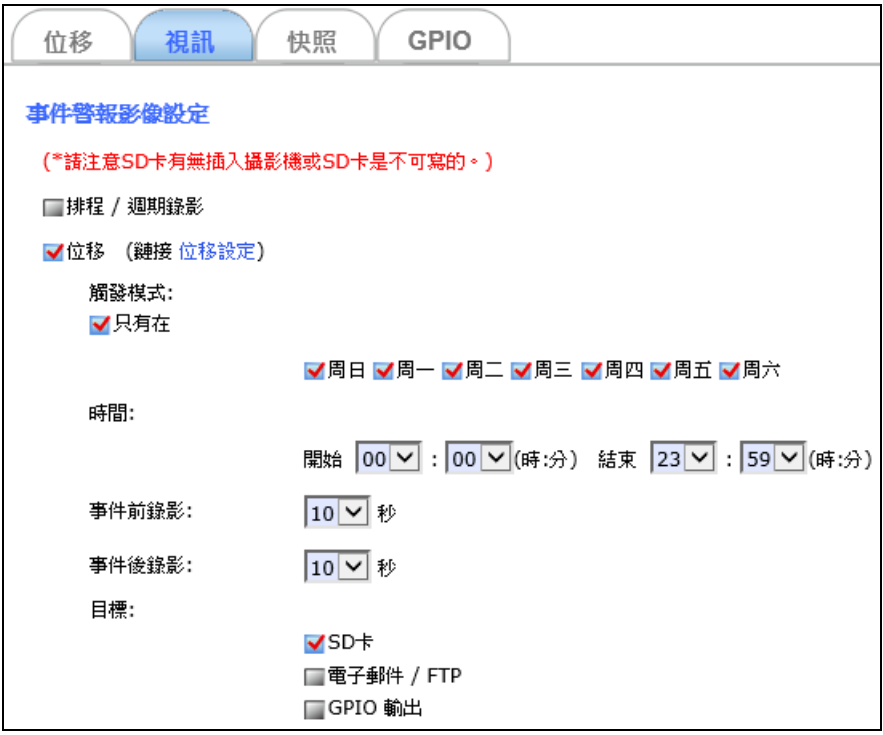

■ GPIO 輸入: 此觸發方式是指, 攝影機的錄影動作只會在設定的周間指 定日和時間的指定開始/結束區段內,而且攝影機的光耦合繼電 器也同時偵測到監控範圍內的輸入訊號狀態有所改變,才會被 觸發而啟動攝影機的錄影動作。

> 觸發事件發生後,會依照設定的 事件前錄影**+**事件後錄影 (以秒 為單位) 值為錄製影片的時間長度。

目標**:** 可選擇直接儲存到攝影機的 SD 記憶卡、透過電子郵件傳 送錄製影片、上傳到 FTP 主機,或是同時選擇上述全部方法來保 存錄製的影片。另外,也可設定當 GPIO 輸入訊號被觸發時,直 接啟動連接 GPIO 輸出訊號的設備來當作警報。

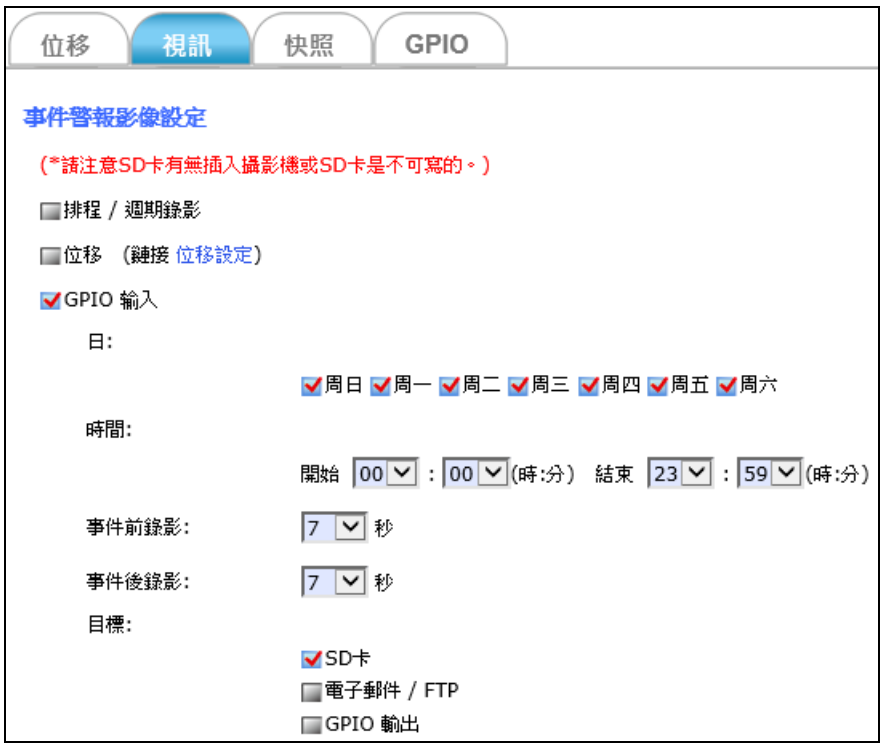

當"目標"選擇透過 電子郵件 或 FTP 方式時,需再設定下列相關項目。

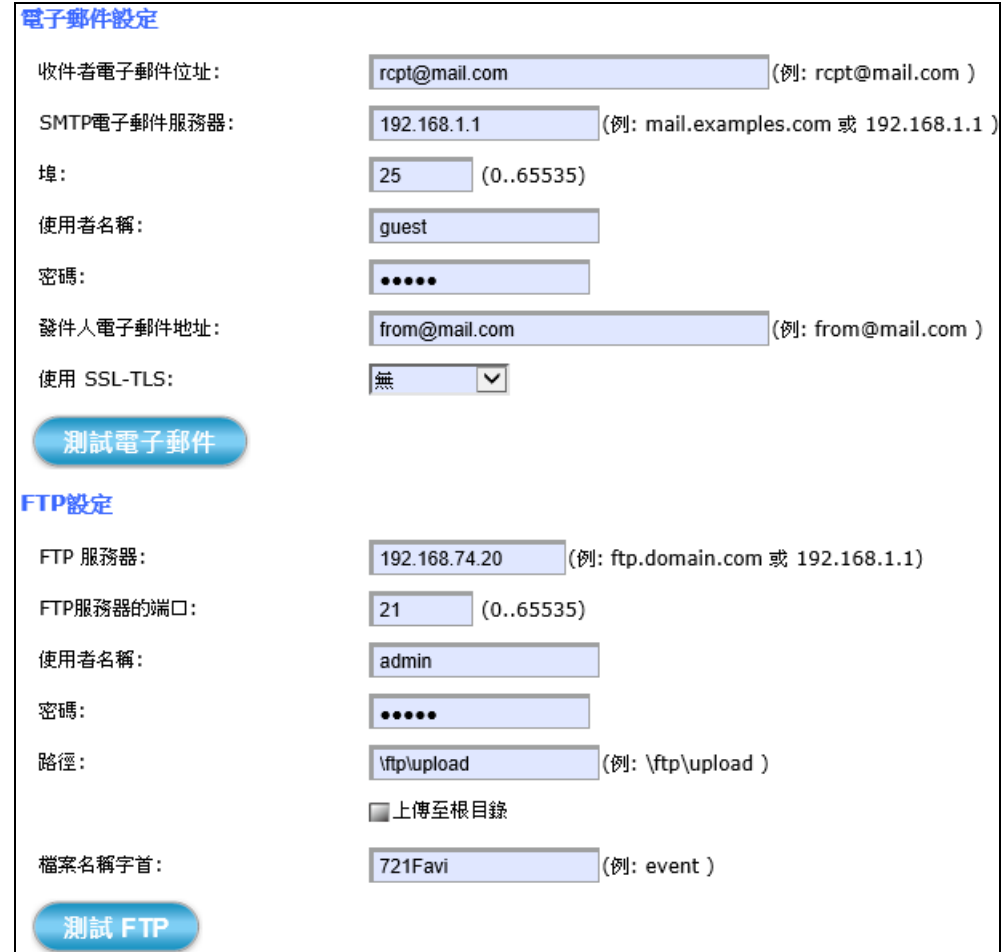

電子郵件設定**:** 關於 **SMTP** 服務的相關設定值,請洽您的電子郵件服務器 供應商,確認所有設定值能讓 SMTP 服務正常啟動後,再手 動輸入此處欄位,並測試是否成功傳送。

**FTP**設定**:** 關於 **FTP** 主機的相關設定值,請洽您的 FTP 服務器供應 商,確認所有設定值在 PC 上面能成功使用 FTP 軟體登入 後,再手動輸入此處欄位,並測試是否成功傳送。

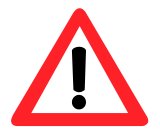

檔案名稱字首**:** 檔名為 "字首"加上延伸字 "日期" "時間",EX: 設定字 首為"721Favi",則檔名為"721Favi\_20170615151326.jpg", 檔案會儲存於指定路徑內,以"日期"為名的資料夾下,再以 "時間" 為名的子資料夾裡。

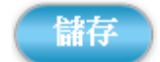

設定完以上所有的選項之後,請點擊 儲存 按鈕讓所有的功能生效。

# **4.4.3** 快照 功能標籤

快照 標籤分頁提供了當攝影機偵測到物體位移時, 觸發的靜態快照 JPEG 圖片功能。

四種快照事件觸發方式:

1. 總是

2. 排程

3. 位移

4. GPIO 輸入 (透過光耦合繼電器輸入的 GPIO 訊號)

事件觸發後,可設定下列項目:

- 1. 間隔時間: 隔多少時間 (秒為單位) 會再次偵測有否位移觸發或GPIO觸發
- 2. 選擇單張快照或是連續六張快照
- 3. 目標: 指定存放快照JPEG圖片的方式與位置
- 總是**:** 此觸發方式會自動連續每隔一、二或三秒的間隔時間拍下快 照,連續拍下六次。

目標**:** 觸發事件發生後,快照拍出的 JPEG 圖片可選擇直接儲存 到插在攝影機的 SD 記憶卡內、透過電子郵件傳送、上傳到 FTP 主機,或是同時選擇上述全部方法來保存快照拍出來的圖檔。

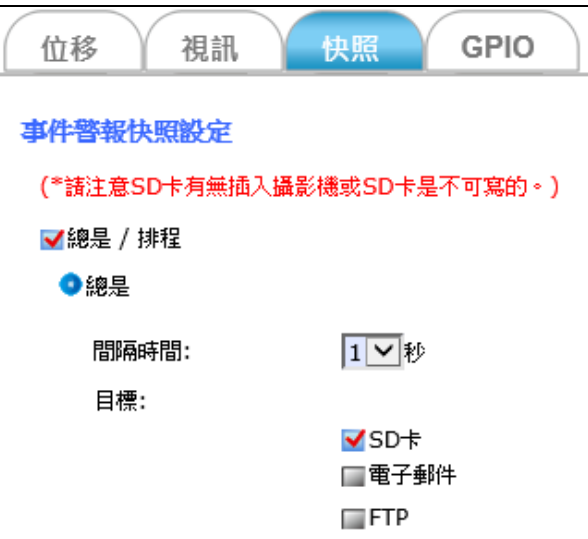

■排程: 此觸發方式是指,攝影機的快照動作只會在設定的周間指定日 和 指定的開始&結束時間區段內被觸發。

> 在設定的時間區段內,攝影機會自動連續每隔一、二或三秒的 間隔時間拍下快照,連續拍下六次。

> 目標**:** 觸發事件發生後,快照拍出來的 JPEG 圖檔可選擇直接儲 存到插在攝影機的 SD 記憶卡、透過電子郵件傳送、上傳到 FTP 主機,或是同時選擇上述全部方法來保存快照拍出來的圖片。

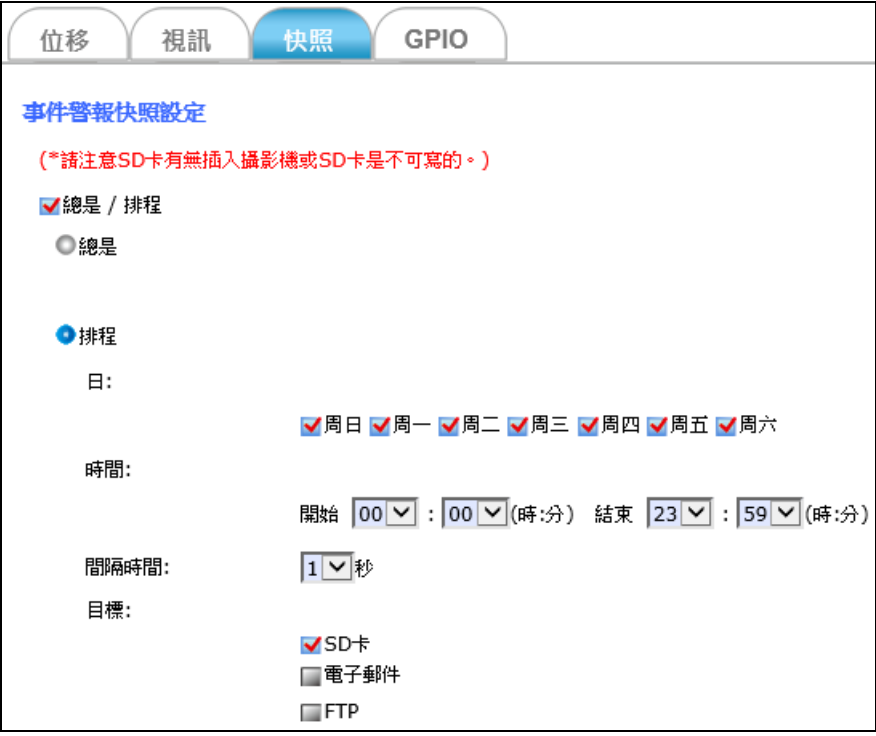

■位移: 此觸發方式是指,攝影機的快照動作只有在設定的周間指定日 和設定的開始&結束的時間區段內,而且監控範圍內也同時偵 測到物體移動,兩種條件都成立時,才會被觸發而啟動攝影機 的快照動作。

> 間隔時間**:**在設定的時間區段內,每間隔一段時間 (間隔欄位輸 入的數字,以秒為單位,最小值為 3 秒) 會再次偵測有否發生位 移觸發。

> 快照次數可選擇**單個快照或6個快照,6**快照可再設定一或二秒 的間隔時間(移動後幀的前 3 幀和第 3 幀)。

> 目標**:** 事件發生後,快照拍出來的 JPEG 圖片可選擇直接儲存到 插在攝影機的 SD 記憶卡、透過電子郵件傳送、上傳到 FTP 主 機,或是同時選擇上述全部方法來保存快照圖片。還可設定當 GPIO輸入訊號被觸發時,直接啟動連接GPIO輸出訊號的設備來 當作警報。

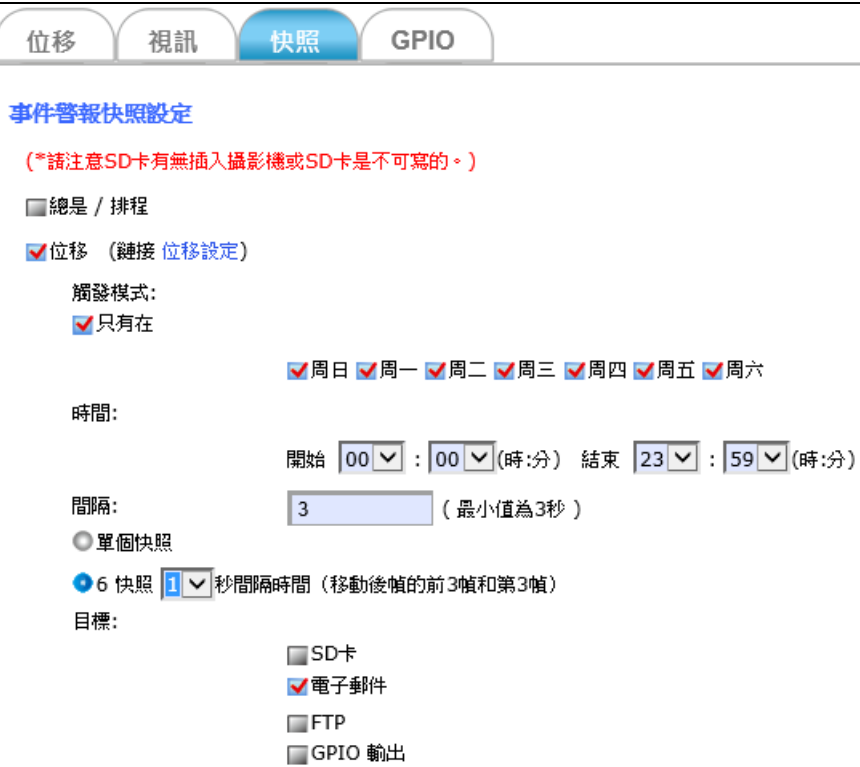

■ GPIO 輸入: 此觸發方式是指, 攝影機的快照動作只會在設定的周間指 定日和設定的開始&結束時間區段內,而且攝影機透過光耦合 繼電器同時偵測到監控範圍內輸入訊號的狀態有所改變,才會 被觸發而啟動攝影機的快照動作。

> 間隔時間**:**在設定的時間區段內,每間隔一段時間 (間隔欄位輸 入的數字,以秒為單位,最小值為 3 秒) 會再次偵測有否發生位 移觸發。

> 快照次數可選擇**單個快照或6個快照,6**快照可再設定一或二秒 的間隔時間(移動後幀的前 3 幀和第 3 幀)。

目標**:** 觸發事件發生後,快照拍出來的 JPEG 圖片可選擇直接儲 存到插在攝影機的 SD 記憶卡、透過電子郵件傳送、上傳到 FTP 主機,或是同時選擇上述全部方法來保存快照圖片。還可設定 當 GPIO 輸入訊號被觸發時, 直接啟動連接 GPIO 輸出訊號的設 備來當作警報。

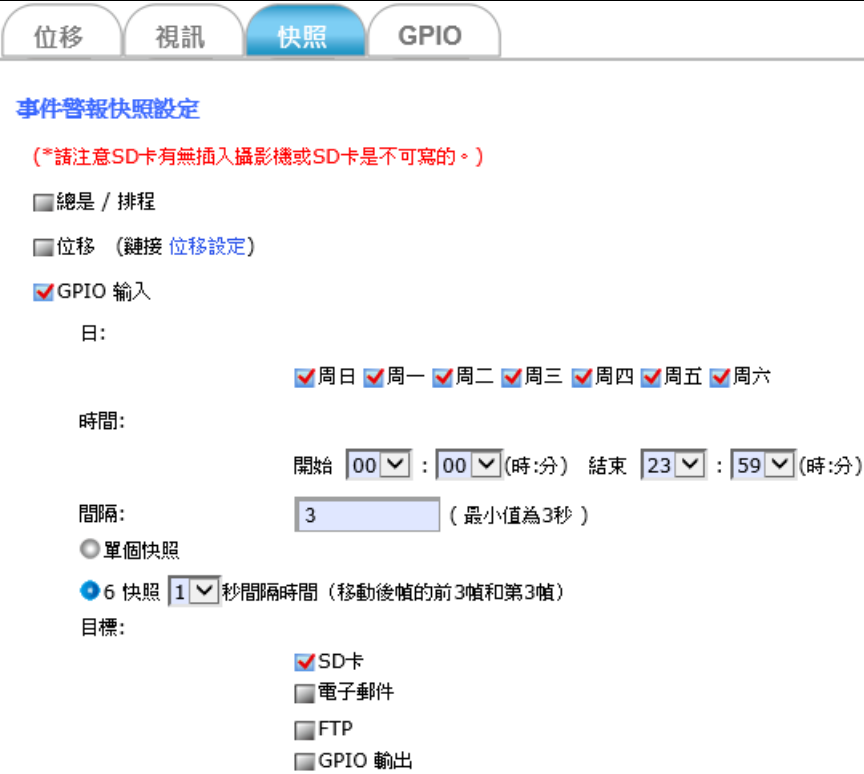

當"目標"選擇透過 電子郵件 或 FTP 方式時,需再設定下列相關項目。

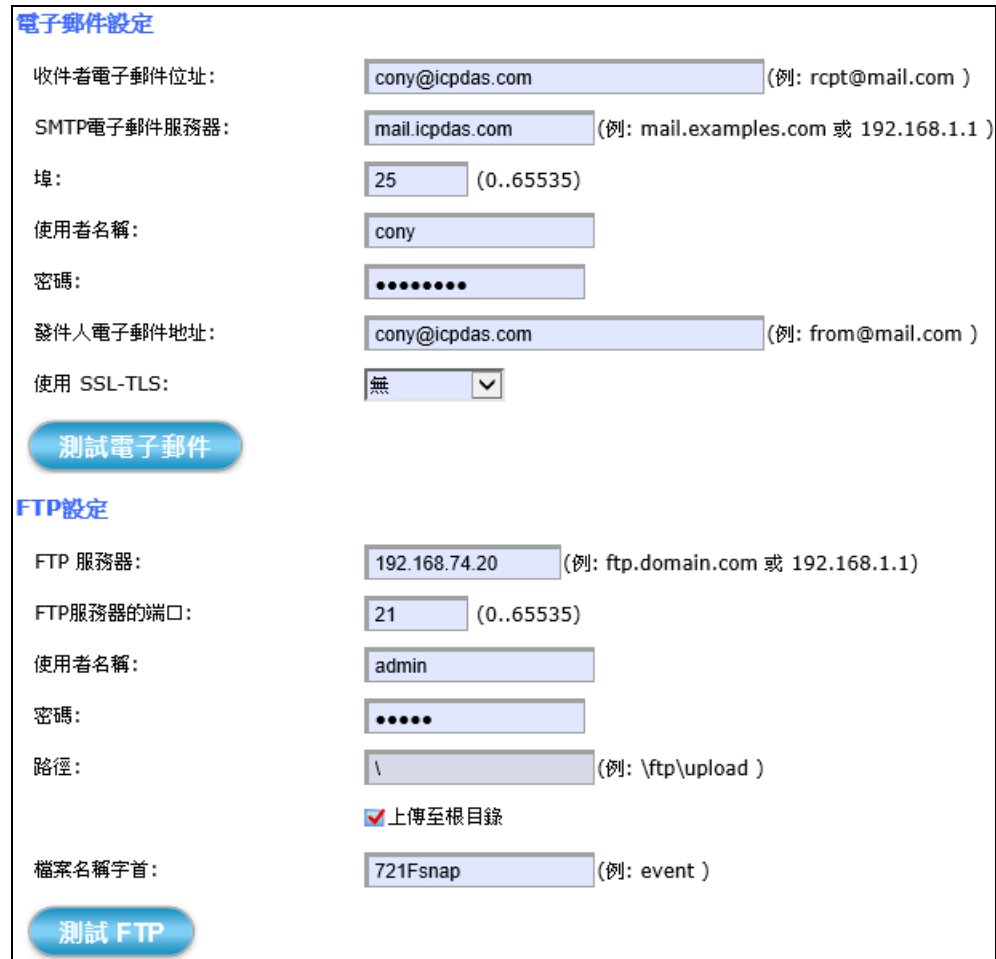

電子郵件設定**:** 關於 **SMTP** 服務的相關設定值,請洽您的電子郵件服務器 供應商,確認所有設定值能讓 SMTP 服務正常啟動後,再手 動輸入此處欄位,並測試是否成功傳送。

**FTP**設定**:** 關於 **FTP** 主機的相關設定值,請洽您的 FTP 服務器供應 商,確認所有設定值在 PC 上面能成功使用 FTP 軟體登入 後,再手動輸入此處欄位,並測試是否成功傳送。

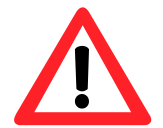

檔案名稱字首**:** 檔名為 "字首"加延伸字 "日期" "時間",例: 設定字首 為"721Fsnap",則檔名為"721Fsnap\_20170615151326.jpg", 檔案會儲存於指定路徑內,以"日期"為名的資料夾下,再以 "時間" 為名的子資料夾裡。

儲存

設定完以上所有的選項之後,請點擊 儲存 按鈕讓所有的功能生效。
### **4.4.4 GPIO** 功能標籤

**GPIO** 功能標籤分頁可設定觸發 GPIO 輸入與輸出訊號的條件。

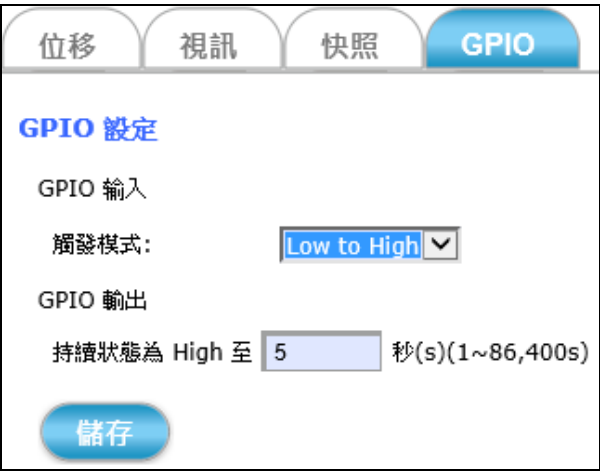

- **GPIO** 輸入**:** 可選擇觸發模式為 Low to High、High to Low、或 狀態改變 就能成功觸發事件警報功能。
- **GPIO** 輸出**:** 設定被啟動的 GPIO 輸出設備持續警示多長時間 (單位: 秒)。

最後請點擊 儲存 按鈕讓所有的功能生效。

儲存

## **4.5** 本機儲存空間 設定

本機論存空間

點擊本機儲存空間 按鈕會出現以標籤分頁的儲存空間配置選項, 例如: 儲存空間的容量資訊、類型和狀態。

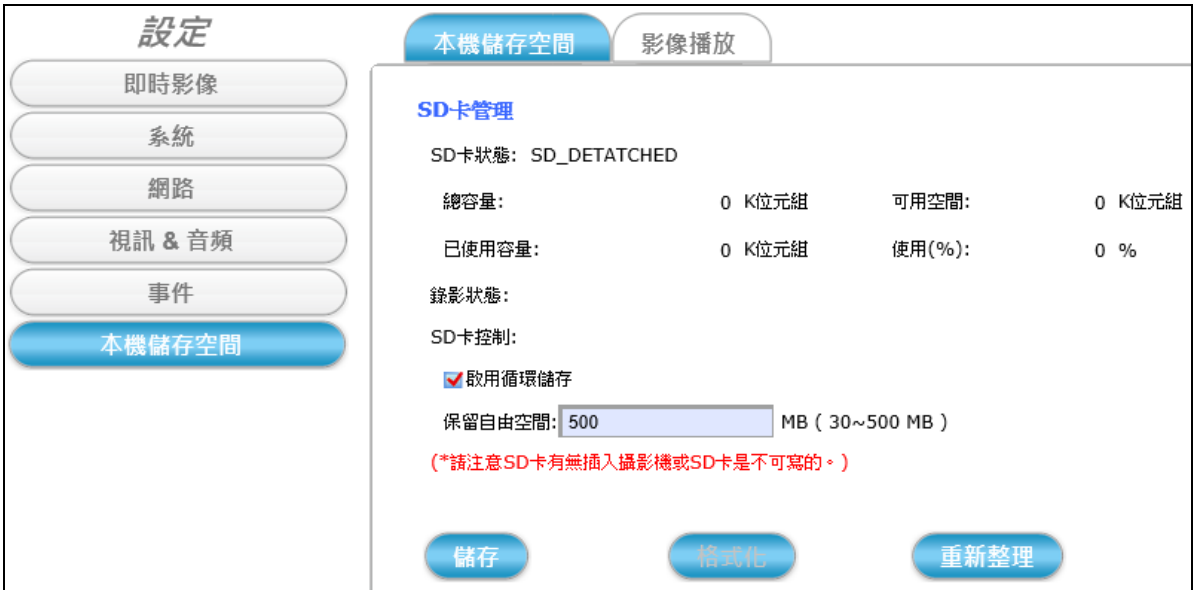

如果設定的事件觸發啟動了動態視訊片段錄影,那麼當使用者點 擊本機儲存空間 按鈕時,會跳出一個警告訊息來提醒。

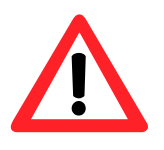

**NOTE** 注意 當本機儲存空間 標籤分頁顯示狀態為"錄影中"時, 請不要隨意移除攝影機插槽裡的記憶卡。

### **4.5.1** 本機儲存空間 功能標籤

本機儲存空間 標籤分頁顯示目前插在攝影機上的 SD卡的相關資訊。 例如: 總容量、可用空間、已使用容量、儲存空間的已使用率。

另外,還顯示攝影機當前的錄影狀態,提供 "SD卡控制" 相關功能設定, 可選擇是否允許攝影機啟用循環儲存的功能,自動覆蓋早期的檔案資 料,來讓 SD卡保持在保留自由空間 欄位設定的空間容量大小。

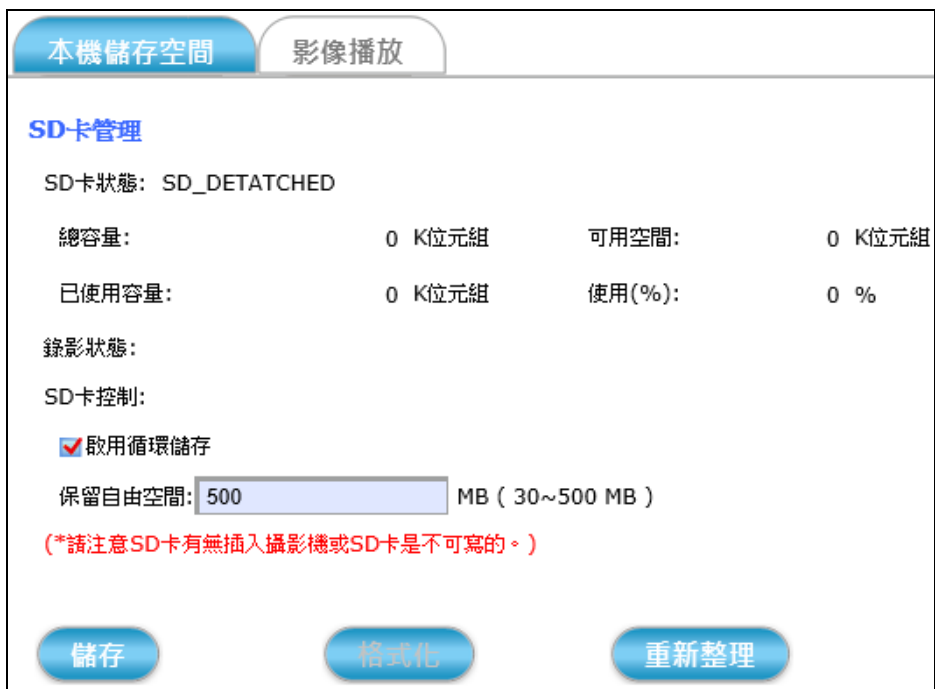

啟用循環儲存**:** 勾選可啟用循環儲存功能,攝影機則會保留自由空間所設 定的容量,自動覆寫 SD卡裡早期的檔案資料。

- 儲存 **:** 點擊 儲存 按鈕讓設定的 SD 卡控制設定值生效。
- **:** 點擊 格式化 按鈕可重新將 SD 卡格式化,做此步驟之前請 各式化 注意上方紅色的提示訊息。(\*在退出或格式化 SD 卡之前請 先停止所有與 SD 卡有關之事件錄影。)

**:** 點擊 重新整理 按鈕來更新顯示在此頁面上的 SD 卡資訊。重新整理

### **4.5.2** 影像播放 功能標籤

影像播放 標籤分頁可撥放儲存在 SD 記憶卡裡面錄製的視訊影片和快照 JPEG 圖片。這些檔案是因為啟動 第 [4.4.2](#page-62-0)節 的事件警報觸發動態錄影 視 訊 功能 和 第 [4.4.3](#page-67-0) 節 的事件警報觸發靜態 JPEG 快照 功能,勾選把影像 和圖片儲存到 SD卡 才被保留下來的。

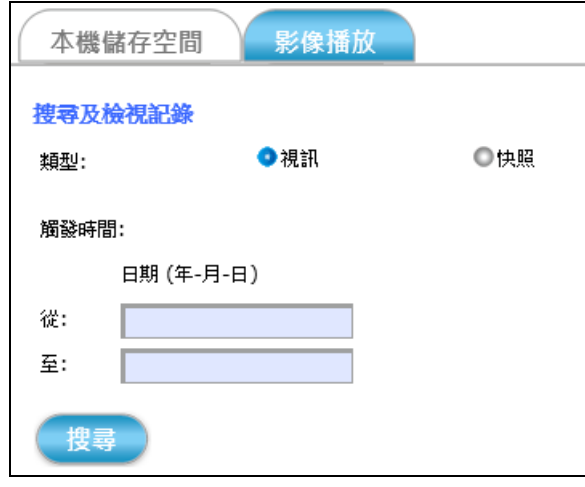

搜尋和播放特定日期範圍內儲存的視訊片段或快照 JPEG 圖片的步驟:

- 1) 選擇 類型: 點選要撥放 "視訊" 影片 或 "快照" 圖片。
- 2) 選擇 觸發時間: 透過選定的日期範圍來搜尋 SD 記憶卡內的檔案。
- 3) 點擊 搜尋 按鈕: 搜尋結果會將 SD卡 內符合日期範圍的檔案列表(下圖)

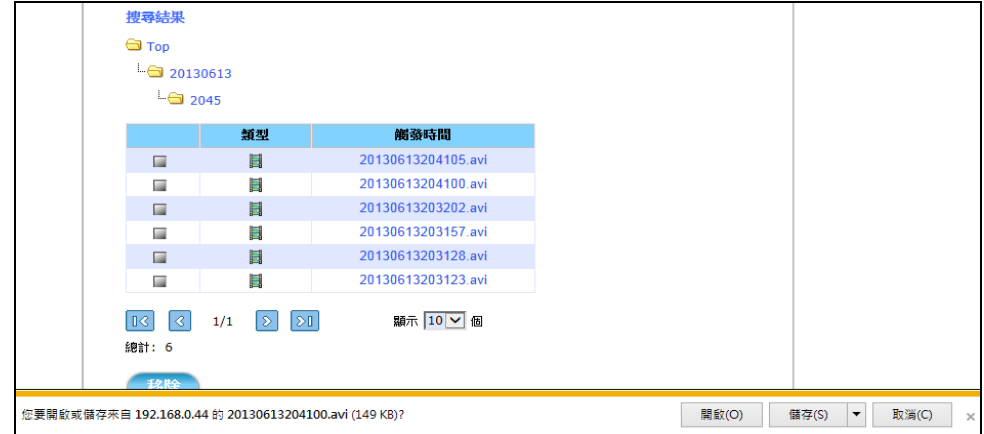

- 4) 用滑鼠點選要撥放的檔案, IE 瀏覽器便會跳出詢問是否要開啟或儲存 此檔案的對話視窗(上圖)。
- 5) 點選開啟 按鈕: 可直接撥放該視訊片段或快照 JPEG 圖案; 點選 儲存 按鈕: 可儲存檔案到 PC 資料夾。

# **5** 附錄

## **5.1** 更新攝影機韌體與安裝問題排除

此節內容主要是說明如何一步一步更新攝影機韌體、可能遇到的問題,以及如何 排除解決這些問題 ( ? )。

*1.* 先使用**CAMFINDER**工具程式的搜尋功能找到攝影機設備,並開啟攝影機的功 能設定網頁。(若不熟悉 CAMFINDER,請參考 第 **[2.3](#page-14-0)** 節。)

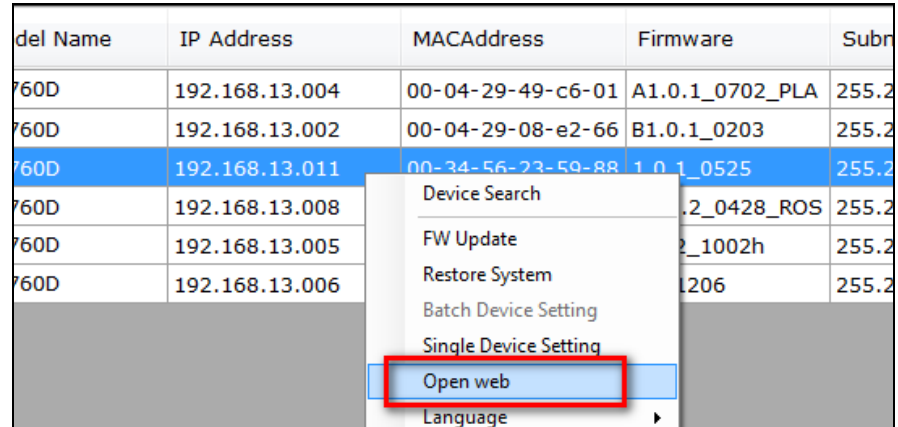

在此步驟,可能遇到的問題與解決方法如下:

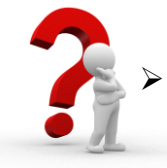

如果點擊下載安裝 NetcamViewer 網頁元件後,重新開啟攝影機的功能設 定網頁,卻總是跳出提示安裝視訊控制元件。如下圖:

請先確認您使用 IE 瀏覽器,且版本是否為 IE 11 或以上; 如果是的話, 請參照下列步驟開啟 IE 11瀏覽器的相容性檢視模式。

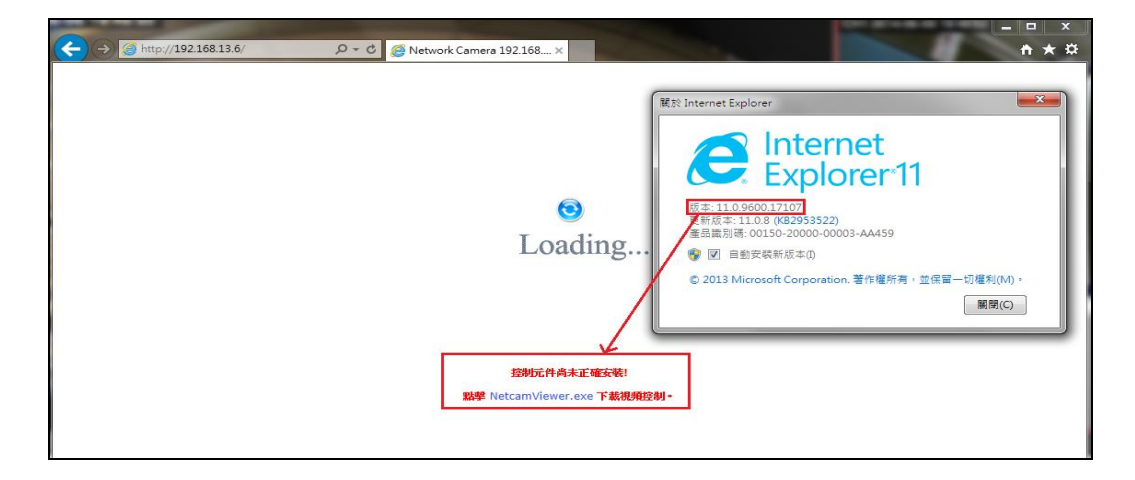

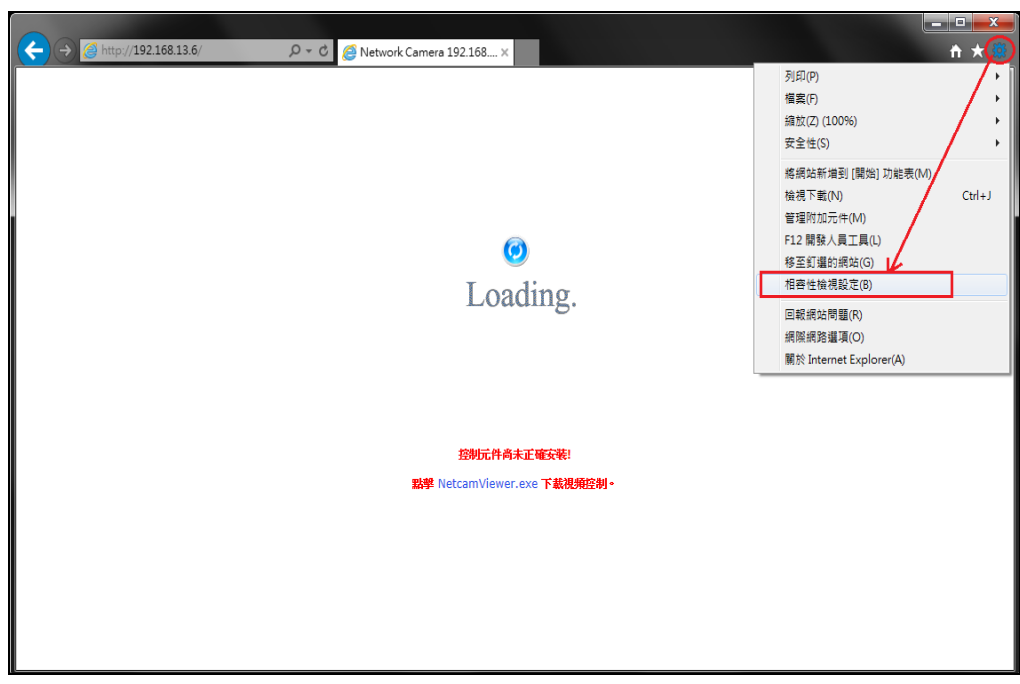

點擊右上角工具列下拉選單,並選擇**相容性檢視設定**選項。

或是,如下圖般找到工具下拉選單中的相容性檢視設定功能。

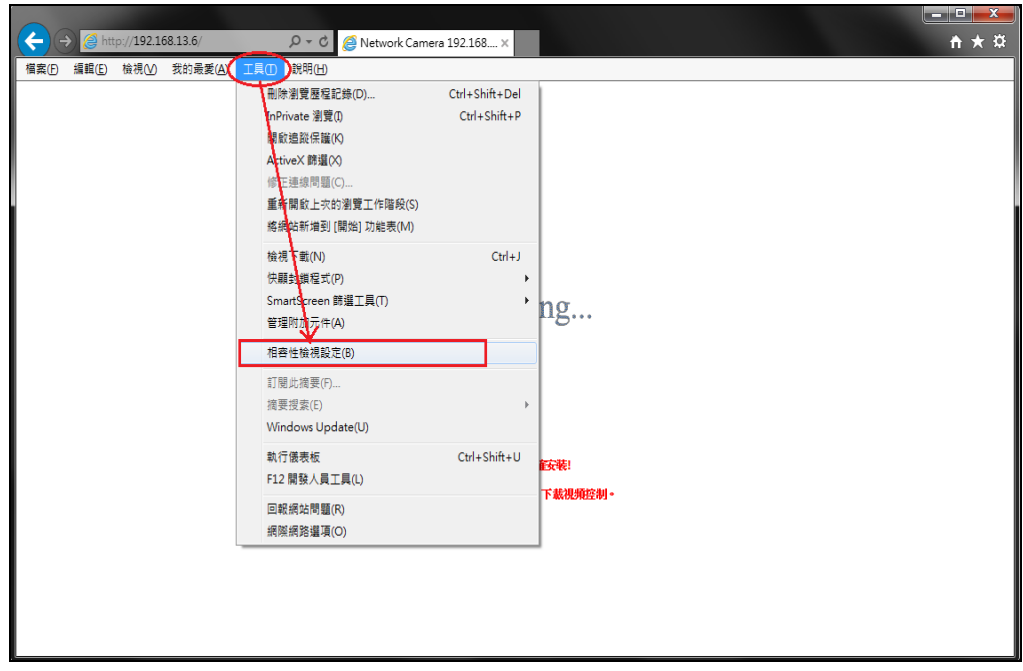

點擊<mark>新增</mark>按鈕,將攝影機的操作設定網頁 IP 位址加至 IE 11 瀏覽器的允許 相容性檢視清單中。

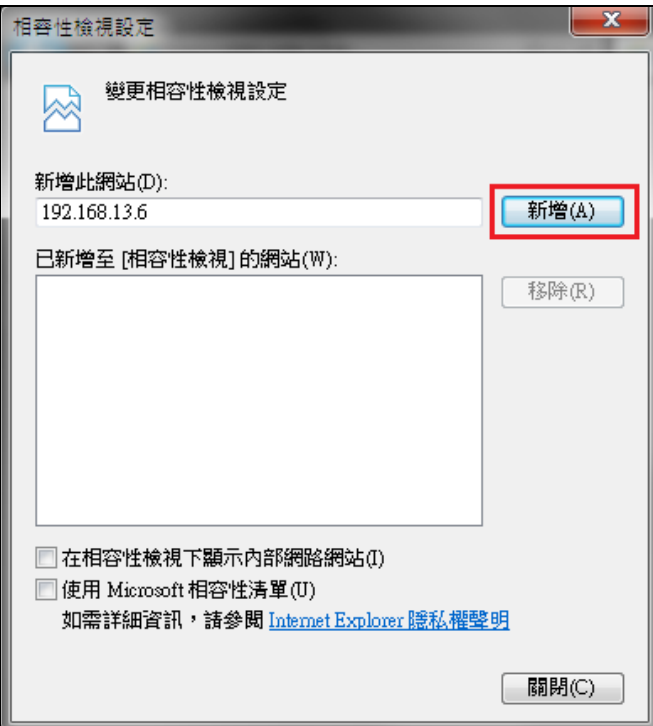

新增成功後,攝影機的IP 網頁位址會加到下方相容性檢視的網站清單。 如下圖,完成後關閉此視窗。

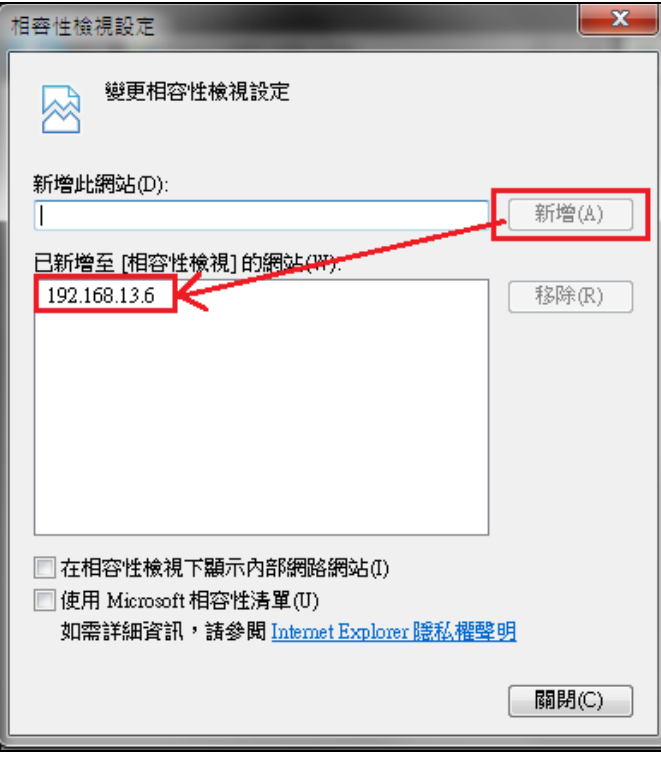

關閉上圖的視窗後,攝影機的瀏覽器頁面會自動重新整理,並再次載入 NetcamViewer 網頁元件。

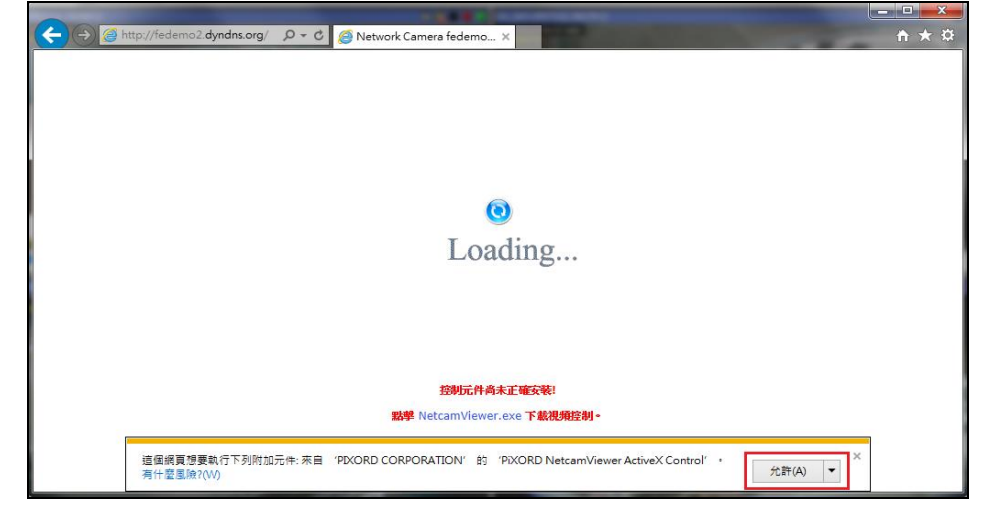

點擊允許按鈕啟動相容性檢視設定的 NetcamViewer 視訊控制元件功能。

當出現 Windows 安全性視窗,輸入攝影機的使用者名稱和密碼來登入。 (預設出廠值為 admin/admin)。

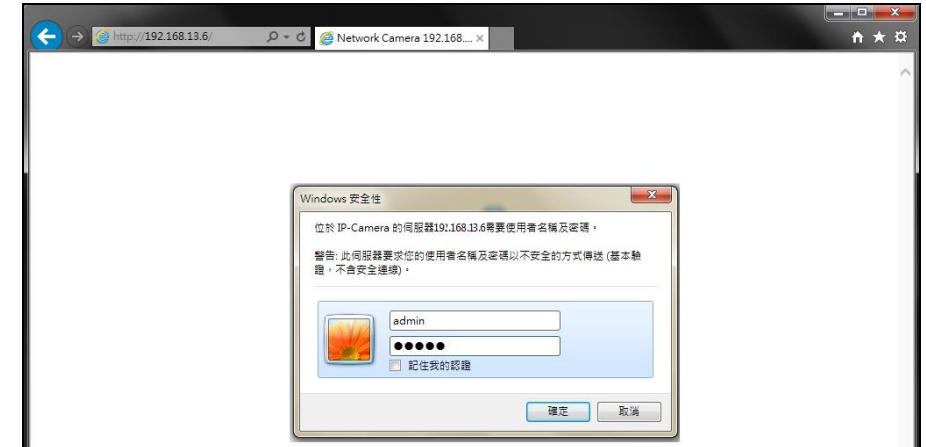

登入成功之後,便可以使用 IE 11 瀏覽器來觀看攝影機的即時影像。

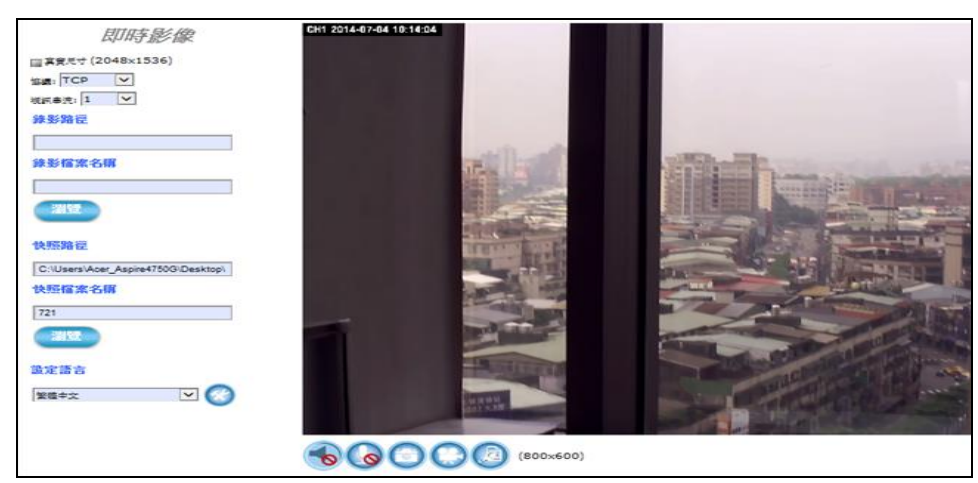

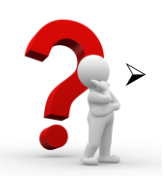

 如果 NetcamViewer 網頁元件的安裝過程中,總是出現 **"opening file for writing C:\Windows\sytem32\LibPMD.dll"** 錯誤訊息、且被迫中止安裝。

此時,請先關閉所有瀏覽器程式視窗,包含 CD安裝導引精靈,然後再試 試重新執行一次 NetcamViewer 安裝程式。

可在下載完 NetcamViewer 網頁元件、要執行安裝程式之前,先開啟 Windows工作管理員來確認沒有任何 iexplore 處理程序正在執行。

如果有的話,請選擇該程序,點擊右下方結束處理程序按鈕強制關閉。

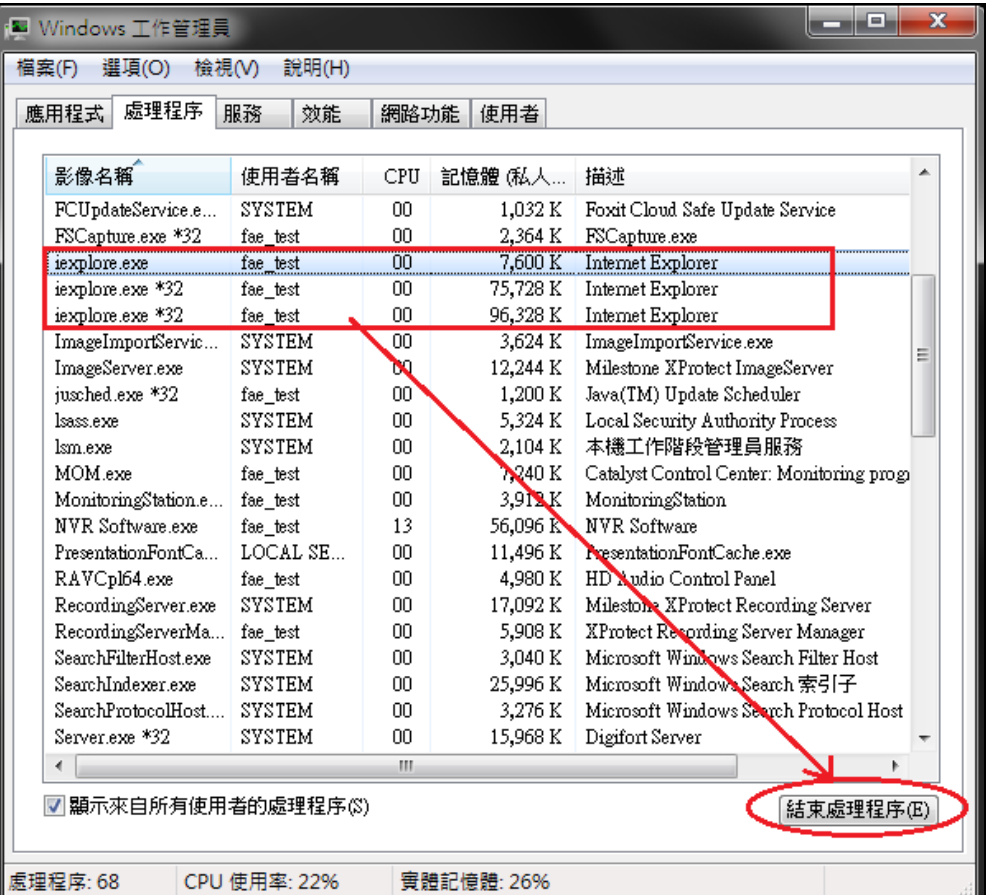

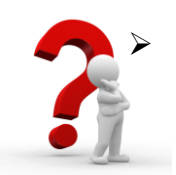

如果在 NetcamViewer 網頁元件安裝程式執行的一開始, 就不斷的跳出下 圖兩個對話提示視窗 而無法順利安裝。

這些視窗主要在提醒:安裝 NetcamViewer 網頁元件之前,請先確認關閉 所有的瀏覽器視窗,包含 Google Chrome、Firefox、IE 或 Safari 程式,關 閉之後才能點擊 **OK** 按鈕來繼續下一步的安裝過程。

否則這兩個視窗會不斷地出現,而無法成功安裝 NetcamViewer 網頁元 件…… 直到關閉所有的瀏覽器程式為止。

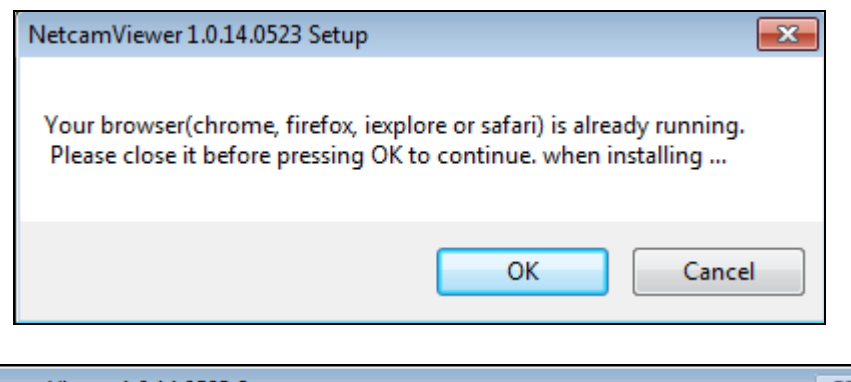

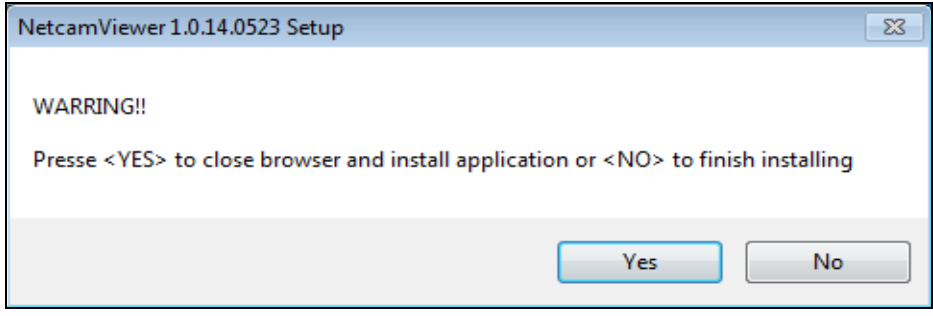

- 2. 當成功安裝元件、順利載入攝影機的操作設定網頁介面後,請手動輸入攝影 機的使用者名稱和密碼來登入 (預設出廠值為 admin / admin)。
- 3. 當即時影像頁面成功登入之後,最下方有一個設定按鈕。

點擊設定按鈕便可進入攝影機的本機功能設定頁面,來修改或更新攝影機即 時影像與系統的各項參數值。- [參閱第](#page-28-0) **4** 章節。

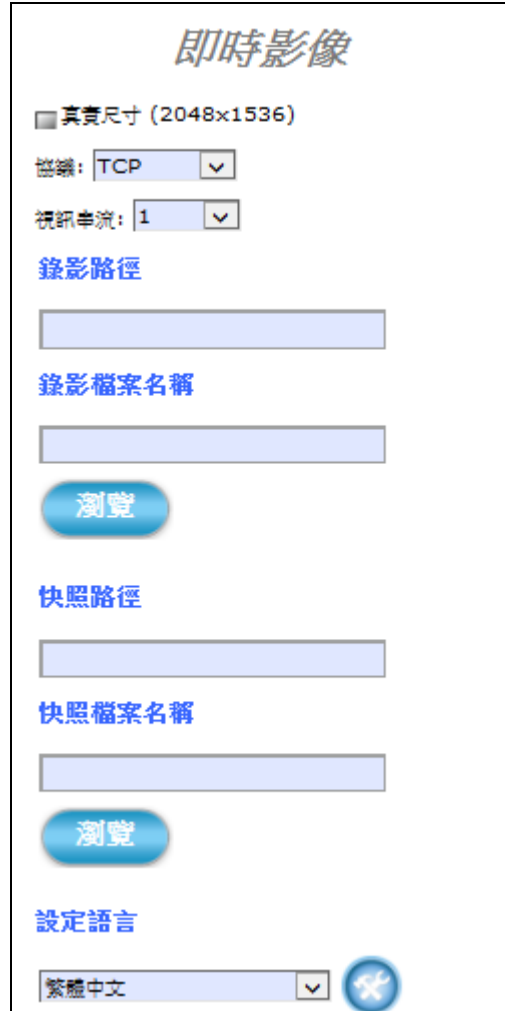

*4.* 找到 [系統**]** 功能鍵中的 [維護**]** 標籤分頁。(請參考 - **[4.1.4](#page-35-0)** 節 )

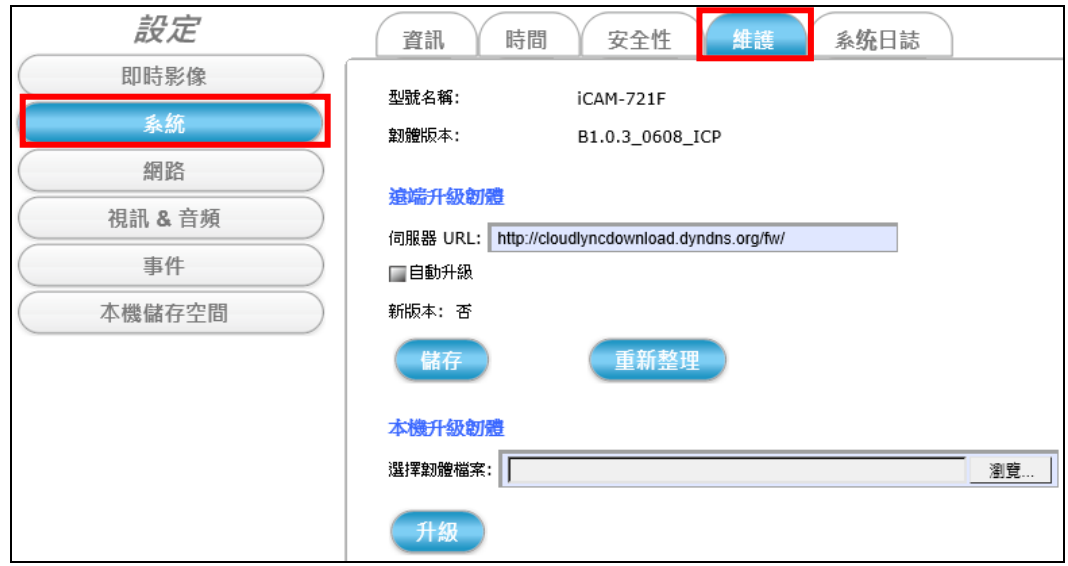

- **5.** 為了確保攝影機達到最佳的性能表現,請先上官方網站、確認此機種是否有 最新版本韌體可以下載更新使用。
- *6.* 下載最新版韌體到 PC 後,點擊 **[**瀏覽**]** 按鈕來切換到 PC 內儲存韌體的檔案位 置,選擇韌體檔案後點擊<mark>開啟舊檔</mark>按鈕。

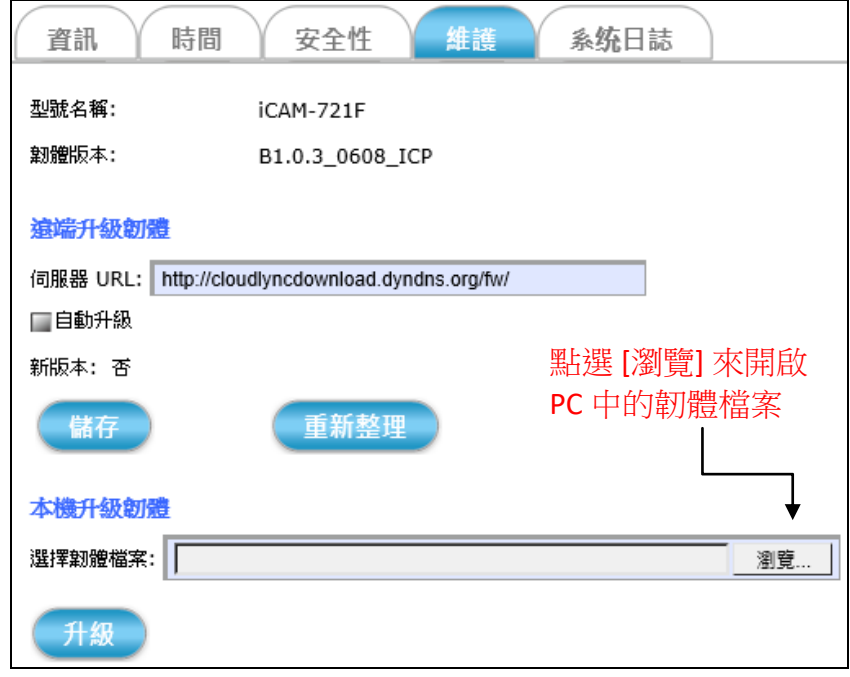

而選擇的韌體檔案會自動被帶入網頁中的欄位。

※更新之前,請先確認韌體版本是否正確、且正確對應所要更新的攝影機機 種。否則會損壞攝影機硬體,導致攝影機無法正常開機運作。

*7.* 點擊 [升級] 按鈕,會跳出訊息視窗告知需靜待約 30 秒鐘來停止攝影機所有 程序,包含影像、聲音、事件錄影等,然後才會開始升級韌體的動作。

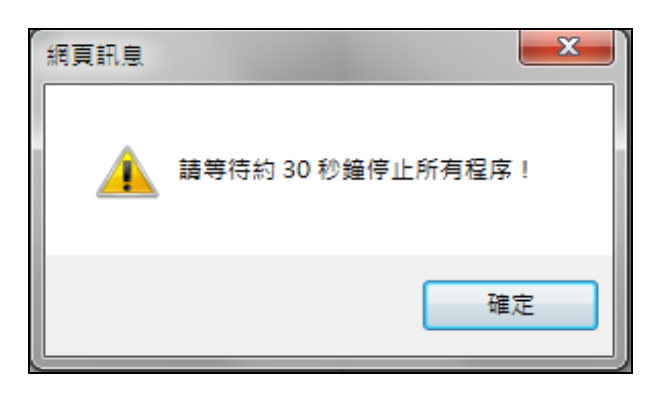

*8.* 點擊 [確定] 按鈕關閉上圖的網頁訊息,瀏覽器頁面會重新載入並出現如右 方的圖樣,這表示攝影機內部的所有程序正在中止、且準備更新韌體中。

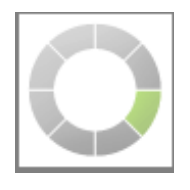

9. 當攝影機內所有程序都被停止、並釋放出足夠的記憶體之後,便自動開始指 定韌體版本的升級動作。

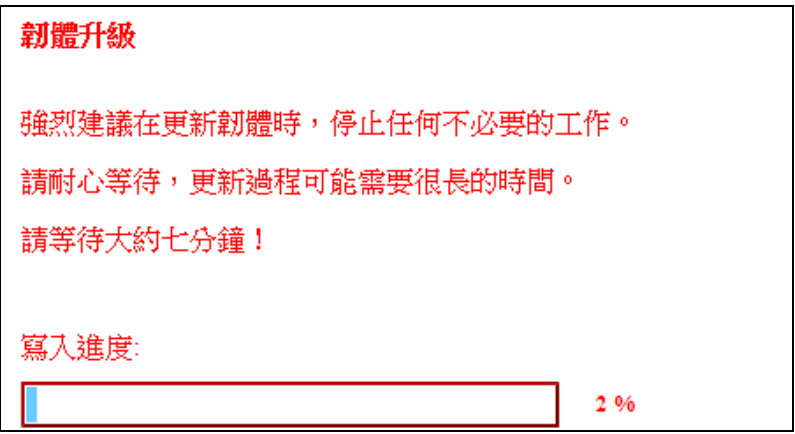

### *10.* 韌體升級過程中,請不要將攝影機斷電或操作攝影機的其它功能。

直到韌體寫入到攝影機記憶體的進度達到 100% 時,便跳出訊息告知升級動 作完成,同時建議關閉並重新啟動 Web 瀏覽器。

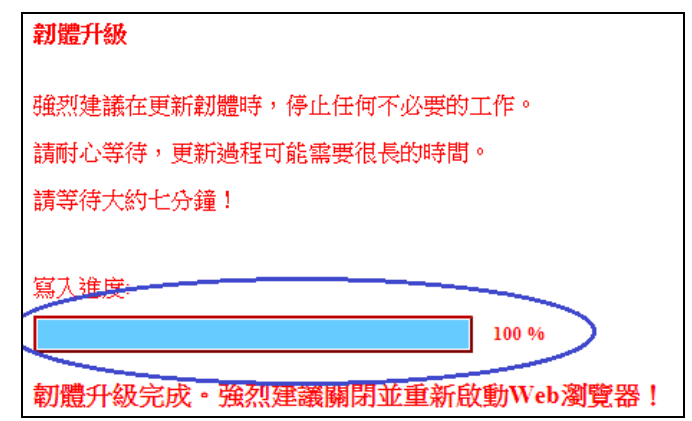

*11.* 當下列網頁訊息跳出,點擊確定按鈕重新啟動瀏覽器,之後,請重新輸入攝 影機的 IP 位址來登入攝影機的操作設定介面網頁。

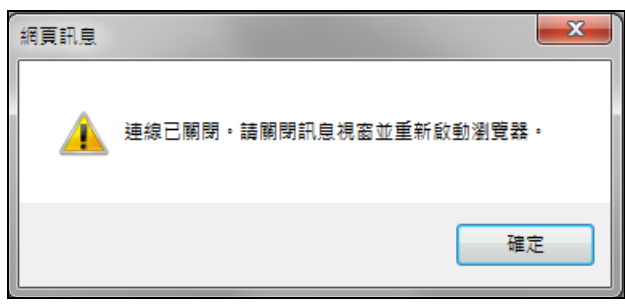

12. 重新登入攝影機的介面網頁時,請點選 [系統] 功能鍵的 [資訊] 標籤分頁,確 認韌體版本是否不同於更新之前,或是確認韌體版本是否和下載的最新版相 同。

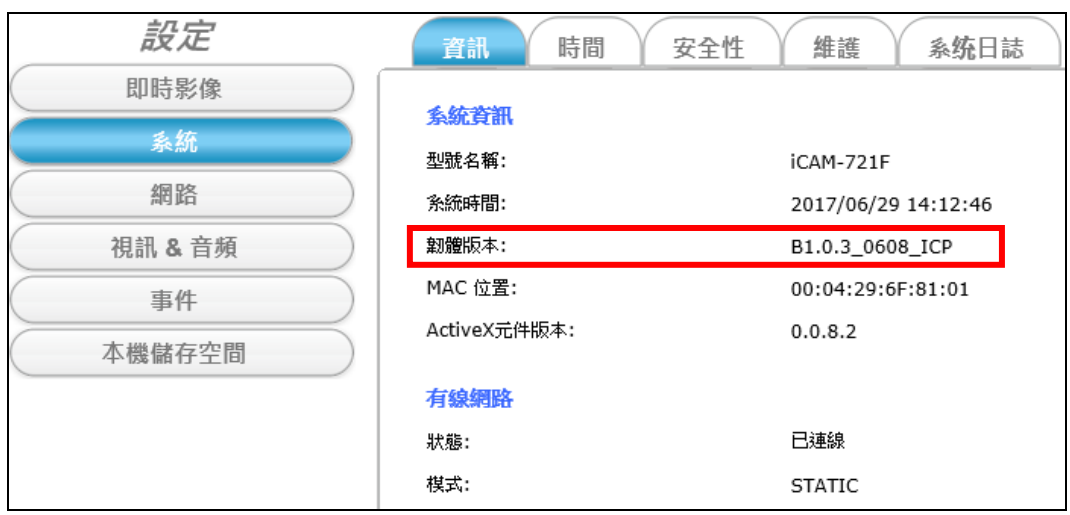

## **5.2** 回復出廠預設值

在某些情況時,攝影機系統並沒有辦法針對使用者的操作有任何回應,此章節 的內容主要是說明如何讓攝影機的硬體回復到出廠時的原始狀態值,之後便可 重新配置、再次啟動與執行。iCAM 的出場預設值如下:

**IP: 192.168.255.2 (**預設使用者 帳號**/**密碼**: admin/admin) Submask: 255.255.0.0 Gateway address: 192.168.0.1 DNS Server address: 8.8.8.8**

硬體回復出場預設的方法:

- 1) 請先確認攝影機是上電開啟狀態。
- 2) 參照下列連接線的 GPIO Port 接腳定義,將 **Default Setting(5)** 和 **GND(4)**  連結做短路的動作,持續十秒鐘左右才放開。

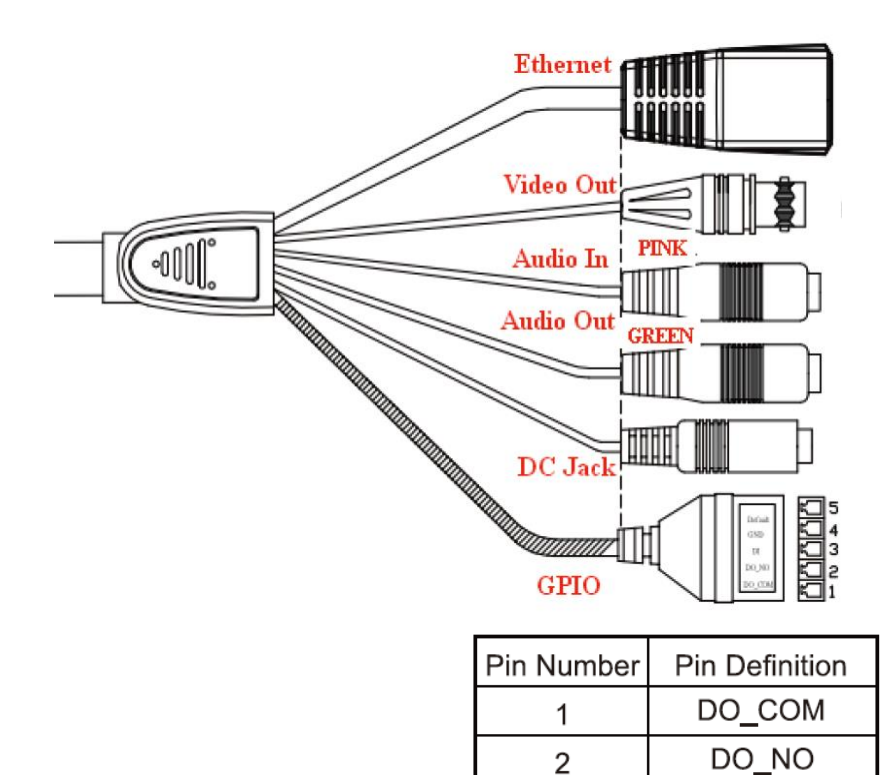

3

DI **GND** 

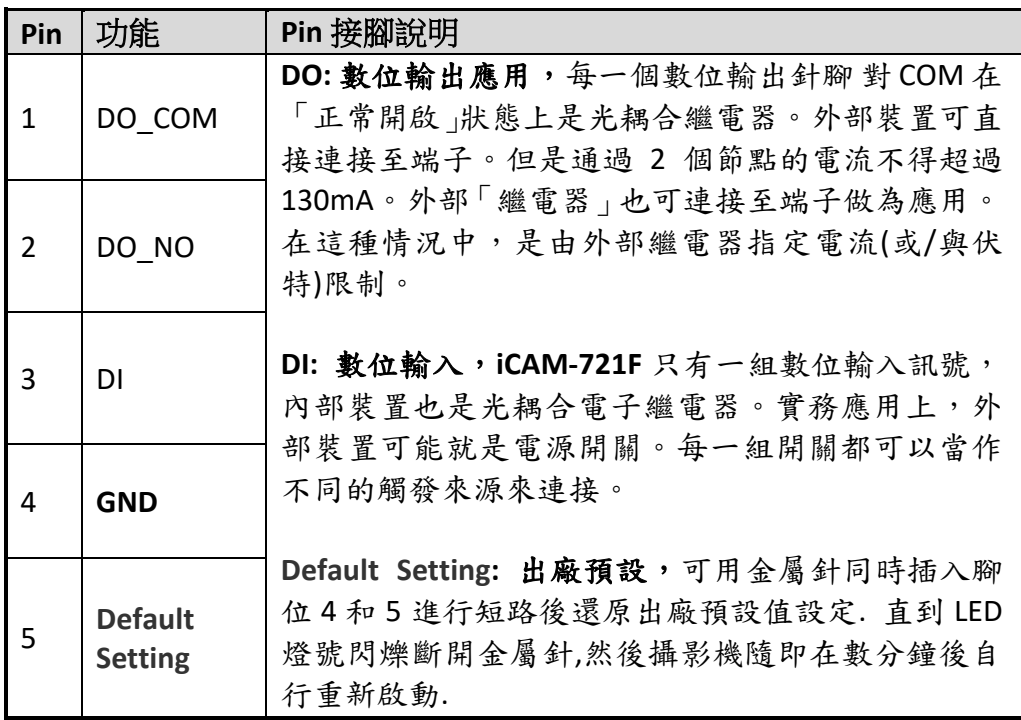